Multilingual Version

[English](#page--1-0) [РУССКИЙ](#page-49-0)

# <span id="page-1-0"></span>IR BULLET IP CAMERA SERIES

OPERATION GUIDE

Please read instructions thoroughly before operation and retain it for future reference.

# IMPORTANT SAFEGUARD

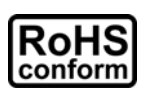

All lead-free products offered by the company comply with the requirements of the European law on the Restriction of Hazardous Substances (RoHS) directive, which means our manufacture processes and products are strictly "lead-free" and without the hazardous substances cited in the directive.

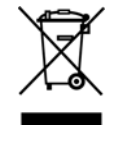

The crossed-out wheeled bin mark symbolizes that within the European Union the product must be collected separately at the product end-of-life. This applies to your product and any peripherals marked with this symbol. Do not dispose of these products as unsorted municipal waste. Contact your local dealer for procedures for recycling this equipment.

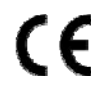

This is a class A product. In a domestic environment this product may cause radio interference in which case the user may be required to take adequate measures.

## *Federal Communications Commission Interference Statement*

This equipment has been tested and found to comply with the limits for a Class A digital device, pursuant to Part 15 of the FCC Rules. These limits are designed to provide reasonable protection against harmful interference when the equipment is operated in a commercial environment. This equipment generates, uses, and can radiate radio frequency energy and, if not installed and used in accordance with the instruction manual, may cause harmful interference to radio communications. Operation of this equipment in a residential area is likely to cause harmful interference in which case the user will be required to correct the interference at his own expense.

This device complies with Part 15 of the FCC Rules. Operation is subject to the following two conditions:

- (1) This device mat not cause harmful interference, and
- (2) This device must accept any interference received, including interference that may cause undesired operation.

#### *Trademark Acknowledgements*

iPad® & iPhone® are the registered trademarks of Apple Inc.

Android™ is a trademark of Google Inc. Use of this trademark is subject to Google Permissions.

Microsoft®, Windows® & Internet Explorer® are registered trademarks of Microsoft Corporation in the United States and/or other countries.

#### *Disclaimer*

We reserve the right to revise or remove any content in this manual at any time. We do not warrant or assume any legal liability or responsibility for the accuracy, completeness, or usefulness of this manual. The content of this manual is subject to change without notice.

This product doesn't have a standby / off mode.

#### *MPEG4 Licensing*

THIS PRODUCT IS LICENSED UNDER THE MPEG4 VISUAL PATENT PORTFOLIO LICENSE FOR THE PERSONAL AND NON-COMMERCIAL USE OF A CONSUMER FOR (i) ENCODING VIDEO IN COMPLIANCE WITH THE MPEG4 VISUAL STANDARD ("MPEG-4 VIDEO") AND/OR (ii) DECODING MPEG4 VIDEO THAT WAS ENCODED BY A CONSUMER ENGAGED IN A PERSONAL AND NON-COMMERCIAL ACTIVITY AND/OR WAS OBTAINED FROM A VIDEO PROVIDER LICENSED BY MPEG LA TO PROVIDE MPEG4 VIDEO. NO LICENSE IS GRANTED OR SHALL BE IMPLIED FOR ANY OTHER USE. ADDITIONAL INFORMATION INCLUDING THAT RELATING TO PROMOTIONAL INTERNAL AND COMMERCIAL USES AND LICENSING MAY BE OBTAINED FROM MPEG LA, LLC. SEE HTTP://WWW.MPEGLA.COM.

#### *GPL Licensing*

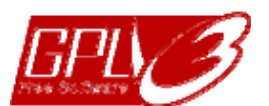

This product contains codes which are developed by Third-Party-Companies and which are subject to the GNU General Public License ("GPL") or the GNU Lesser Public License ("LGPL").

The GPL Code used in this product is released without warranty and is subject to the copyright of the corresponding author.

Further source codes which are subject to the GPL-licenses are available upon request.

We are pleased to provide our modifications to the Linux Kernel, as well as a few new commands, and some tools to get you into the code. To get the codes, please write to marketing@avtech.com.tw.

# **TABLE OF CONTENTS**

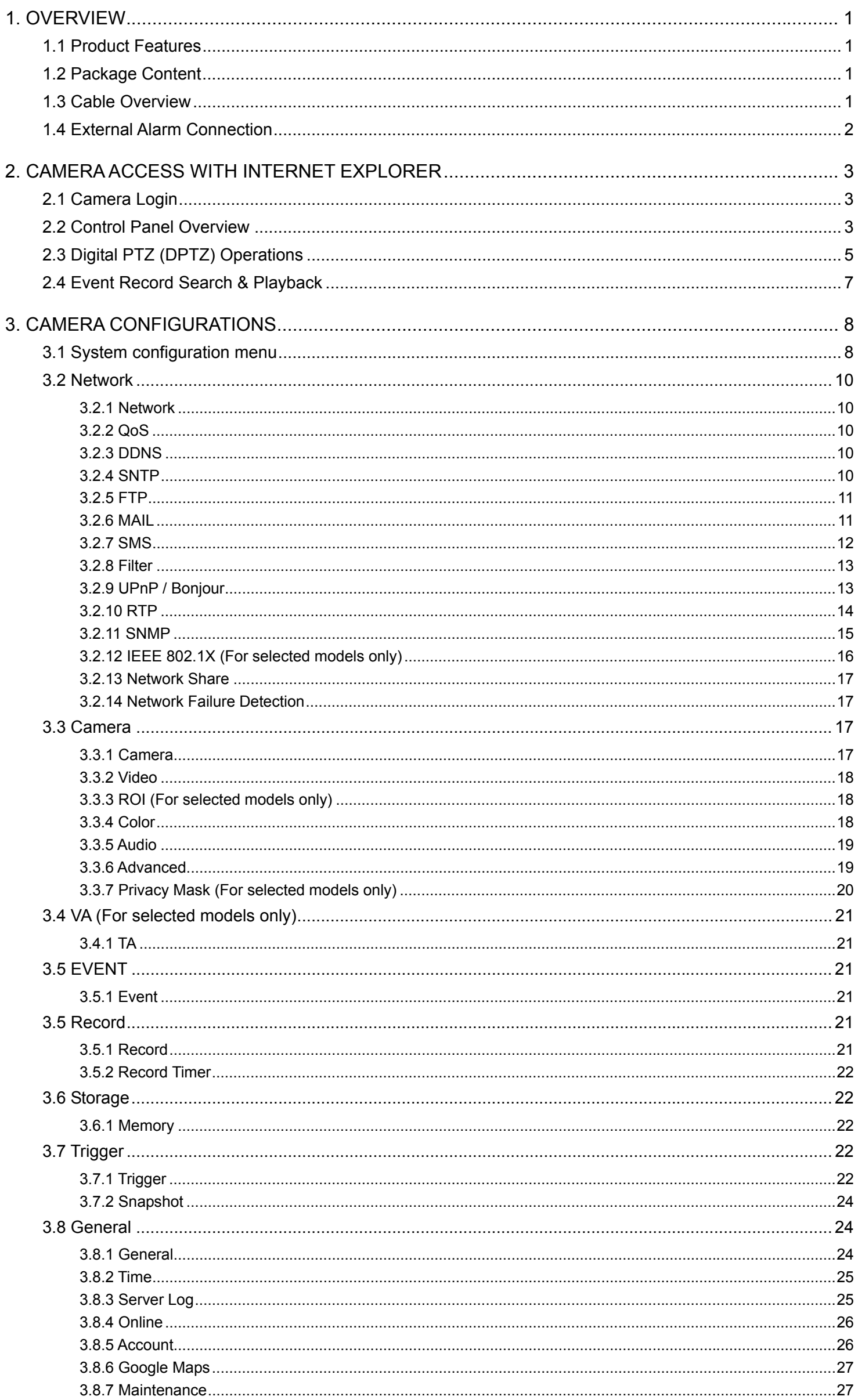

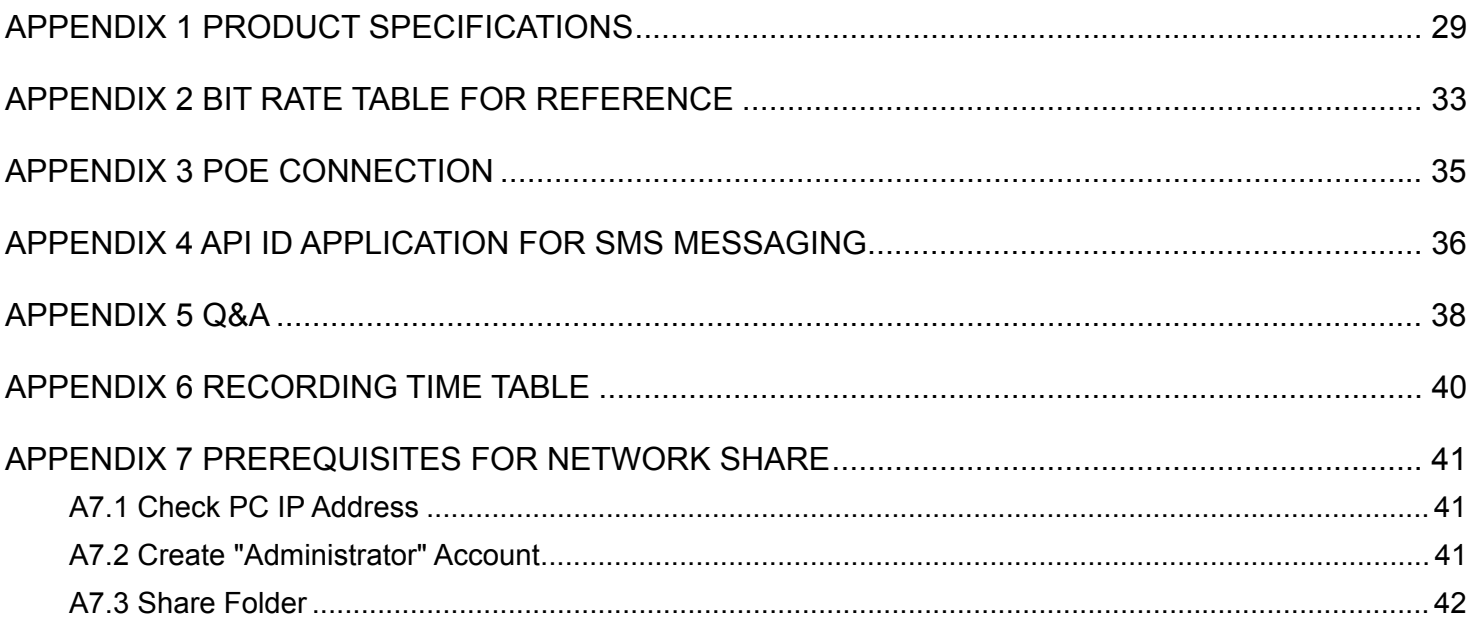

# 1. OVERVIEW

#### **1.1 Product Features**

- Easy network setup with your iOS / Android OS
- **ONVIF** standard supported to simplify system integration
- POE (Power-over-Ethernet) support to eliminate the use of power cables and reduce installation costs
- **IR LEDs built-in for night surveillance**
- **External alarm I/O device connection**
- **Line in / out** jacks available for audio transmission
- **DWDR** to increase image recognizability in overexposure and dark areas.
- Remote Surveillance
	- -- Full compatibility with iOS & Android OS, and Internet Explorer on Windows operating system

# **1.2 Package Content**

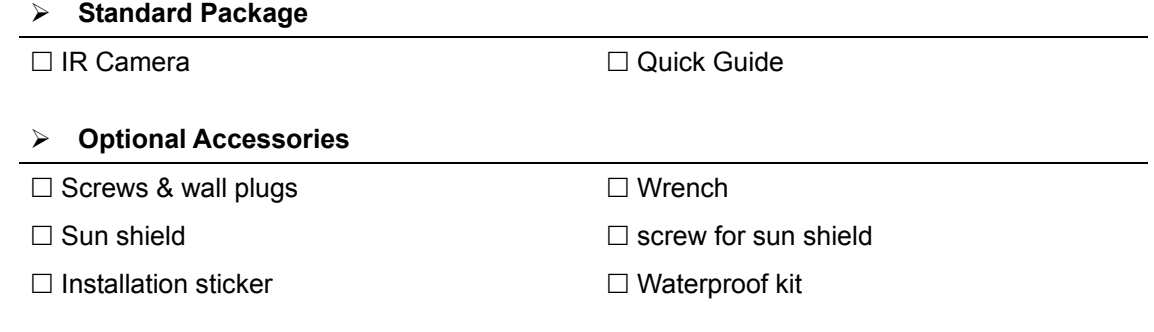

# **1.3 Cable Overview**

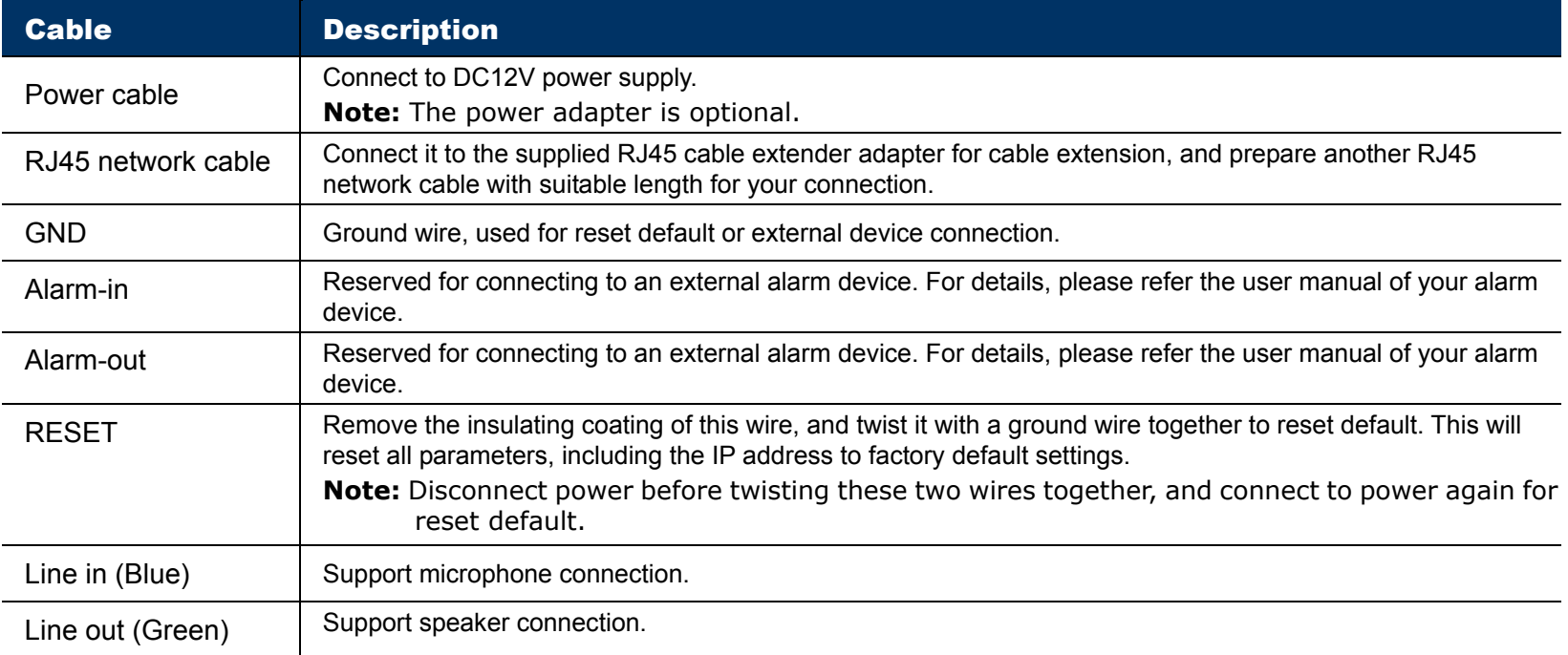

# **1.4 External Alarm Connection**

This camera supports external I/O device connection for easy connection.

Below shows you how to connect an external device to this camera.

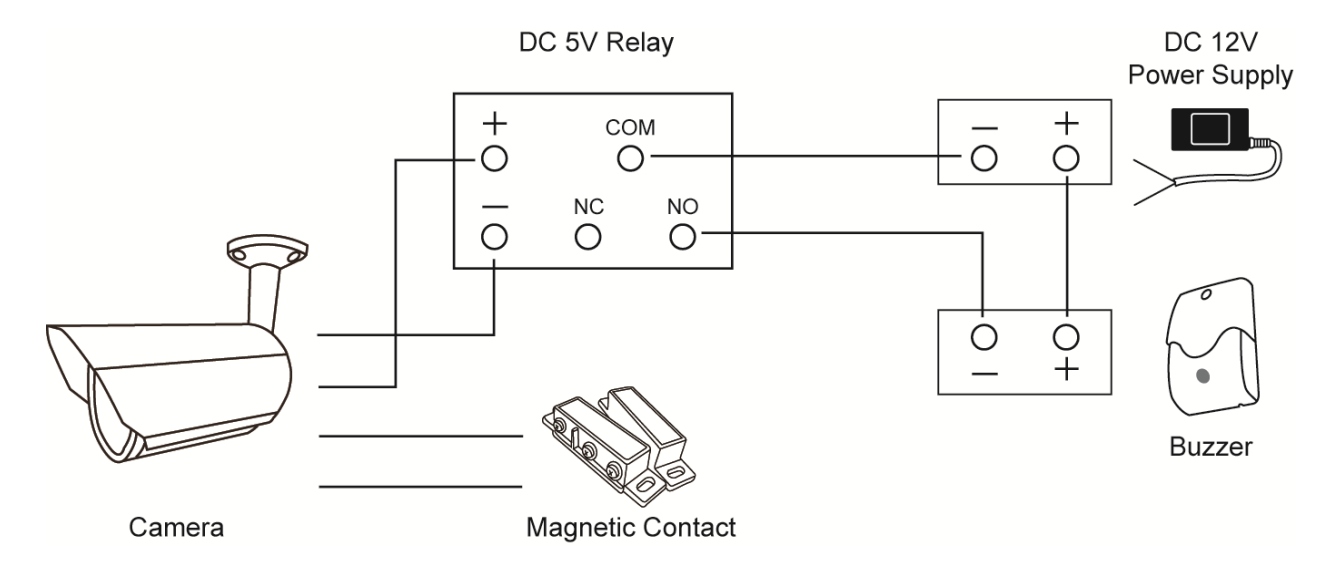

# 2. CAMERA ACCESS WITH INTERNET EXPLORER

This network camera can be accessed via Microsoft Internet Explorer and iOS / Android mobile devices with our self-developed program "EagleEyes" installed depending on different using situations.

Before using the camera, make sure you have configured the network settings, and the network connection is fine.

For network configurations, please refer to:

"ADVANCED NETWORK SETUP" downloadable from www.surveillance-download.com/user/m650.swf.

# **2.1 Camera Login**

Step1: Open your web browser, and key in http://ipaddress:portnum</u> in the URL address box.

For example, for the IP address 60.121.46.236 and port No. 888, please key in "http://60.121.46.236:888" into the URL address box, and press "Enter".

Step2: In the login page, key in the user name and password, and enter the security code from the image below if any. Then, click "LOGIN".

Step3: The wizard is then started.

- ‧ To skip the wizard and directly access the camera live view, click "Close".
- ‧ To directly access the camera live view without starting the wizard for the login next time, check "Do not start wizard at login".

**Note:** If you're prompted to install "VLC player", "Software" and "H264 Streaming Viewer", please agree to proceed the installation.

Step5: When the login is successful, the live view is shown.

# **2.2 Control Panel Overview**

**Note:** The buttons available depend on the device you have and the user level used to log in.

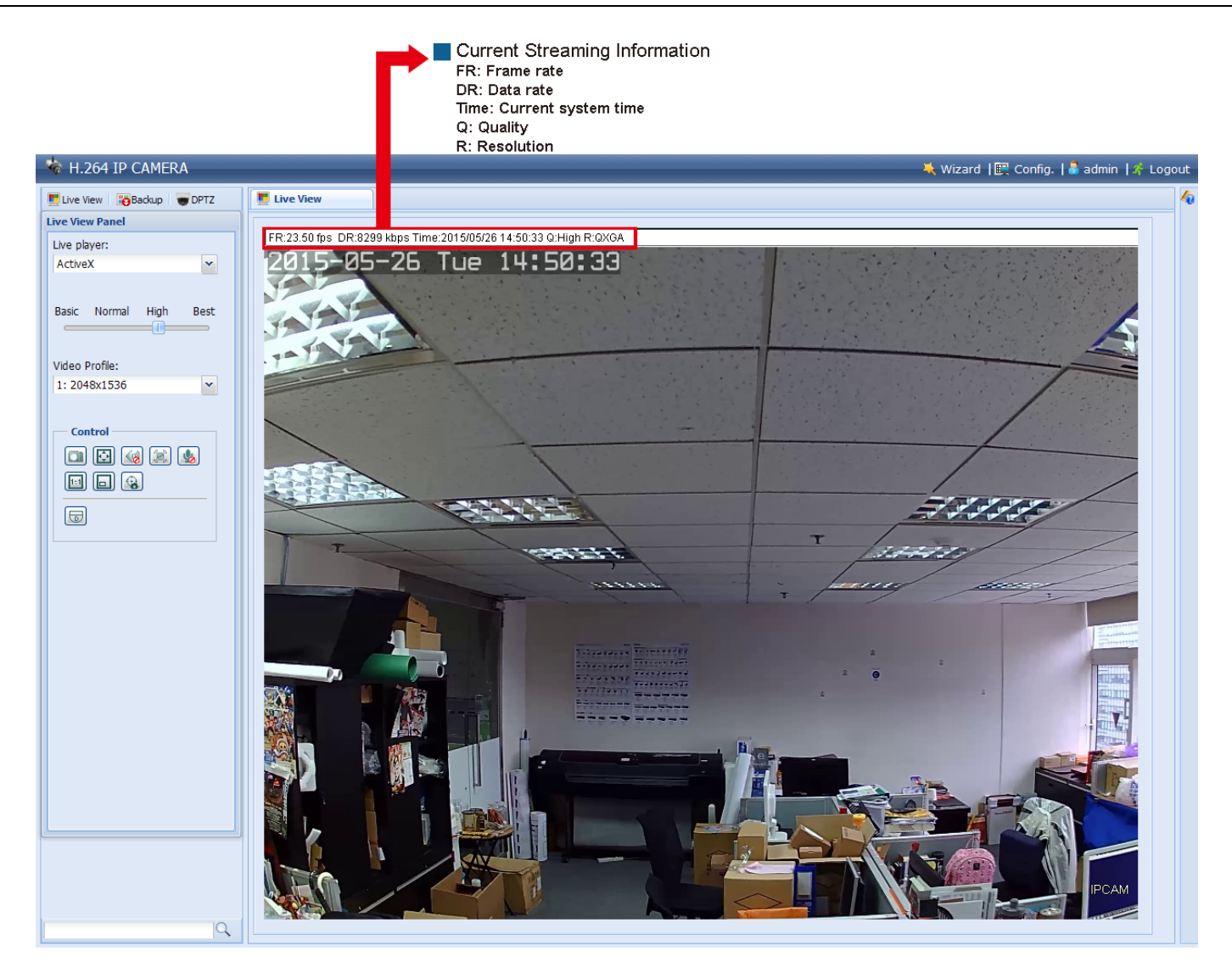

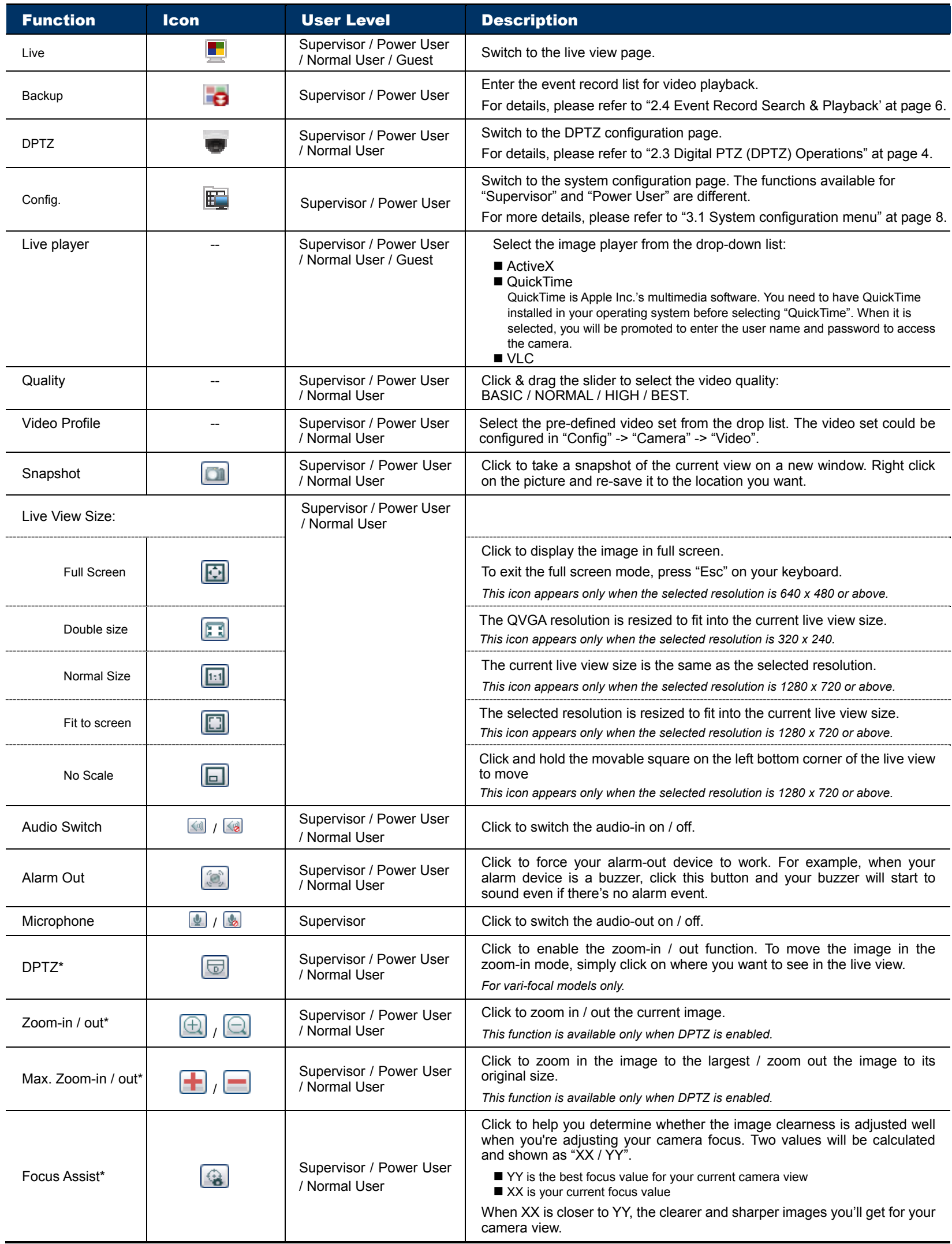

*\* For selected models only* 

# **2.3 Digital PTZ (DPTZ) Operations**

This camera has PTZ capability, i.e. digital PTZ (hereafter called "DPTZ"), for wide area monitoring.

STEP1: Click "DPTZ" to show the DPTZ control panel.

#### $\triangleright$  Type1

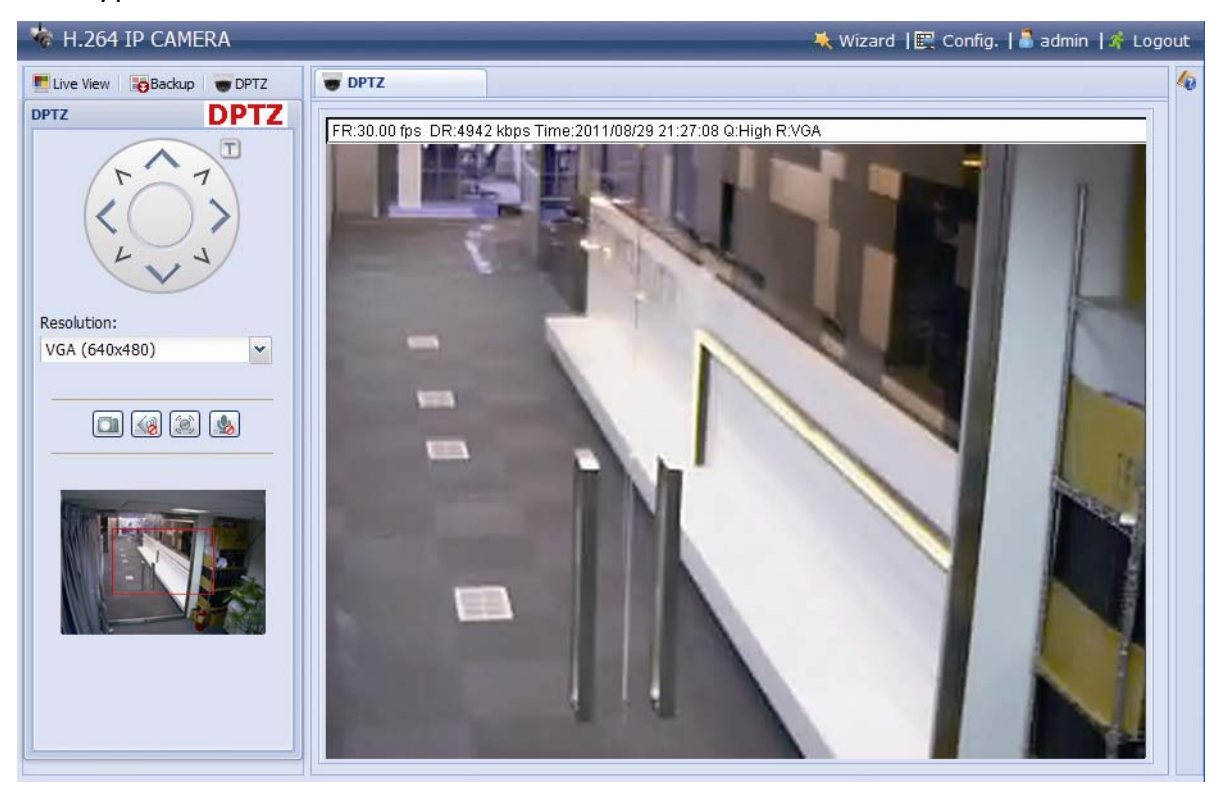

#### STEP2: Select the functions when needed:

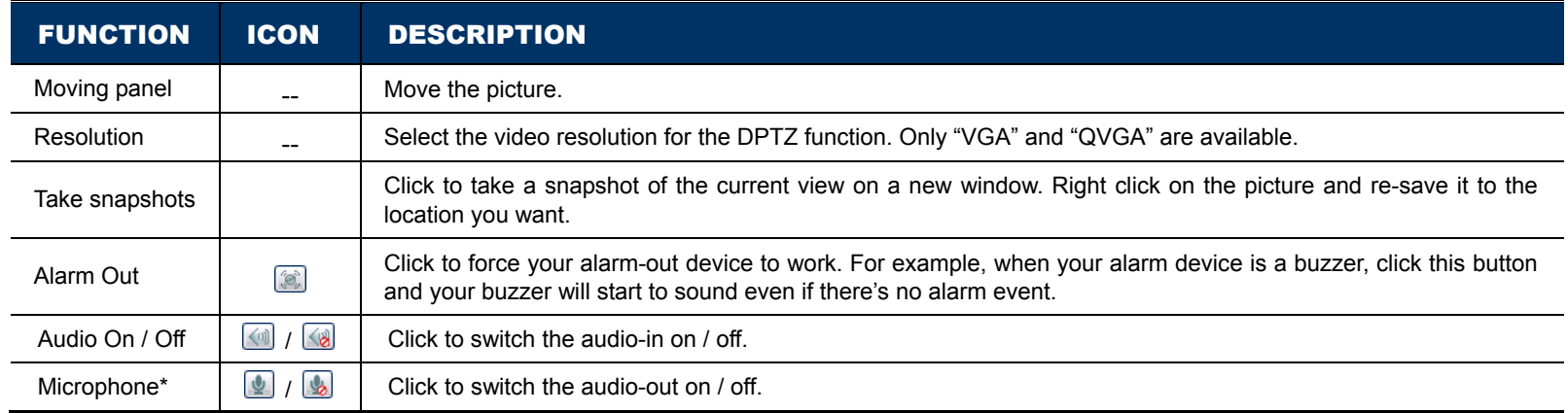

#### $\triangleright$  Type 2

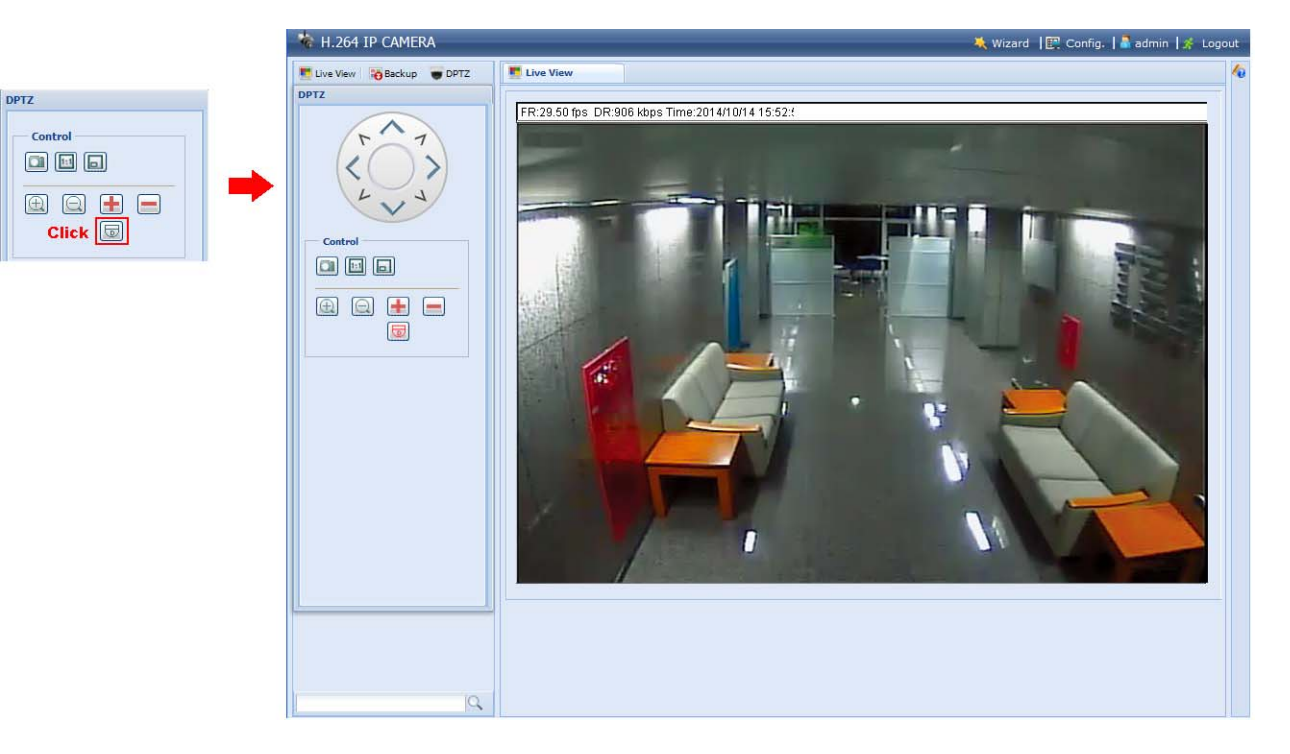

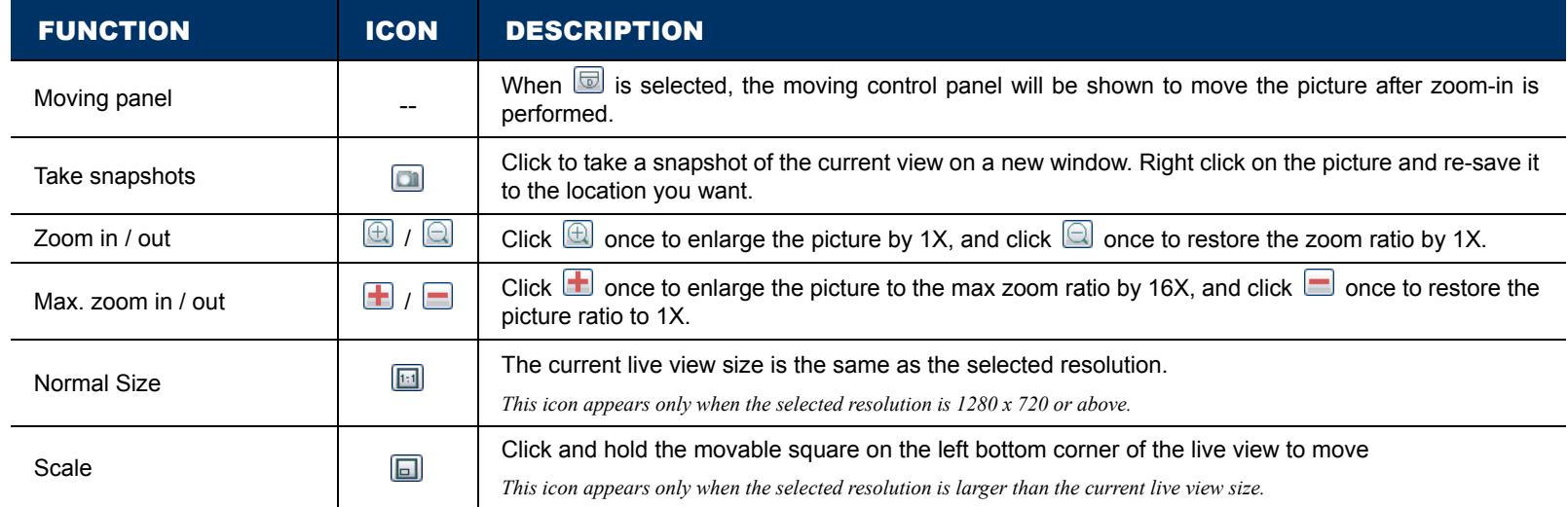

# **2.4 Event Record Search & Playback**

**Note:** To save more recorded data, it's recommended to use this camera with a compatible NVR.

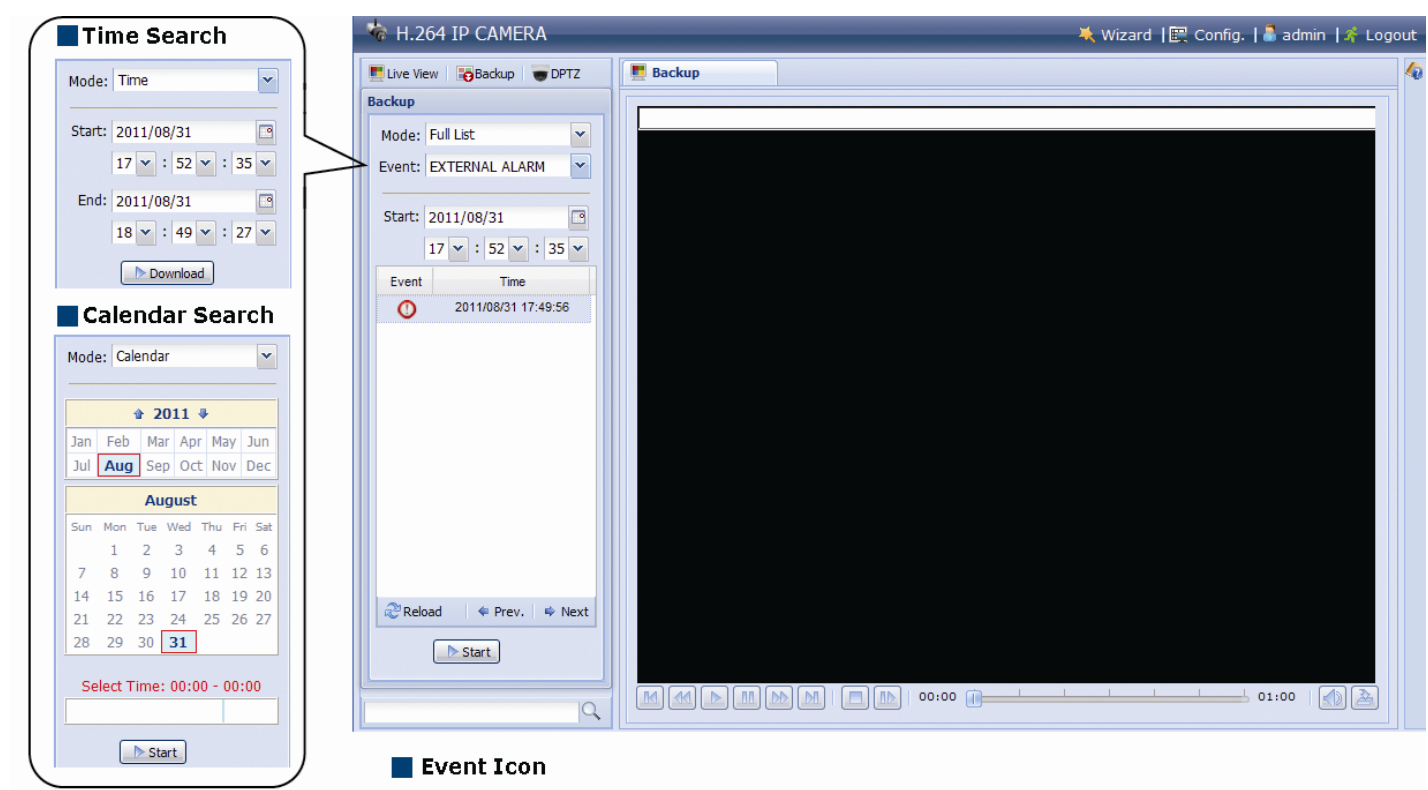

 $\overline{\mathbf{O}}$  External Alarm  $\overline{\mathbf{R}}$  Motion

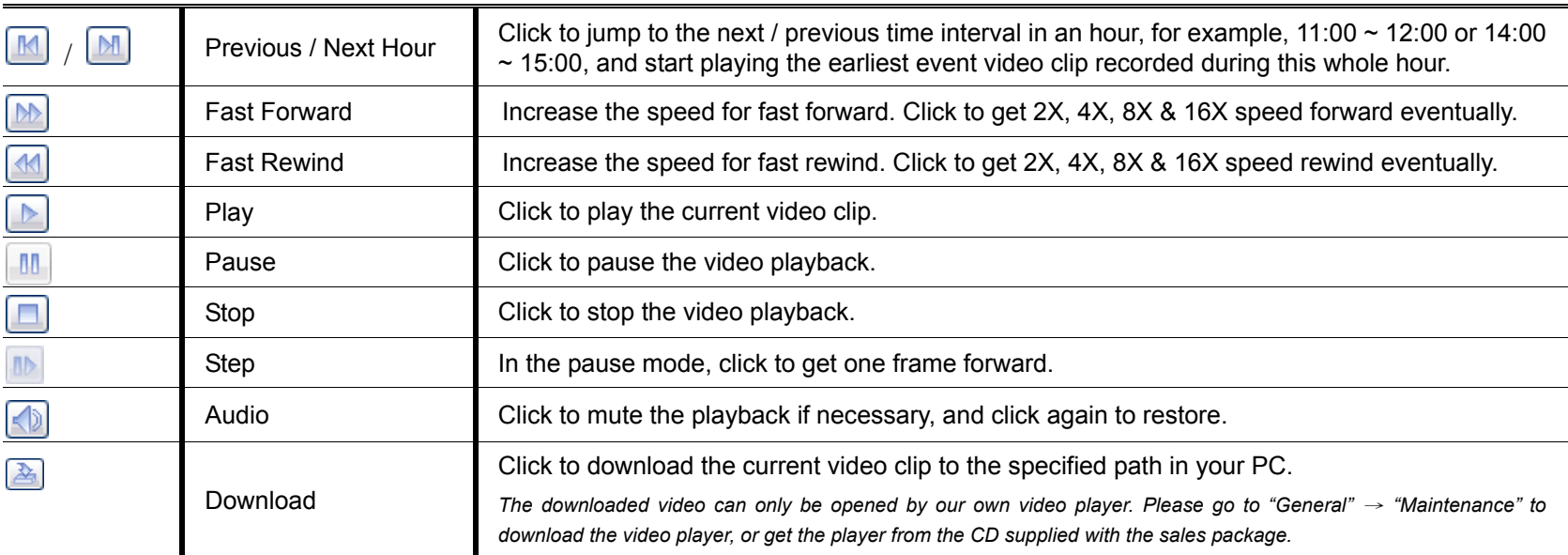

**D** Timer

# 3. CAMERA CONFIGURATIONS

Users can further configure this network camera by accessing via Internet Explorer.

# **3.1 System configuration menu**

Click "Config." to enter the configuration page.

The functions are categorized into seven menus: Network, Camera, VA, Record, Storage, Trigger and General.

- For details about "Network", please refer to "3.2 Network" at page 10.
- For details about "Camera", please refer to "3.3 Camera" at page 16
- For details about "VA", please refer to "3.4 VA (For selected models only)" at page 21
- For details about "Record", please refer to "3.5 Record" at page 21.
- For details about "Storage", please refer to "3.6 Storage" at page 22.
- For details about "Trigger", please refer to "3.7 Trigger" at page 22.
- For details about "General", please refer to "3.8 General" at page 24.

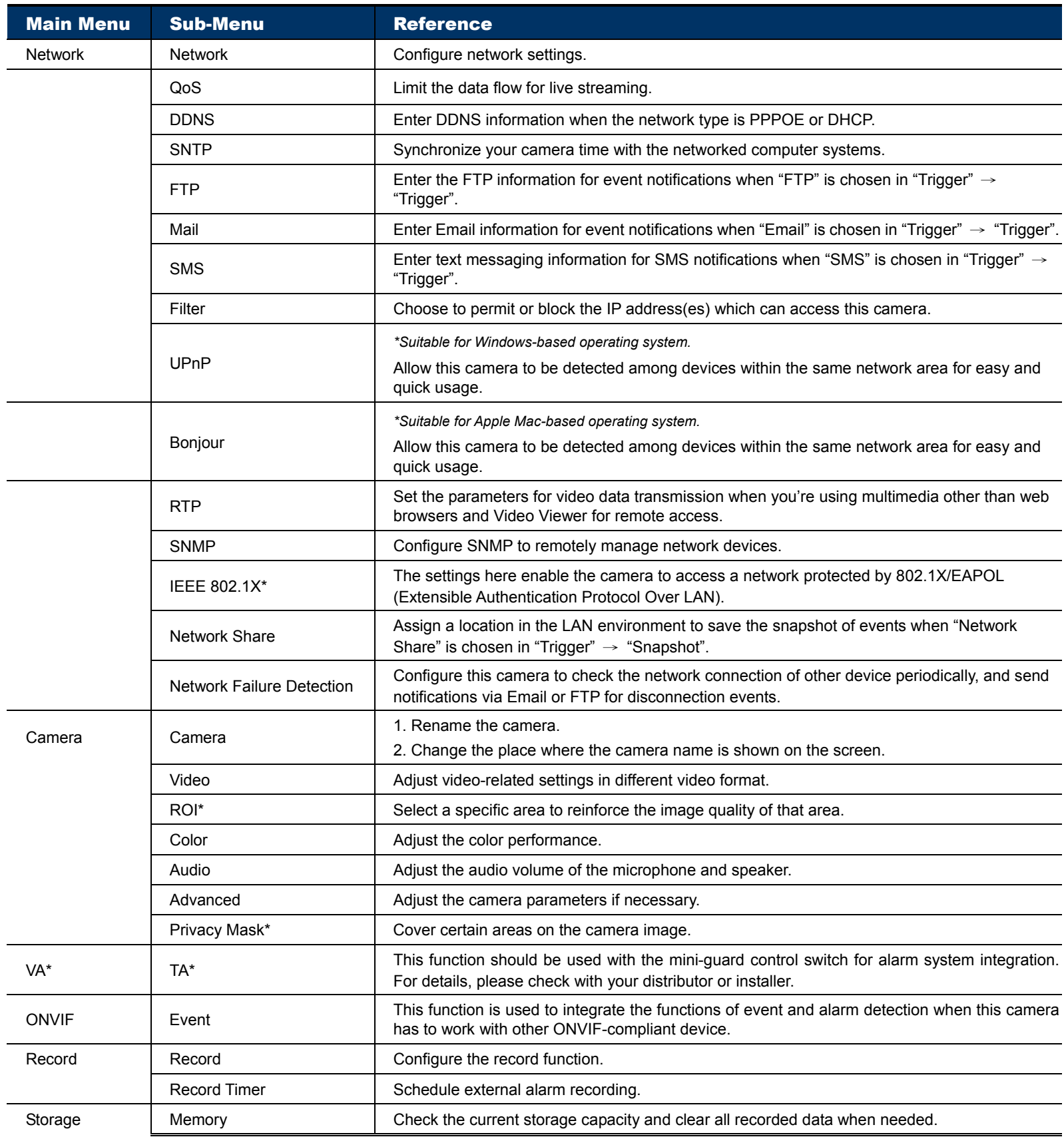

*\*Selected models only* 

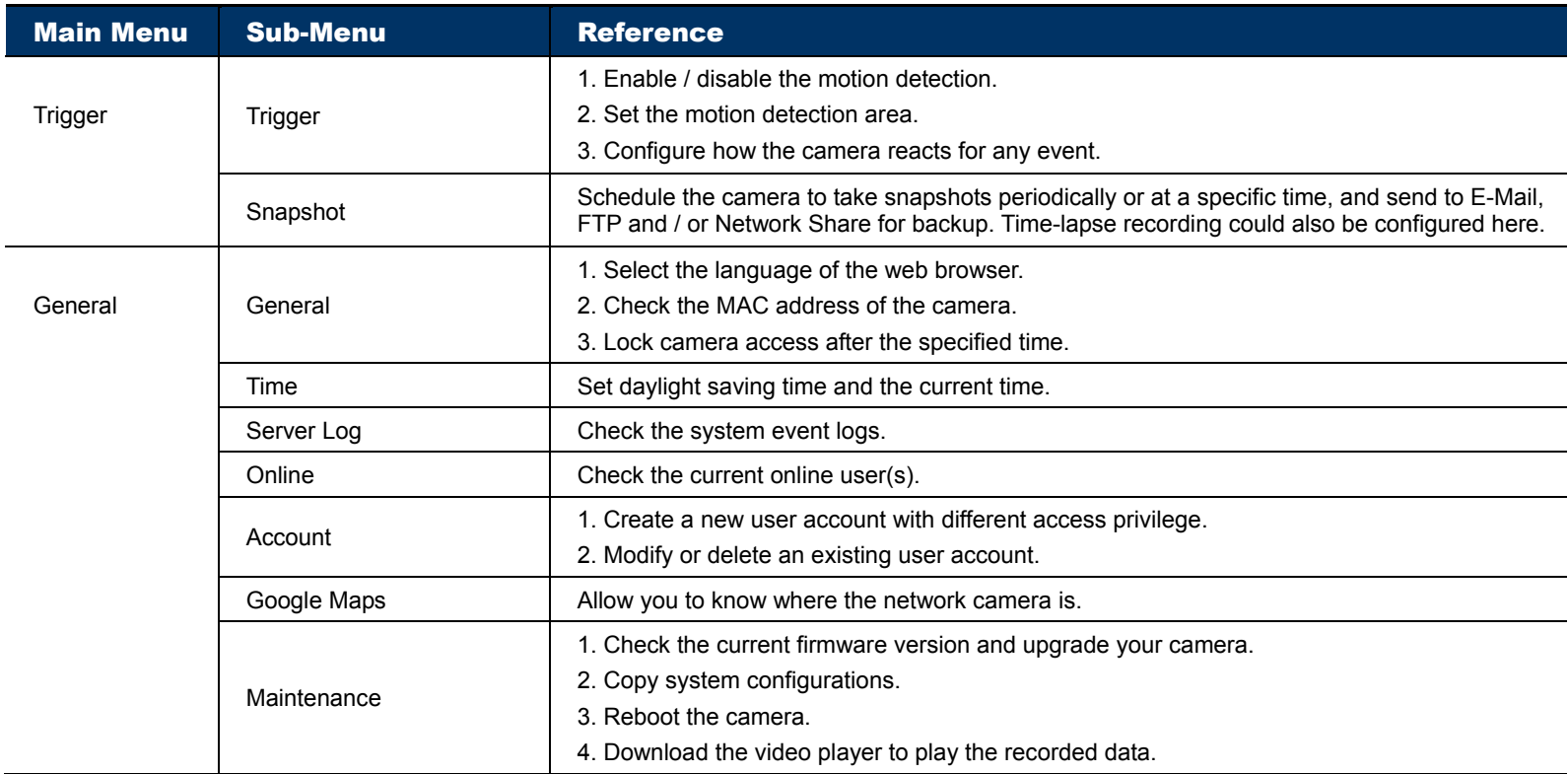

*\*Selected models only* 

## **3.2 Network**

#### 3.2.1 Network

You can set the network configuration of the network camera depending on your network type.

For details, please refer to "Advanced Network Setup" from www.surveillance-download.com/user/m650.swf.

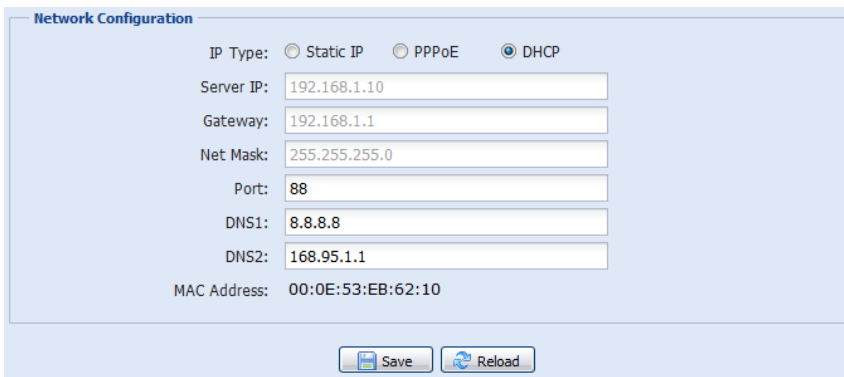

#### 3.2.2 QoS

QoS, Quality of Service, is the ability to control the data flow for real-time streaming. This function is important if your network bandwidth is insufficient and you have other devices to share the network bandwidth. Check "QoS Enable", and set the max. upload rate from 256 to 10240 kbps.

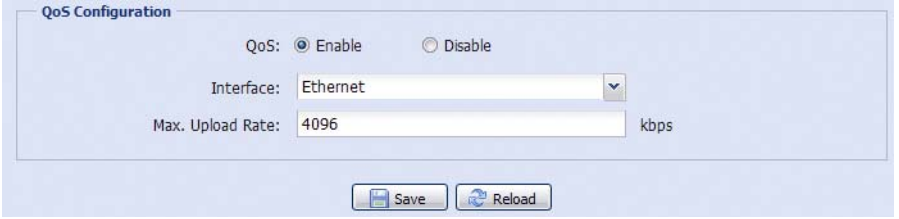

#### 3.2.3 DDNS

Select "On" when the selected network type in "Network" is "PPPOE" or "DHCP".

For details, please refer to "Advanced Network Setup" from www.surveillance-download.com/user/m650.swf.

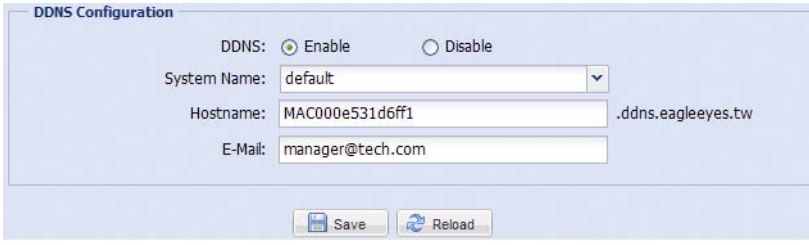

#### 3.2.4 SNTP

SNTP (Simple Network Time Protocol) is used to synchronize your camera time with the networked computer..

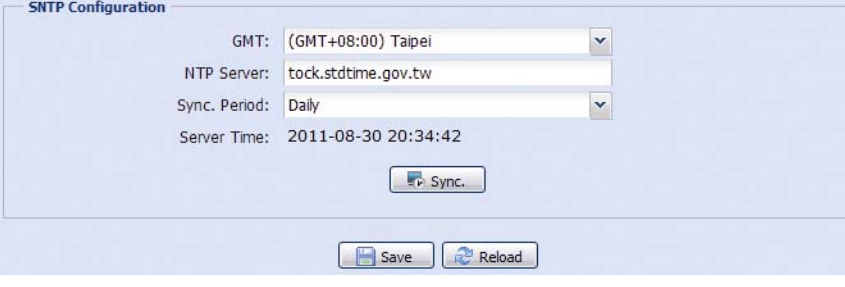

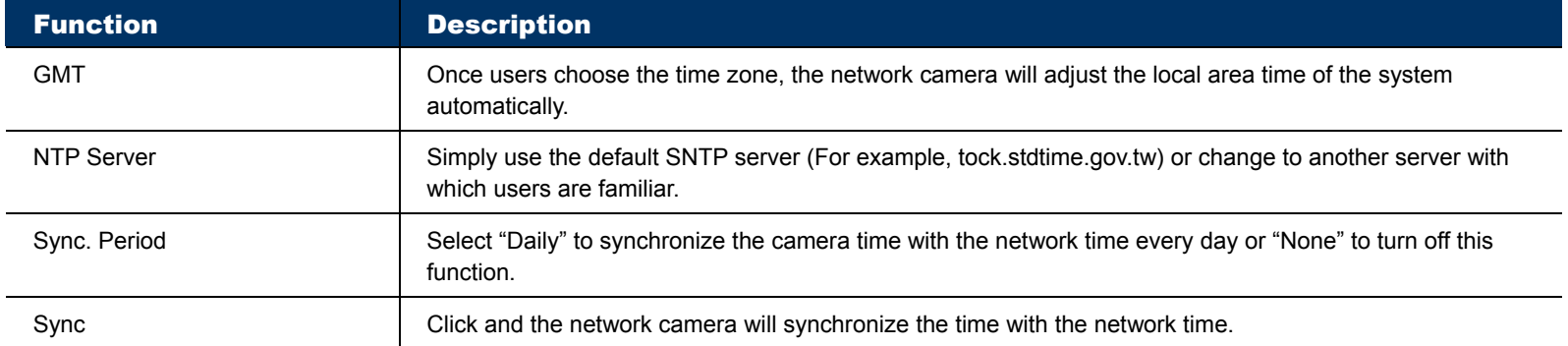

#### 3.2.5 FTP

Enter the detailed FTP information and click "Save" to confirm. The information you set here will be applied when "FTP" is selected in "Trigger"  $\rightarrow$  "Trigger".

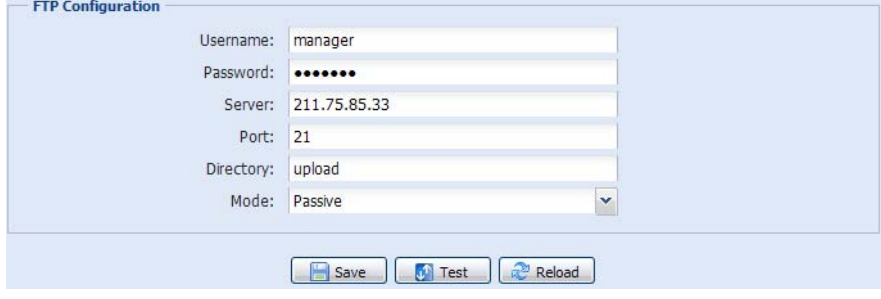

#### 3.2.6 MAIL

Enter the detailed e-mail information and click "Save" to confirm. The information you set here will be applied when "Email" is selected in "Trigger"  $\rightarrow$  "Trigger".

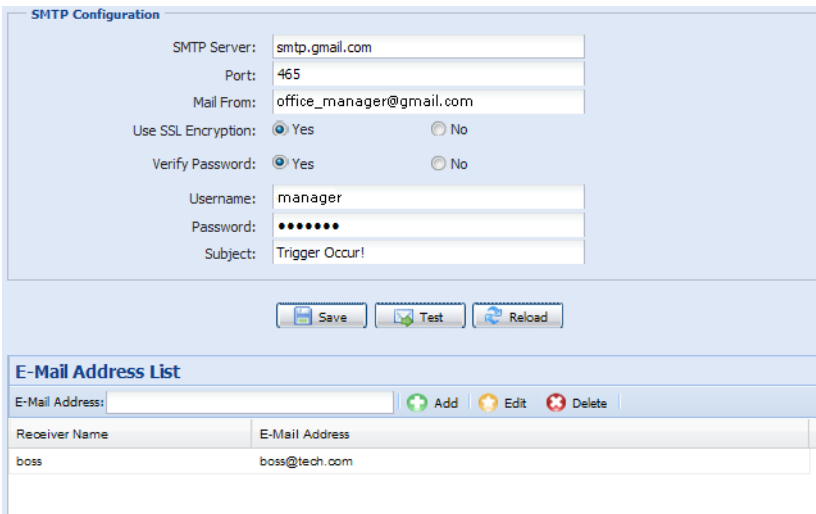

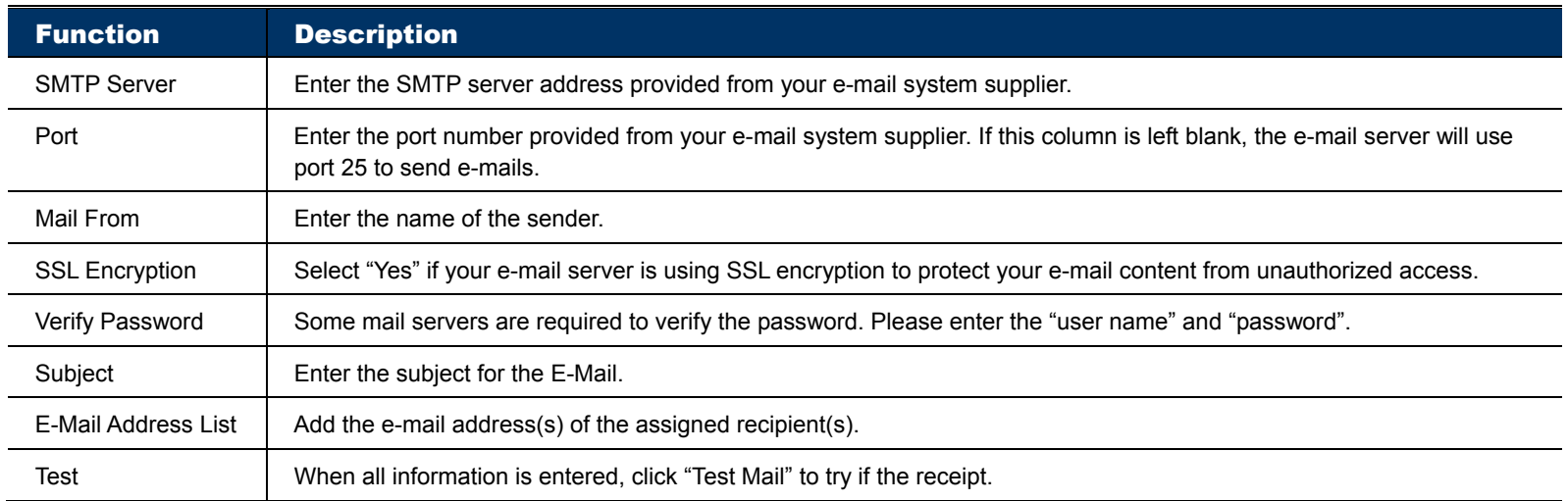

**Note:** Before using this function, you need to apply an account and get an API ID from the mobile messaging company, such as Clickatell and EVERY8D. For details, please refer to "APPENDIX 4 API ID APPLICATION FOR SMS MESSAGING" at page 36.

Enter the detailed information needed for text messaging, and click "Save" to confirm. The information you set here will be applied when "SMS" is selected in "General" → "Trigger".

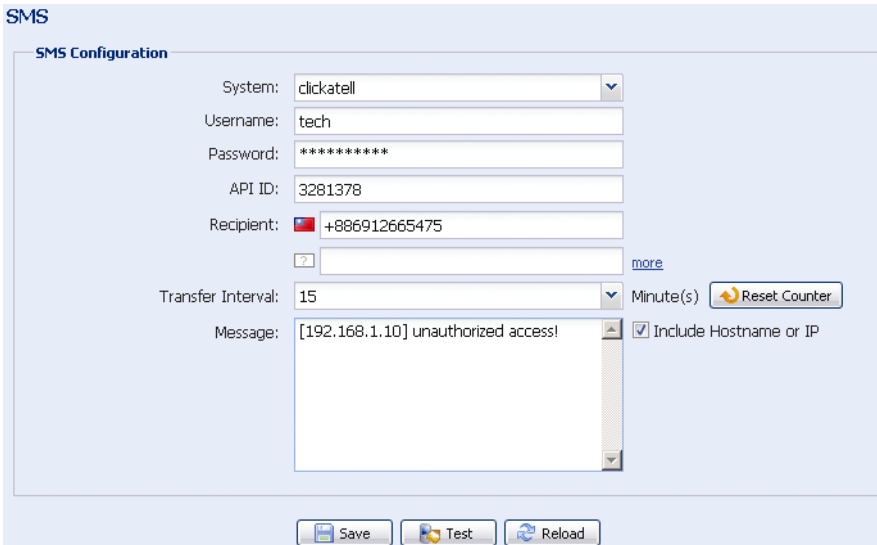

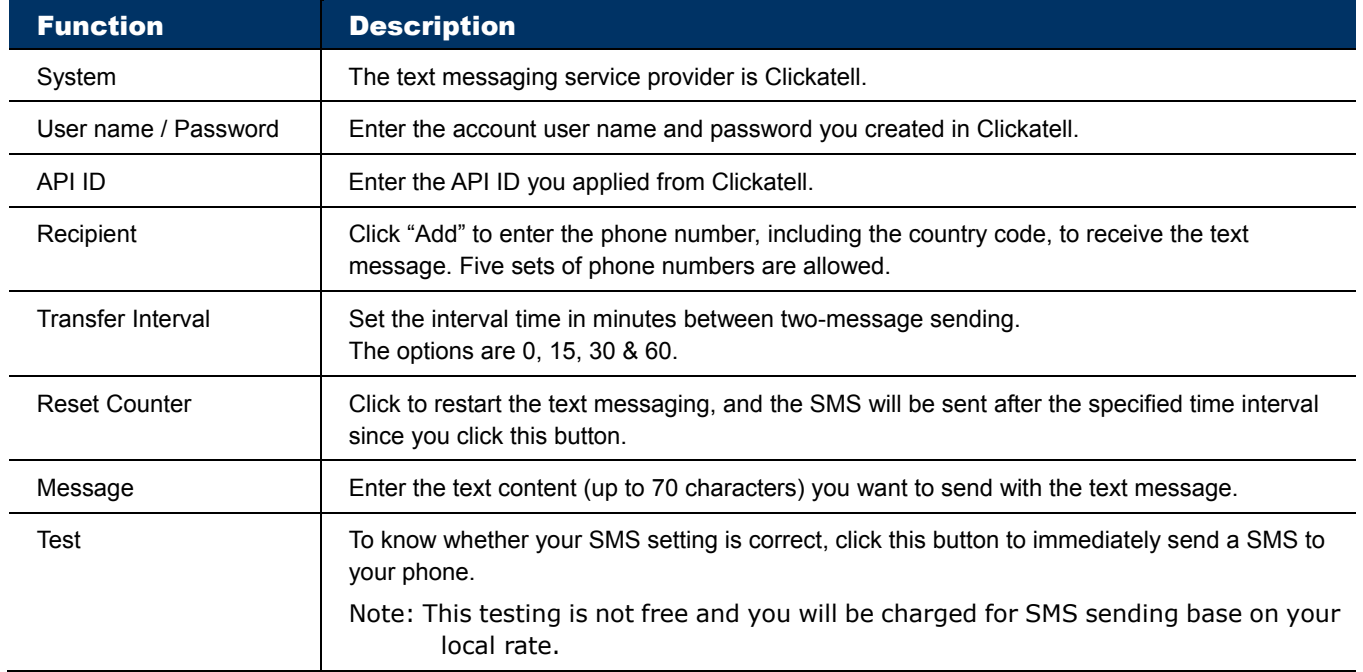

#### 3.2.8 Filter

Choose to permit or block the IP address(es) which can access this camera, and click "Save" to confirm.

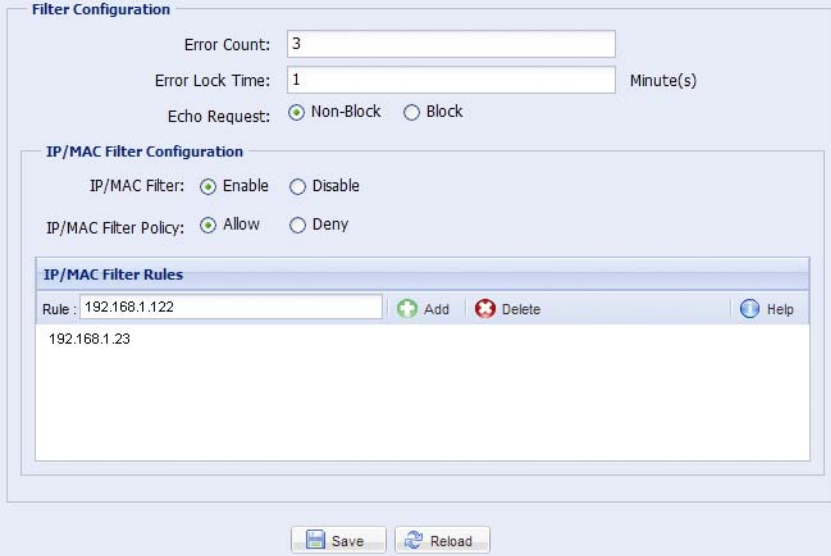

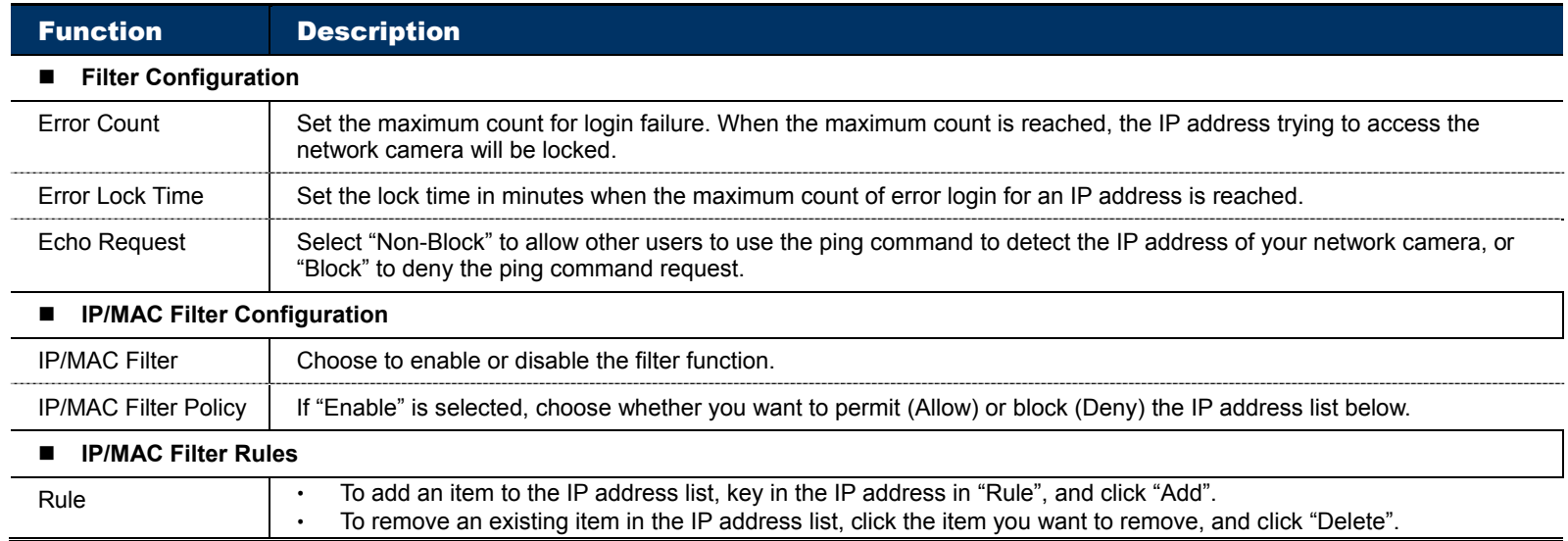

#### 3.2.9 UPnP / Bonjour

"UPnP" stands for "Universal Plug and Play", which allows devices to connect seamlessly in the home and corporate environments and simplify installation of computer components, and is only suitable for Microsoft Windows-based operating system.

"Bonjour" functions the same as "UPnP", but it's only suitable for Apple Mac-based operating system.

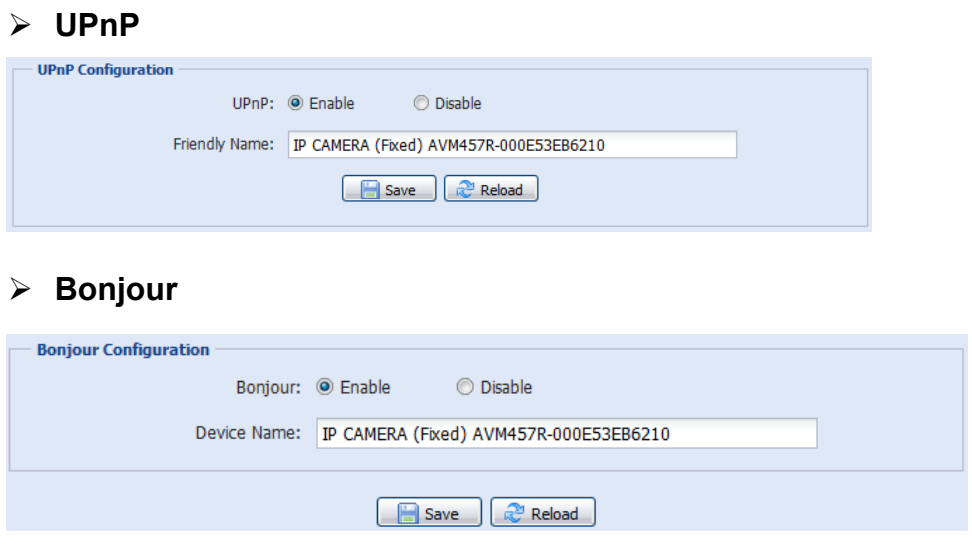

Check "Enable" to allow the network camera to be detected among devices within the same network area, and set the identification name of the camera in "Friendly name".

When this function is activated, the other PC within the same domain as this camera will be able to search this camera in:

- "Network Neighbor" with the identification name set in "Friendly name" for Windows-based PC, or
- > " "" inder) or "Bookmark" with the identification name set in "Device Name" for Mac-based PC.

Double-click it to quickly open the web browser for camera access.

#### **Port Mapping (Available only in UPnP)**

This function can eliminate the need to additionally access the router for port forwarding.

For details, please refer to "Advanced Network Setup" from www.surveillance-download.com/user/m650.swf.

**Note:** Before using this function, make sure your router supports UPnP, and this function is enabled. If not, please access your router additionally for port forwarding.

When "Port Mapping" is set to "Enable", the system will automatically assign an IP address or port number for you if no IP address or port number is entered.

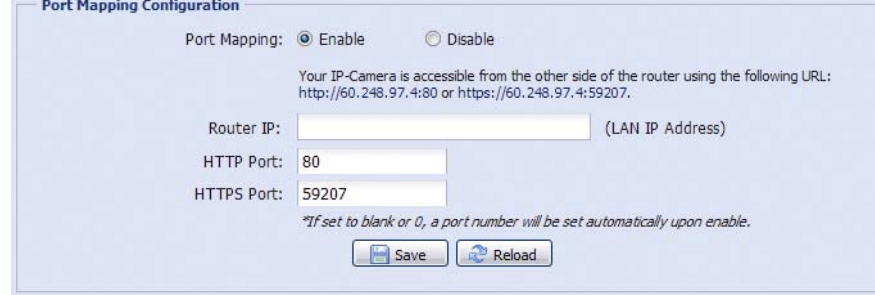

**Note:** When the configurations are saved successfully, you'll see a message indicating the IP address and port number assigned to this network camera.

#### 3.2.10 RTP

The Real-time Transport Protocol (RTP) is an Internet protocol standard to manage the real-time transmission of multimedia, such as VLC player.

The media player you want to use for remote access must support RTP transmission for this function to work normally.

**Note:** When you're about to end the remote access, please press the stop button on your media player first, and then close the program. This is to ensure the server receives the stop command, and also help to protect the server from redundant data transmission.

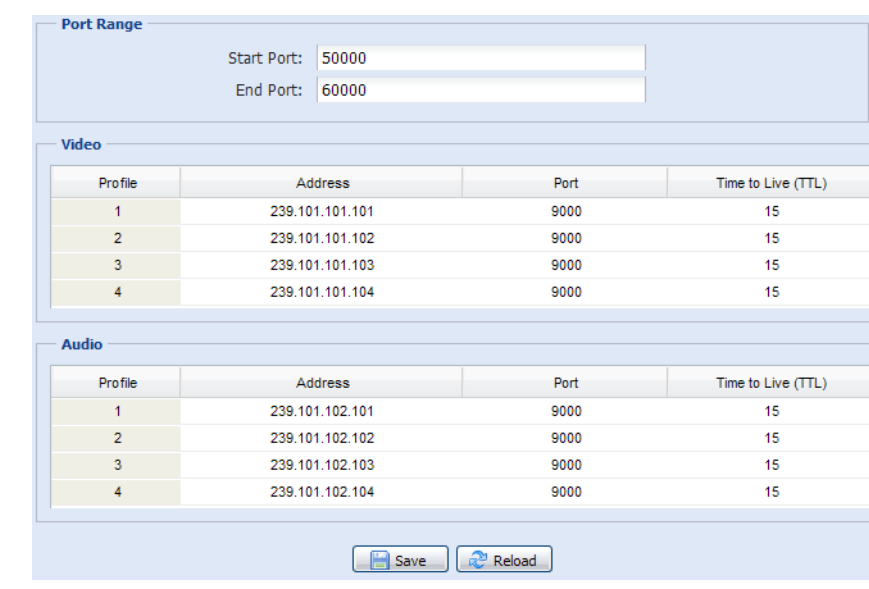

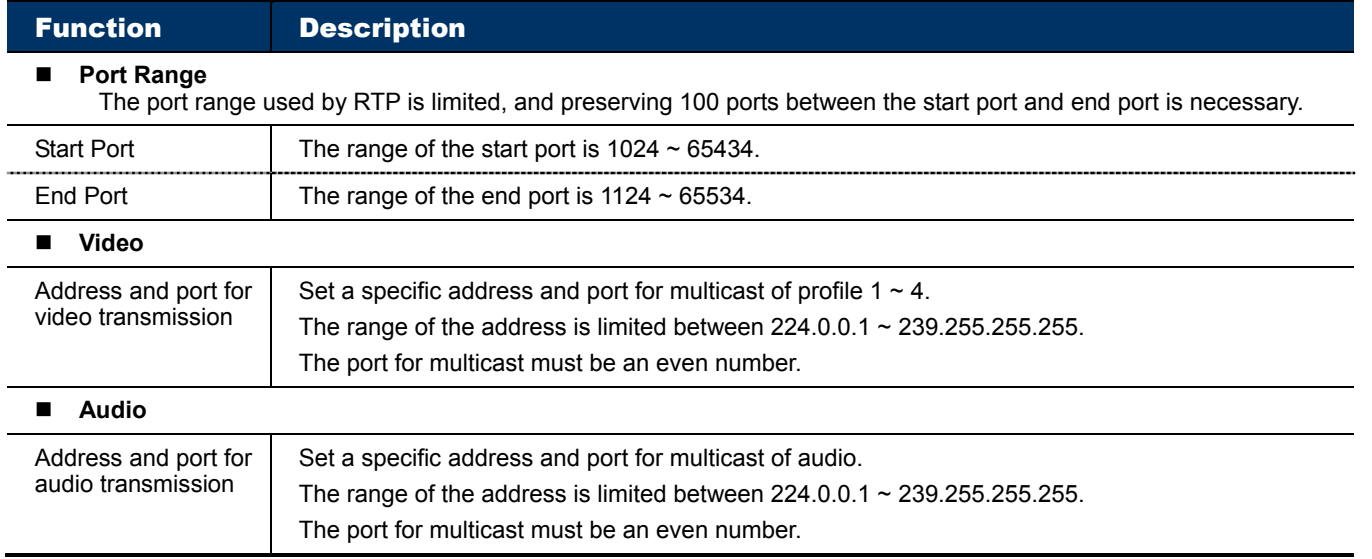

#### 3.2.11 SNMP

SNMP, Simple Network Management Protocol, is used to facilitate the exchange of management information between network-attached devices, and network administrators could use it to monitor those devices.

The SNMP consists of three basic components:

- *Network-management systems (NMSs)* to monitor and control the managed devices.
- *Managed devices* as network nodes to save all network and management information, such as routers, access servers, switches, bridges, hubs, etc.
- **Agents** as network management software modules on managed devices to provide the status of managed devices to NMSs.

**Note:** Before configuring SNMP settings, make sure your NMS is enabled first.

#### Enable SNMP V1 / V2C

Select "Yes" to enable this function, and enter the names of "Read community" and "Write community" based on your NMS configurations.

To enable "Traps" to notify the management station of important events, choose "V1" or "V2C" in "Enable", enter the address and community name, and select the event type(s) needed.

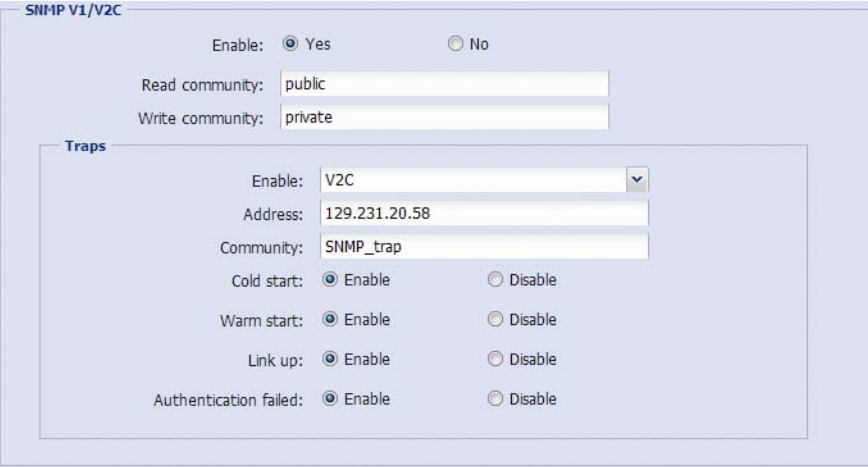

#### Enable SNMP V3

SNMP V3 has a higher security level than SNMP V1 / V2C to allow configuring the authentication password and encryption password.

Choose "Read/Write Security name" or "Read only Security name" based on your NMS settings, and enter the community name. Then, select the authentication type from "MD5" or "SHA", and enter the password for authentication and encryption. The password length is from 8 to 31 characters.

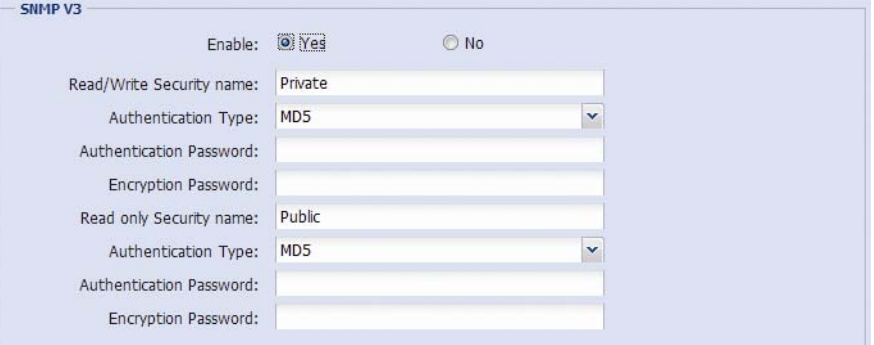

#### 3.2.12 IEEE 802.1X (For selected models only)

The settings here enable the camera to access a network protected by 802.1X/EAPOL (Extensible Authentication Protocol Over LAN).

**Note:** For authentication to work properly, it's important to synchronize the time in the camera with an NTP server.

Before using this function, make sure:

- The switch and RADIUS server you have in the LAN environment supports IEEE 802.1X, and IEEE 802.1X settings are enabled.
- You've applied a digital certificate from a Certificate Authority which can be validated by a RADIUS server, and the identity and password used.

Then, follow the steps below:

Step1: Connect this camera to a PC or laptop directly, and go to its login page to log in.

**Note:** To know how to connect the camera to a PC or laptop directly, please check "4 Modem / Hub + Modem" in "ADVANCED NETWORK SETUP".

Step2: Log into the camera, and go to "Config"  $\rightarrow$  "Network"  $\rightarrow$  "IEEE 802.1X". Enable this function, and select the EAP method you want to use.

**Note:** This camera supports "EAP-PEAP", "EAP-TLS" and "EAP-TTLS".

Step3: Enter the identity and password you get from the Certificate Authority, and select the EAPOL version used in your switch.

Step4: Upload the certificate(s) issued by the Certificate Authority, and save.

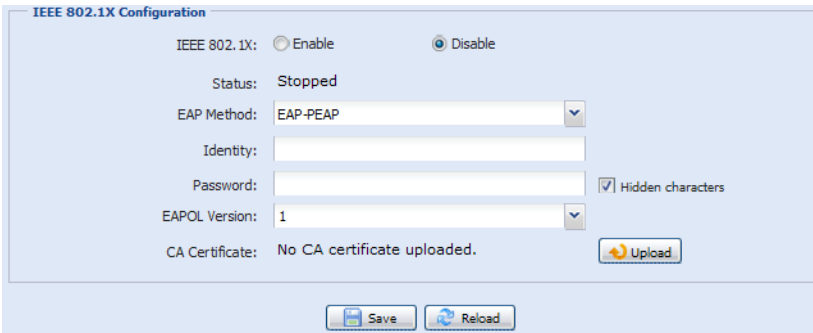

Step5: Disconnect the camera from your PC or laptop, and connect it to the switch in the LAN environment you want to use IEEE 802.1x, and the camera will start the authentication later.

#### 3.2.13 Network Share

This function is used to assign a location in the LAN environment to save the snapshot of events.

**Note:** This function is available only for Windows operating systems.

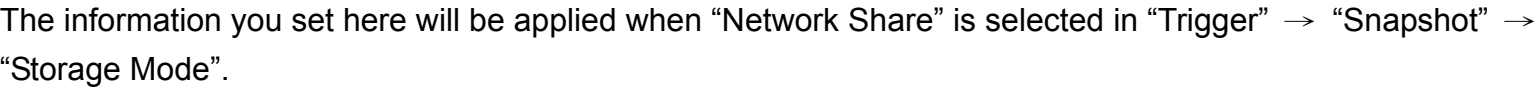

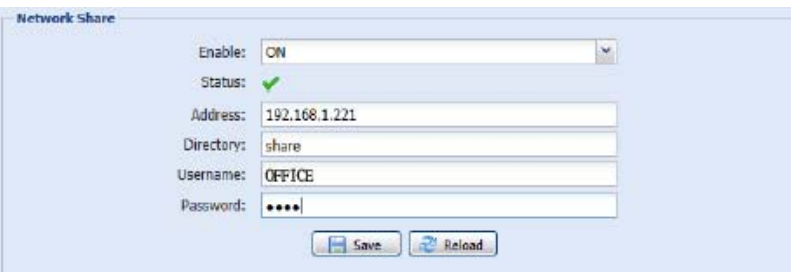

To use this function, make sure:

- A PC is installed in the same LAN environment as this camera, and you know the IP address of the PC.
- A PC account is created as "Administrator" with a user name and password.
- A folder in the PC is opened as shared to the user account you assigned.

#### **Note:** Please check "APPENDIX 7 PREREQUISITES FOR NETWORK SHARE" at page 41 for more details.

Enable this function, and enter the address of the PC, the folder being shared, and the user name and password to access the PC. If the information is all correct, you'll see a check in the "Status" column, and you're ready to go to "Trigger"  $\rightarrow$  "Snapshot" for further configurations.

#### 3.2.14 Network Failure Detection

Configure this camera to check the network connection of other device periodically, and send notifications via Email or FTP for disconnection events.

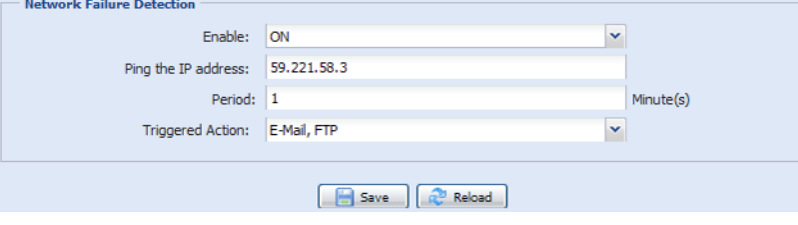

## **3.3 Camera**

#### 3.3.1 Camera

In this menu, you can set the camera title, OSD display, and location to save snapshots.

#### **Note:** The actual functions shown depend on the model you have.

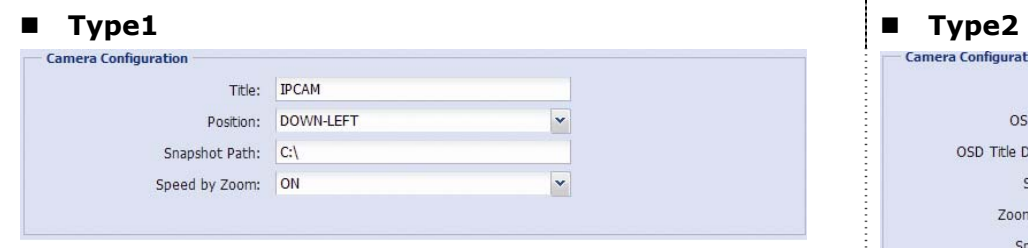

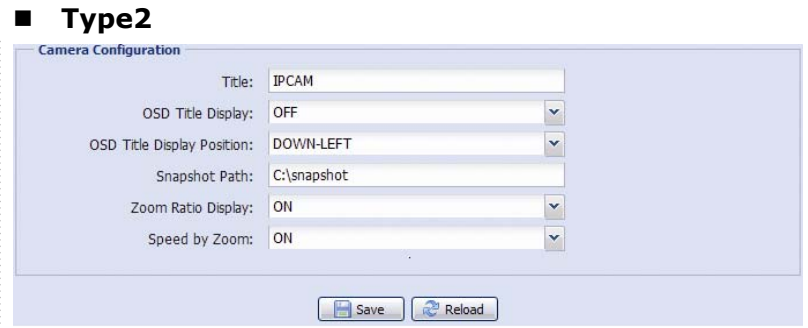

#### 3.3.2 Video

You can adjust the power line frequency of your camera (60Hz or 50Hz) to suit your environment if needed, or adjust video-related settings in different video format.

- "Quality" is related to image clearness.
- "FPS" is related to the fluency of the video. The more the FPS, the more fluent the video.
- "Max Bit Rate" is the maximum limitation of data transmission in the selected image format and resolution.

#### **Note:** QQVGA is for mobile surveillance only.

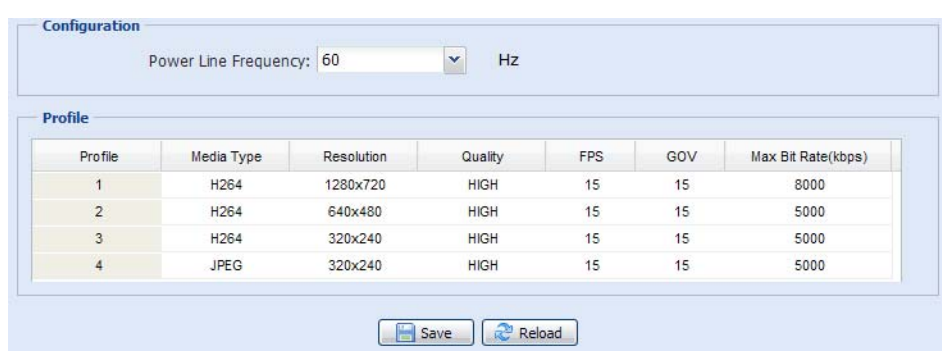

#### 3.3.3 ROI (For selected models only)

ROI, Region of Interest, is used to reinforce the image quality of the selected area(s). Users could specify two areas in the camera view.

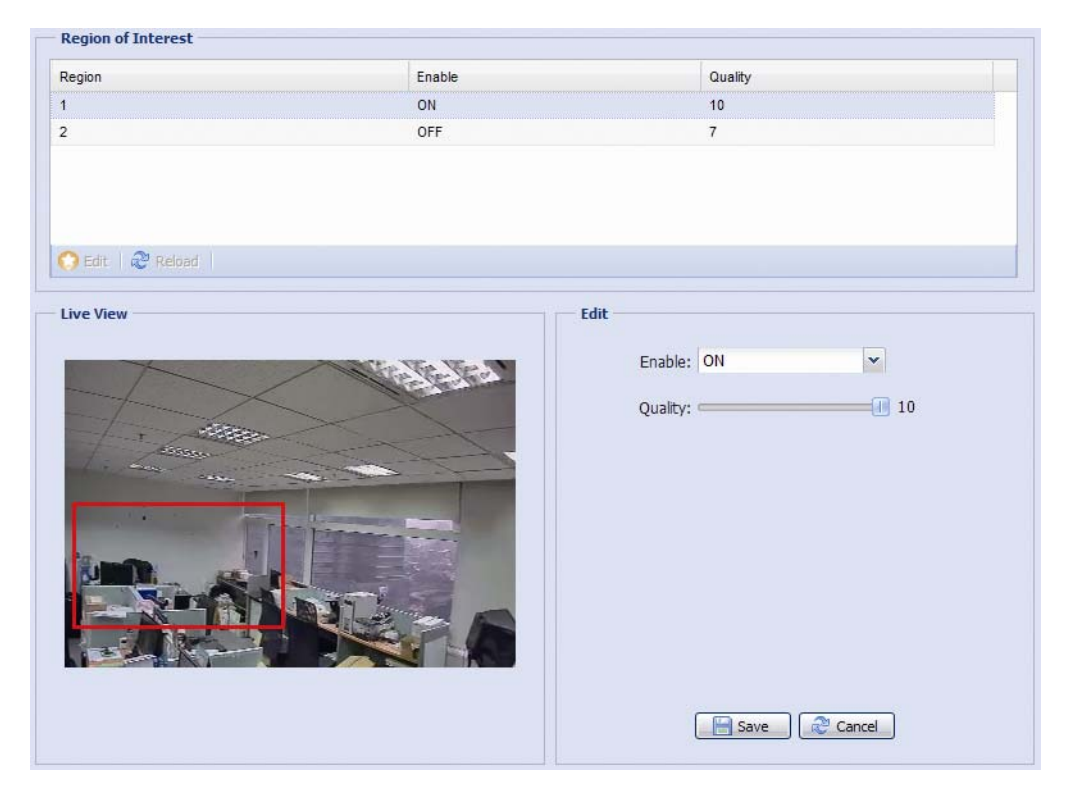

#### 3.3.4 Color

Adjust the color performance from Brightness, Contract, Saturation, and Hue. Click and drag the slider to preview the color change on the right side of this page and adjust the image color.

To restore the default values, click "Back to Default".

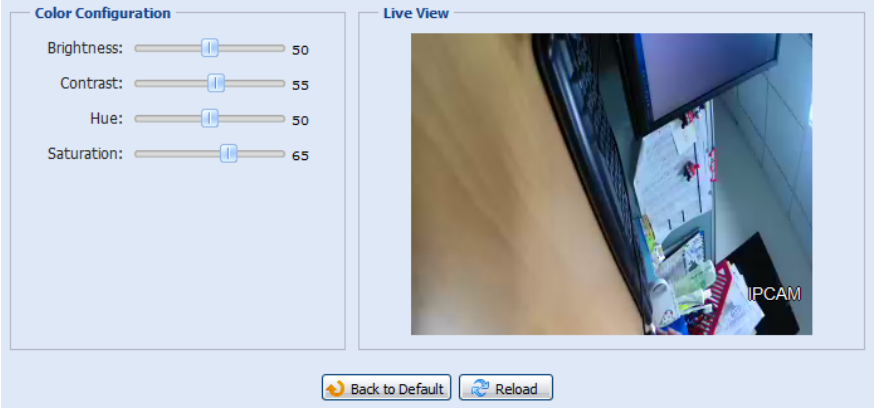

#### 3.3.5 Audio

Drag the slider to adjust the volume of the microphone and speaker.

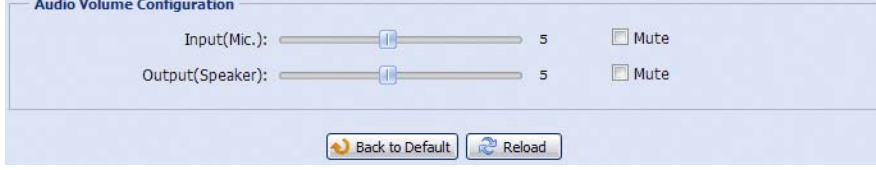

#### 3.3.6 Advanced

Adjust the camera parameters if necessary.

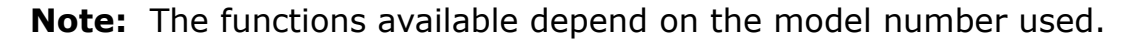

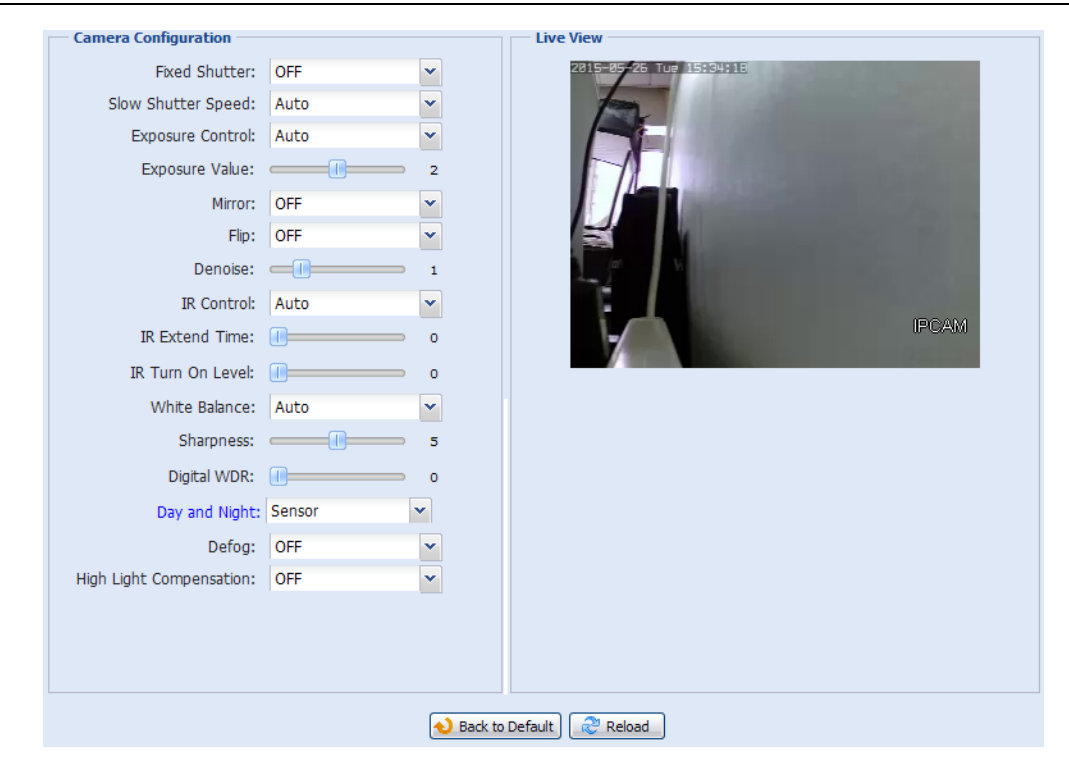

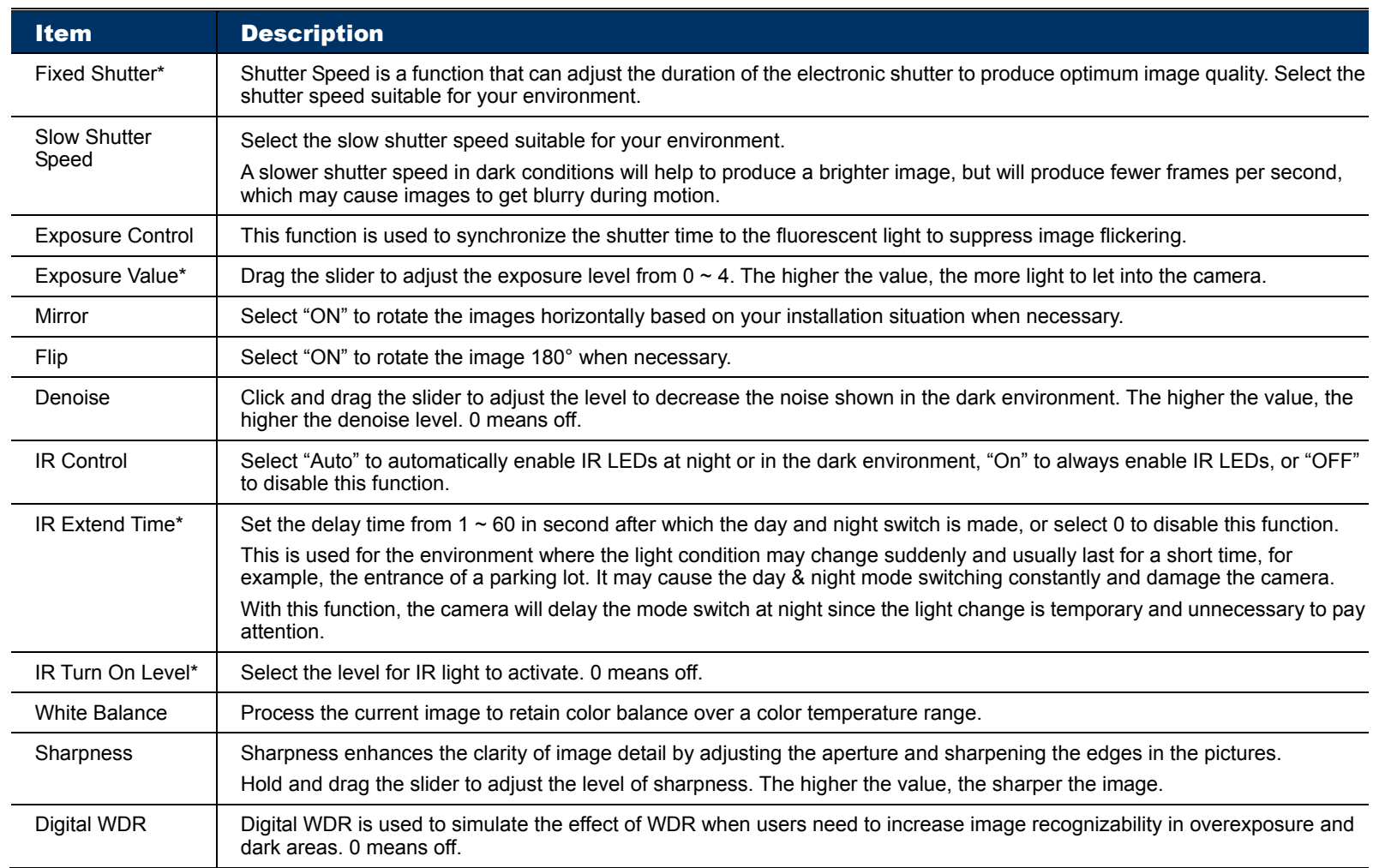

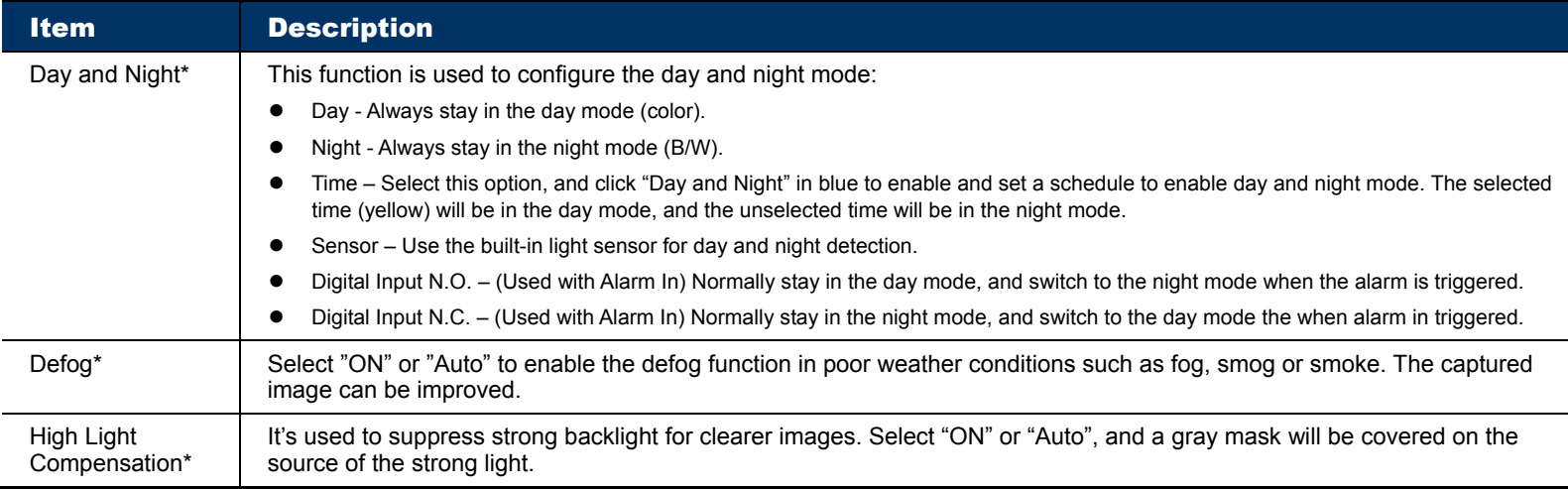

*\*Selected models only* 

# 3.3.7 Privacy Mask (For selected models only)

You can cover certain areas on the camera image with privacy masks.

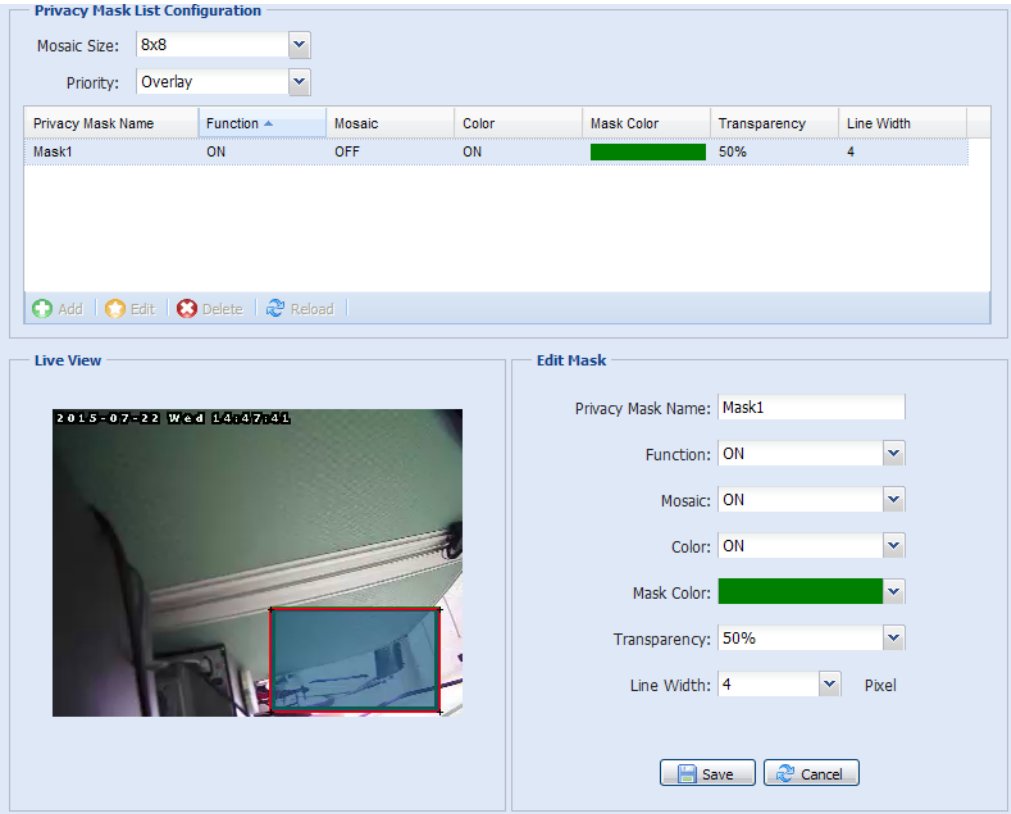

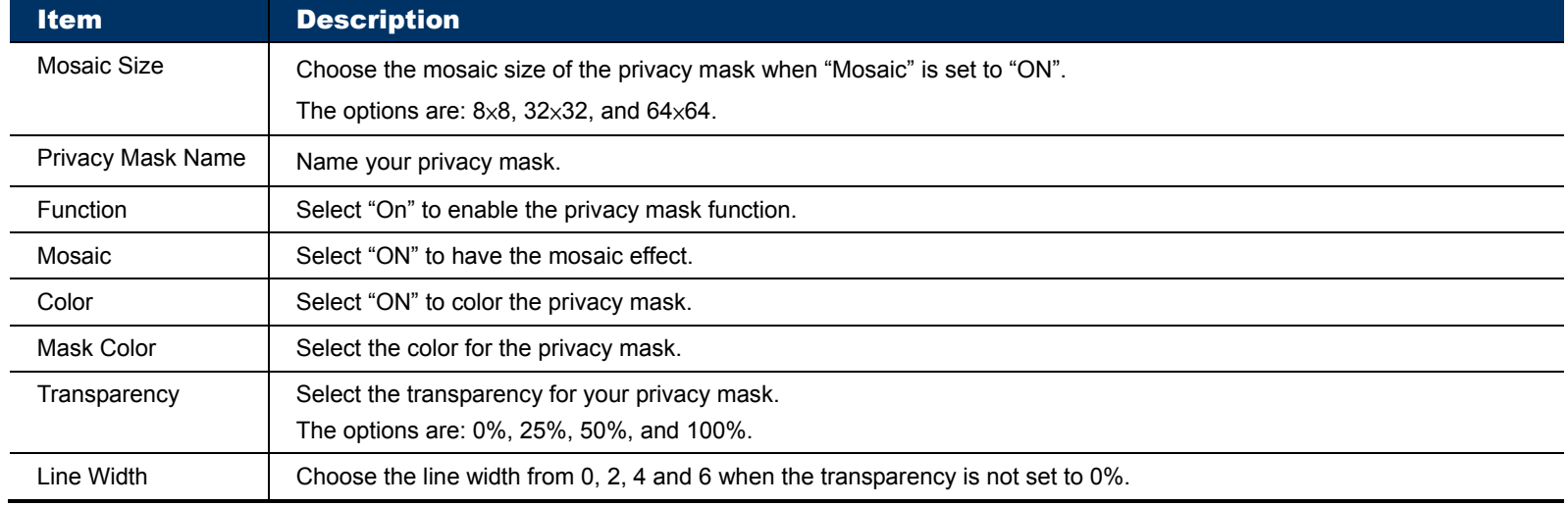

# **3.4 VA (For selected models only)**

#### 3.4.1 TA

TA, tampering alarm, should be used with the mini-guard control switch for alarm system integration. For more details, please check with your distributor or installer.

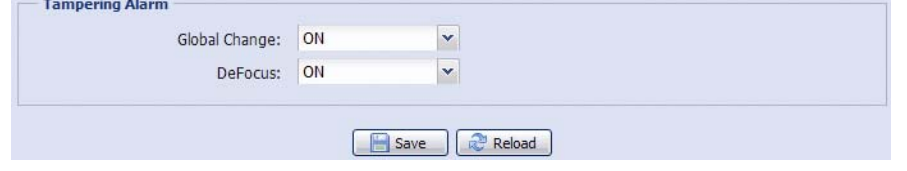

## **3.5 EVENT**

#### 3.5.1 Event

This function is used to integrate the functions of event and alarm detection when this camera has to work with other ONVIF-compliant device.

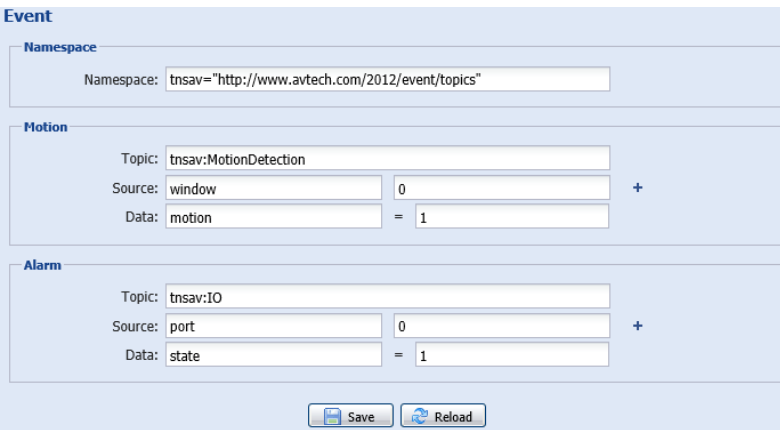

# **3.5 Record**

3.5.1 Record

- Enable or disable the alarm record function. When "Enable" is set to "No", the alarm record function is disabled even if you enable it in other configuration pages.
- $\triangleright$  Select if the data should be overwritten when the memory storage is full.
- $\triangleright$  Enable or disable the audio record function.
- $\triangleright$  Select the video resolution for event recording.
- **Note:** The higher resolution you choose, the more accuracy and higher image quality the recording will be, but the faster the memory storage is consumed and become full

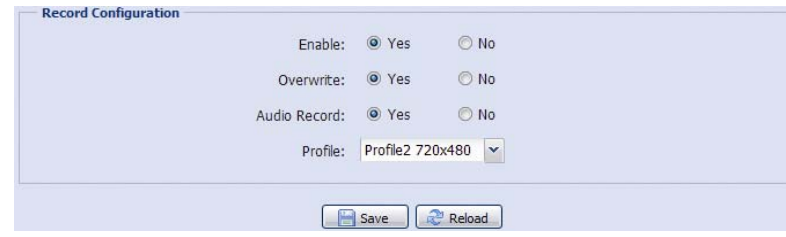

#### 3.5.2 Record Timer

To schedule alarm and motion recording, enable it, and select the day and time for recording.

**Note:** The timer must be enabled for the record function to work properly.

**Note:** The selected time will be yellow-colored.

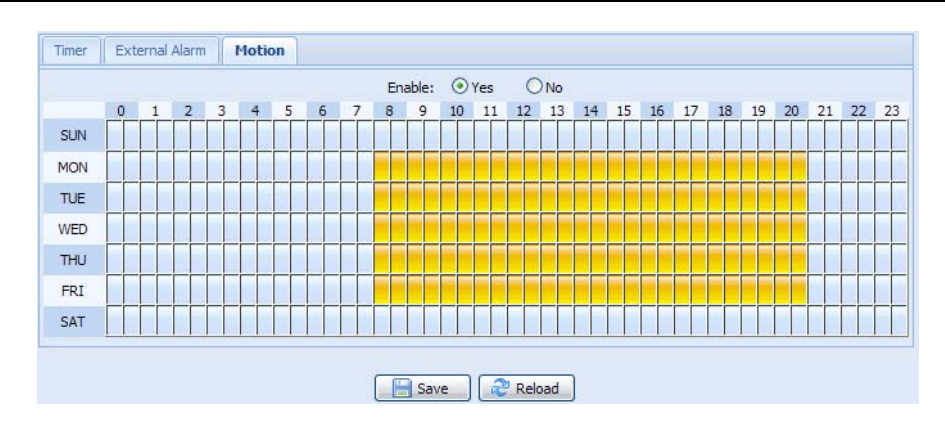

## **3.6 Storage**

#### 3.6.1 Memory

In "Memory", you can check the remaining capacity for recording, or clear all recorded data saved if needed.

**Note:** The recorded data will be removed also when you reset or reboot this camera.

**Note:** To save more recorded data, it's recommended to use this camera with the compatible NVR.

**Note:** To know the total recording time per recording resolution, please refer to "APPENDIX 6 RECORDING TIME TABLE" at page 40.

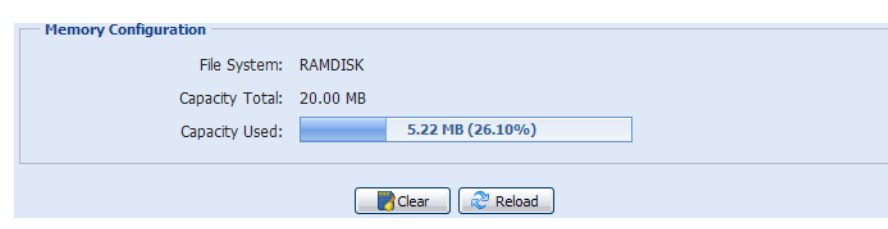

# **3.7 Trigger**

#### 3.7.1 Trigger

You can configure how this camera reacts when there's an alarm or motion event.

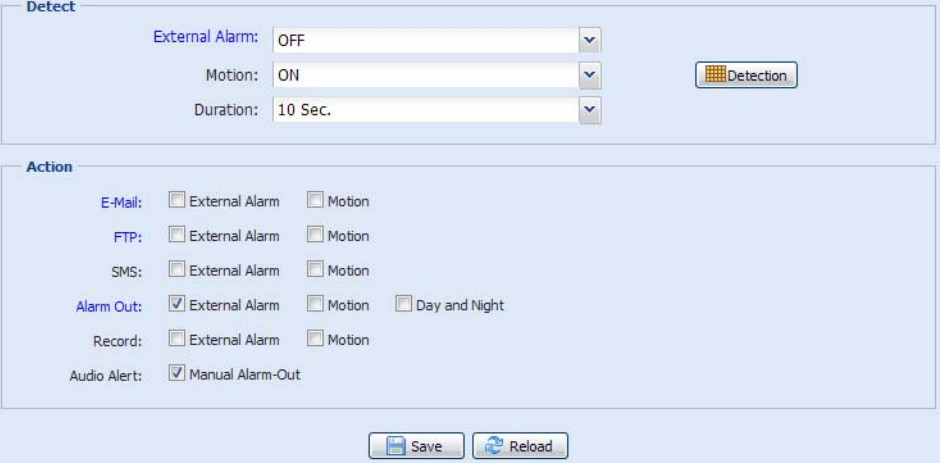

#### ◆ Detect

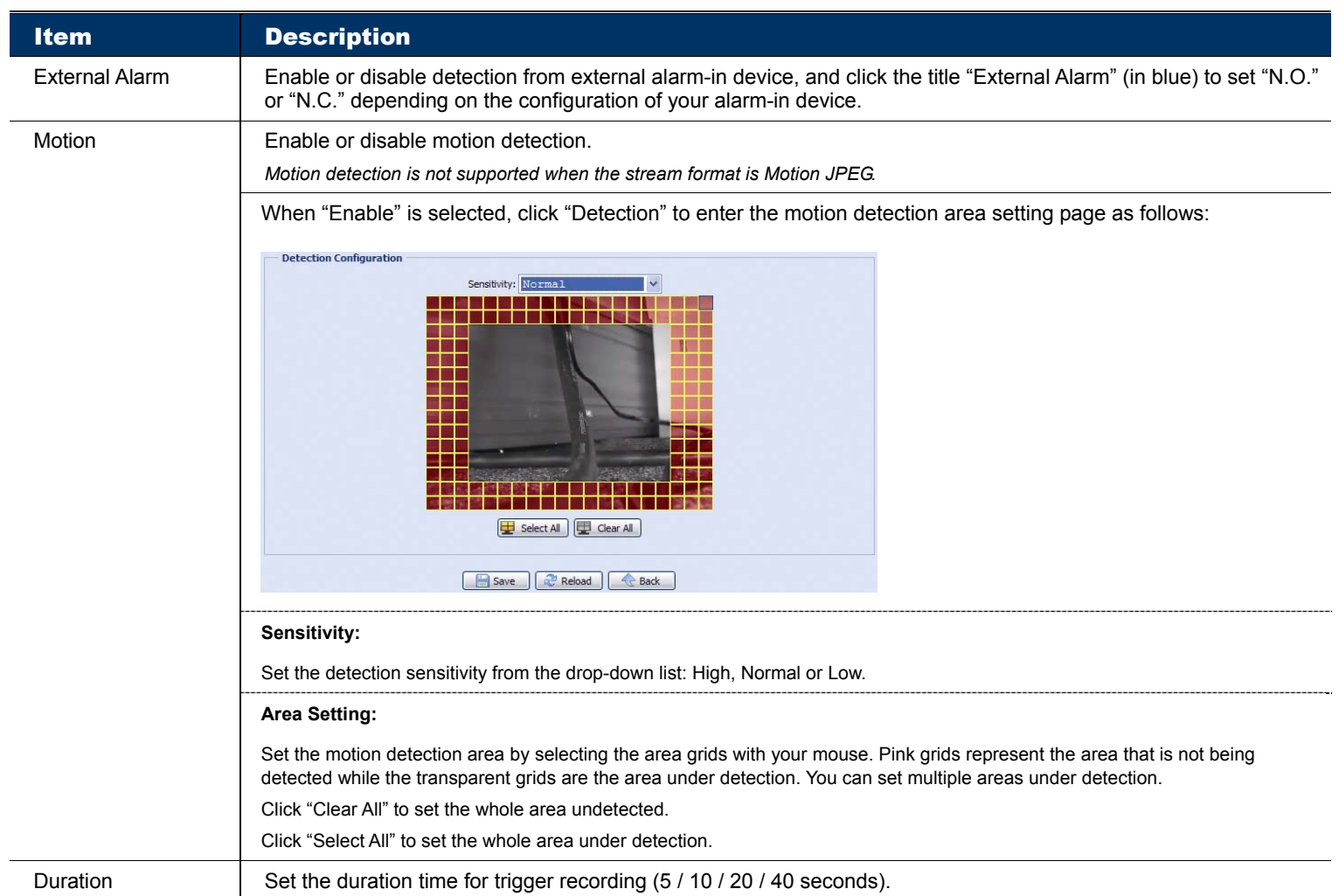

#### ◆ Action

# Here defines how the camera delivers alerts to you for any event.

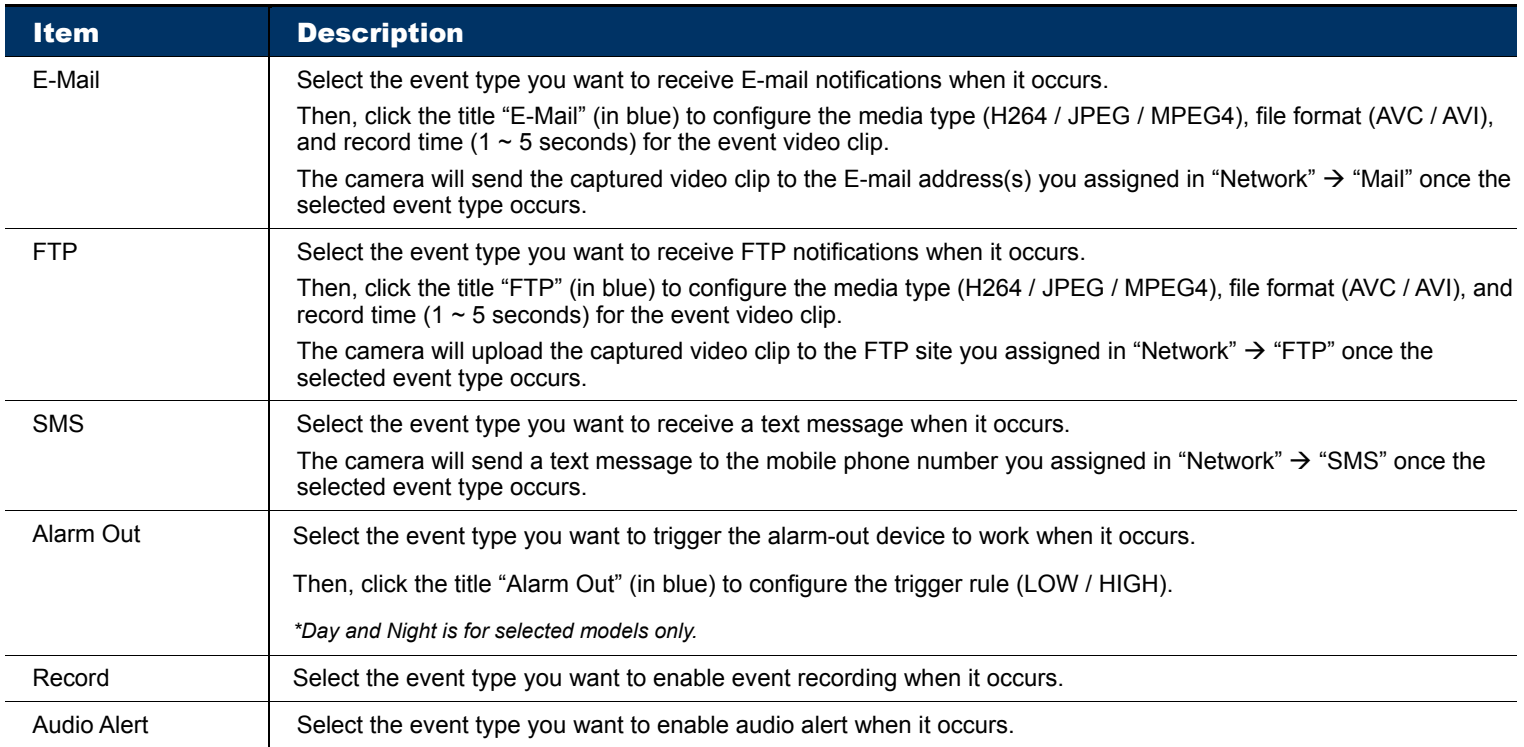

#### 3.7.2 Snapshot

Enable this function to schedule the camera to take snapshots periodically or at a specific time, and send the snapshots to E-Mail, FTP, and / or Network Share for backup.

**Note:** Before using E-Mail, FTP and Network Share, make sure the related configurations are done in "Network"  $\rightarrow$  "Mail", "Network"  $\rightarrow$  "FTP", and "Network"  $\rightarrow$  "Network Share".

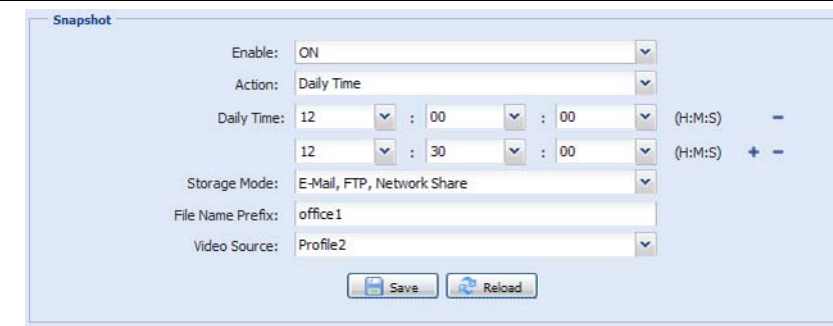

#### Time-lapse Recording

This function allows users to create time-lapse recording by combining snapshots together.

Note: To use this function, make sure "Network Share" is configured well in "Network" → "Network Share". For details, please go to "3.2.13 Network Share" at page 17.

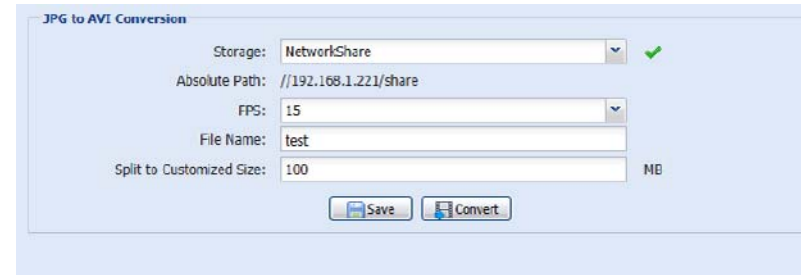

Step1: Configure when to take snapshots in "Snapshot", and choose "Network Share" as the storage mode.

- Step2: In "JPG to AVI Conversion", choose how many images you want to see per second in "FPS", name the video file, and specify the file size.
- Step3: Click "Convert" to start file conversion, and go to the path specified to store snapshots in "Network Share" to check the video file.

### **3.8 General**

#### 3.8.1 General

To change the language of UI interface, select from the drop-down list in "Language".

To lock camera access when it's not used after the specified time, select "5 MIN", "15 MIN" or "30 MIN" from the drop-down list of "Auto Lock Time", or select "NEVER" to disable this function.

**Note:** When the camera access is locked after the specified time, to resume camera access, please enter the password.

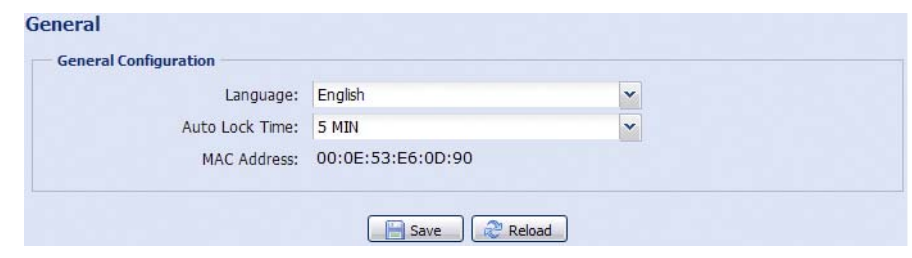

# 3.8.2 Time

Set daylight saving time and the current time, and click "Save" to confirm.

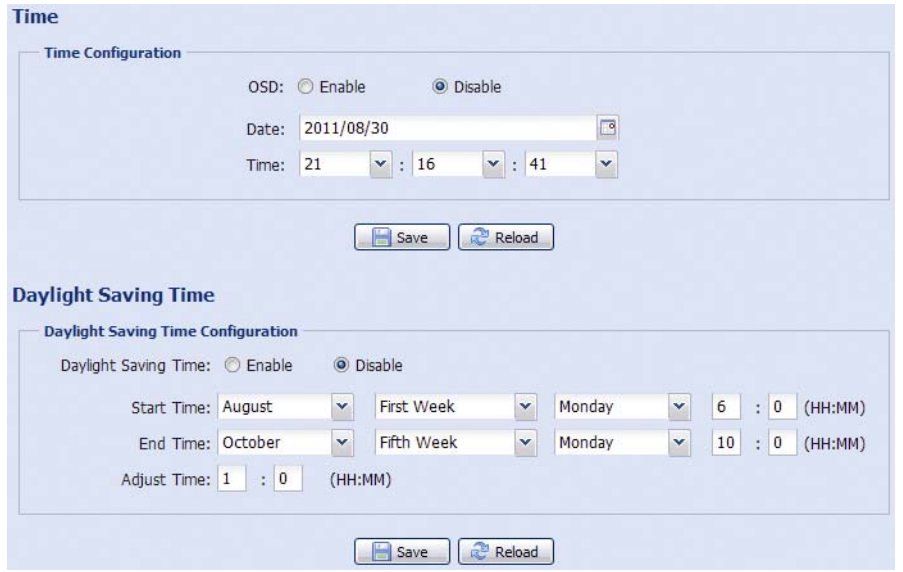

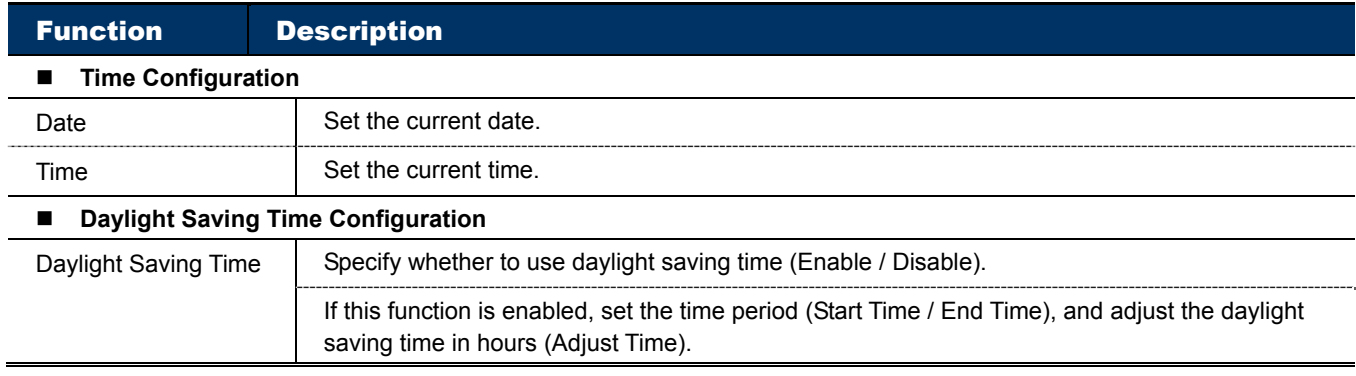

#### 3.8.3 Server Log

To quickly search the system logs you want by event type, click "Prev. Page" or "Next Page" to find the logs you want, or check the event type(s) and click "Reload" to start searching.

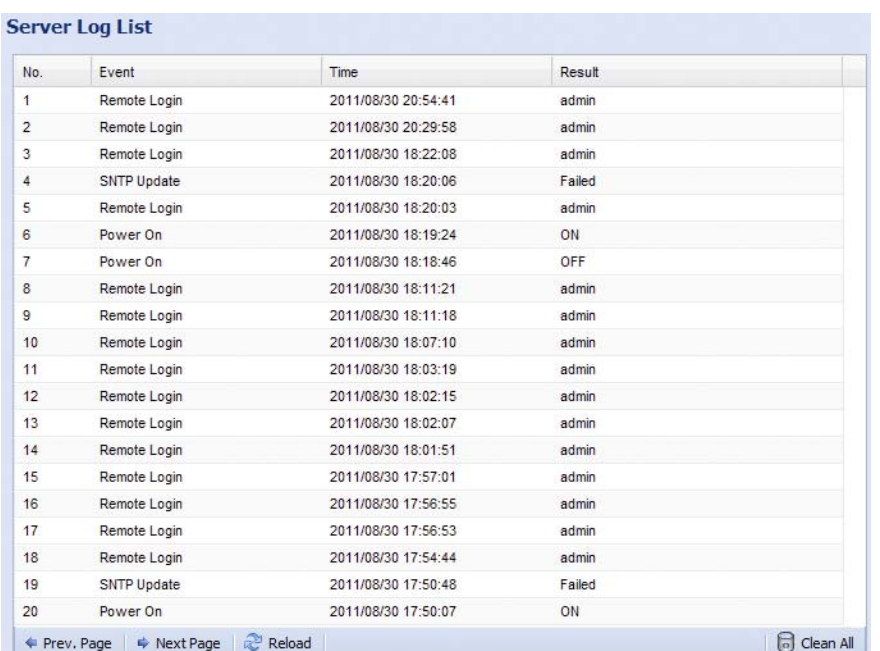

To clear all system event logs, click "Clear All".

#### 3.8.4 Online

You can check the current online user(s) with respective online information. To refresh the list, click "Reload".

- To allow anonymous login, select "Enable" in "Anonymous Viewer Login".
- To disable image code verification at login, select "No" in "Login with CAPTCHA Image".

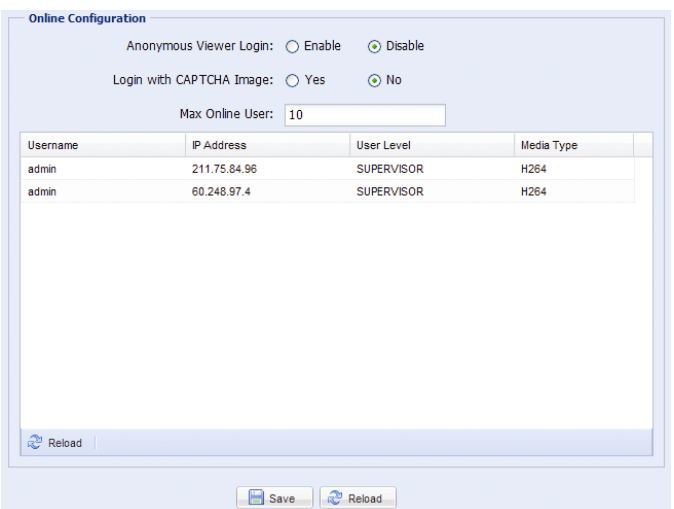

#### 3.8.5 Account

You can create a new account with different user access privilege, or delete or modify an existing account setting.

#### How to create a new account

Step1: Click "New", and fill in the following columns.

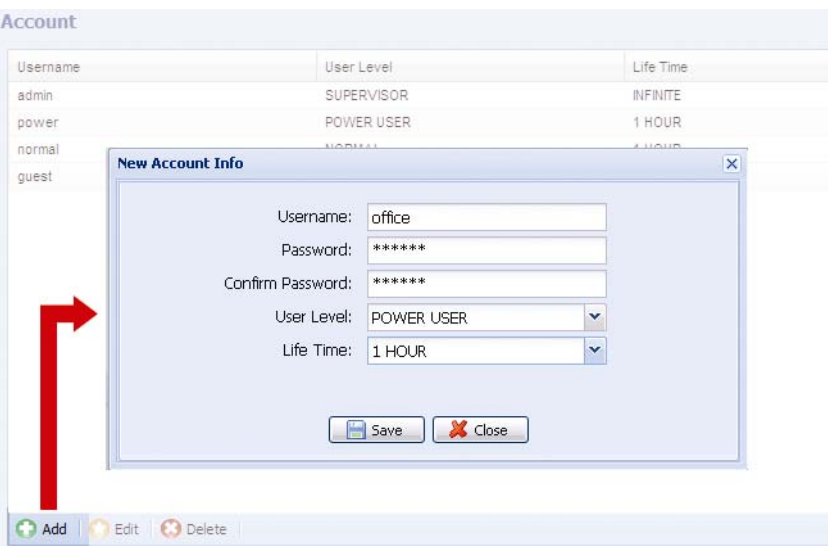

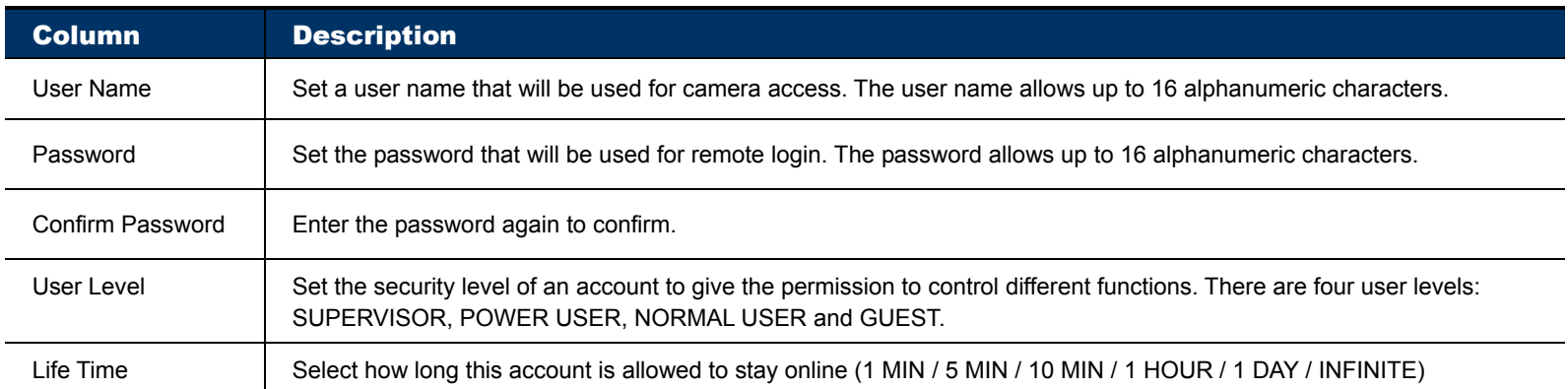

Step2: Then, click "Save" to save your setting and create a new account.

#### How to modify or delete an existing account

Step1: Select the account you want to modify or delete.

Step2: To modify the account, click "Edit" to change the settings, and click "Save". To remove the account, click "Delete".

**Note:** It's not allowed to remove an account when there's only one account in the account list.

#### 3.8.6 Google Maps

This function is used to let you know where the network camera is.

The system will prompt you to apply a Google Maps Key if your access is denied. Please follow the instructions below when you're denied:

- Step1: Click "Sign up for a Google Maps key" to enter the application page.
- Step2: Check the terms and conditions, and enter the IP address of the network camera. Then, click "Generate API Key".

Step3: Copy the generated API key, and click "Update Google Maps Key" on the web browser to paste it.

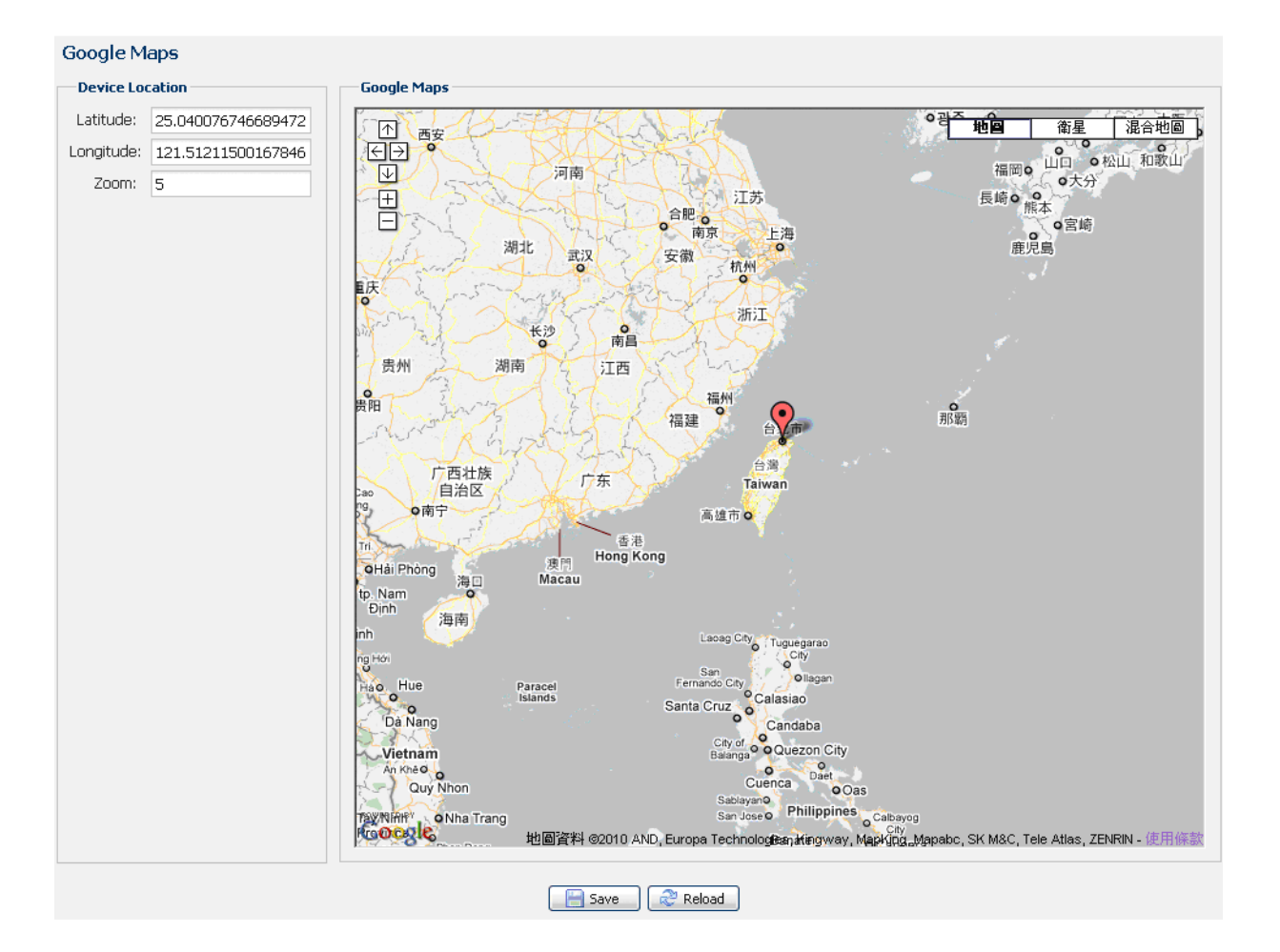

#### 3.8.7 Maintenance

#### Firmware Upgrade

This function is used when users need to upgrade the camera for function scalability.

**Note:** Before using this function, make sure you have the correct upgrade files provided by your installer or distributor.

**Note:** The event videos saved in the camera will be removed after firmware upgrade. Make sure you've copied important events to your PC before firmware upgrade.

Step1: Select "  $\bullet$ " to browse to where you save the upgrade files, and select them one by one until all files are selected (up to four files).

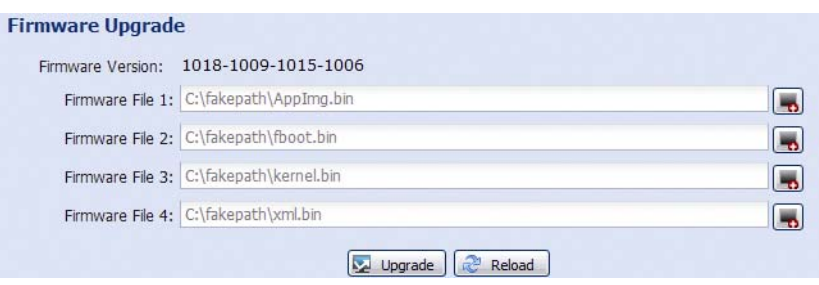

Step2: Select "Upgrade" to start system upgrading.

**Note:** You'll be prompted to keep current configurations. It's recommended to keep them, or all configurations will be restored to default values after upgrade.

**Note:** It takes a few minutes to finish the upgrade process. Do not disconnect the power during firmware upgrade, or the upgrade may be failed. The camera will reboot after the upgrade.

#### System Configuration Backup

This function is used to copy your system configuration to a "System.bin" file.

You may import the same system configuration to another camera, or restore your system configuration when the camera is reset to default values.

Select "System.bin" in "Firmware Upgrade", and select "Upgrade" to import the system configuration.

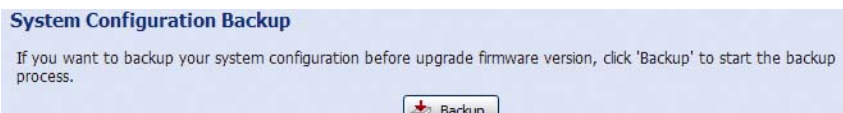

#### System Reboot

Select "Reboot" to restart your camera if needed.

```
System Reboot
If you want to reboot your system, click 'Reboot' to start the system reboot.
                                               O Reboot
```
#### Player Download

To see the event video clips downloaded to your PC, you need to first install our own video player in your PC. Select "Free Download" to download the video player, and double click the file to install it.

```
Player Download
 If you want to open the video downloaded for playback, please download and install the player first.
                                              Free Download
```
# APPENDIX 1 PRODUCT SPECIFICATIONS

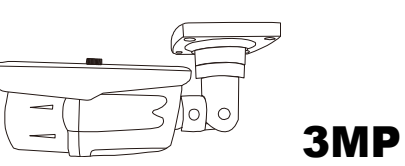

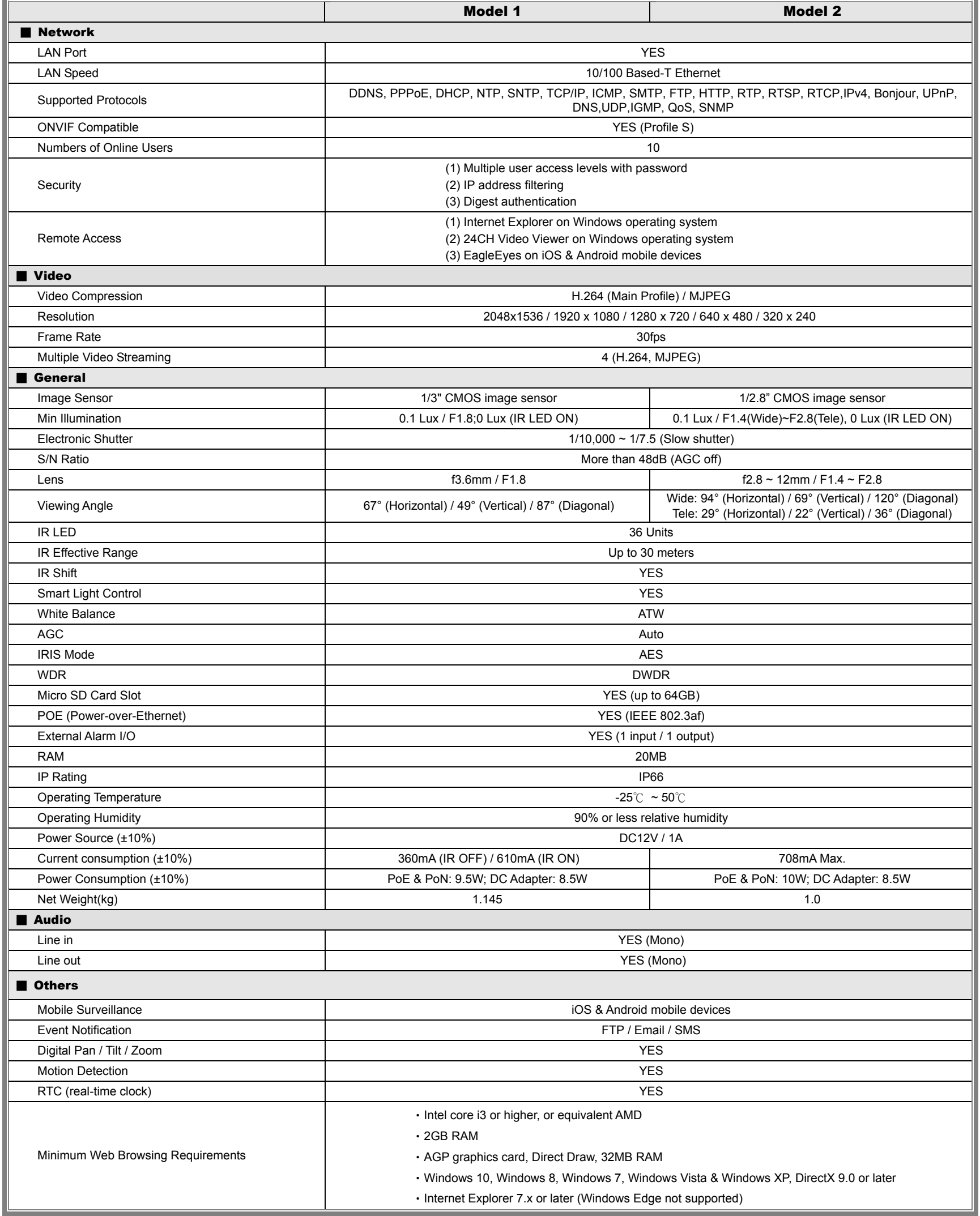

\* The specifications are subject to change without notice. \*\* Dimensional tolerance: ± 5mm

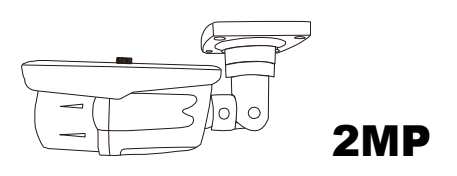

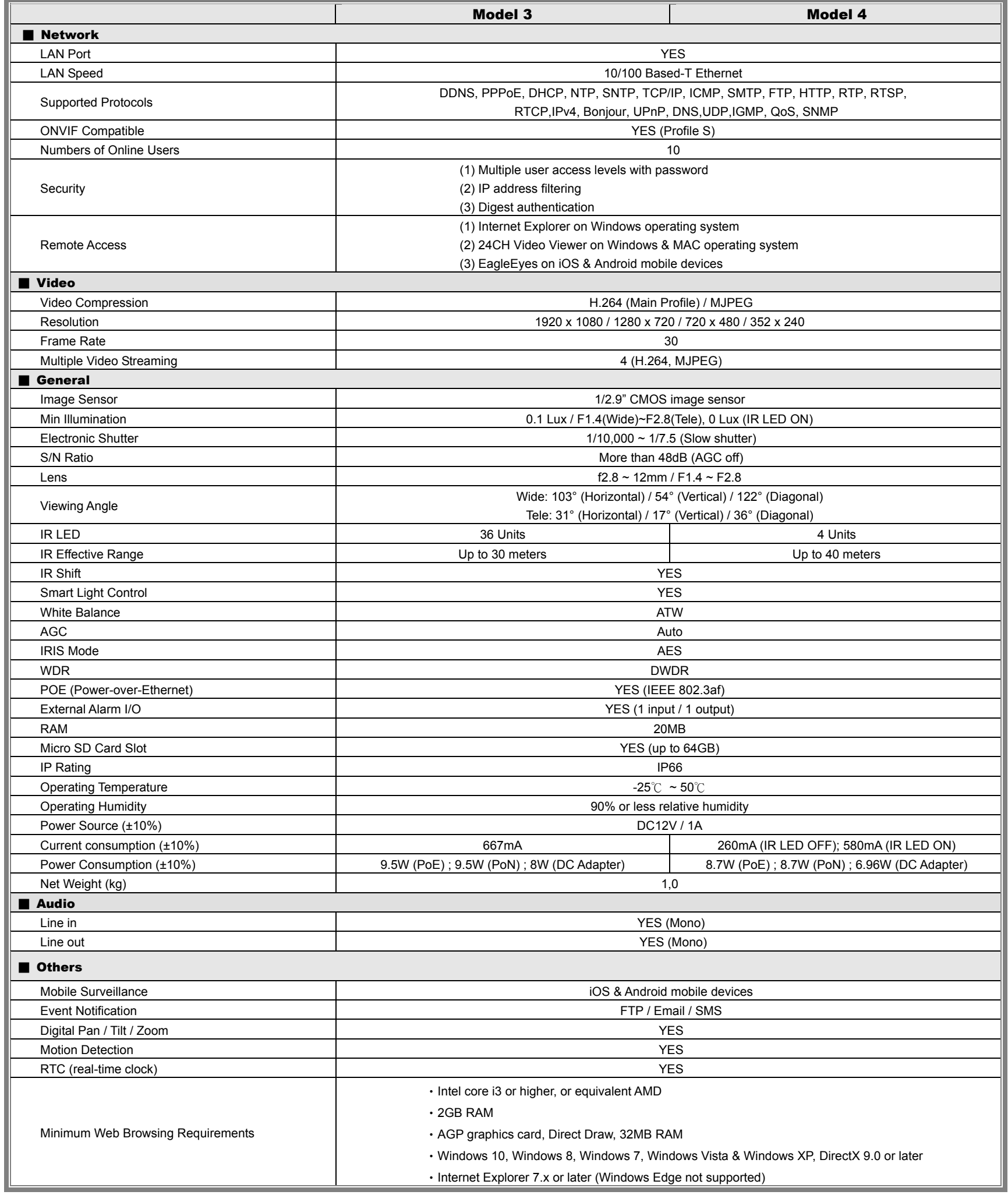

 $*$  The specifications are subject to change without notice.  $**$  Dimensional tolerance:  $\pm$  5mm
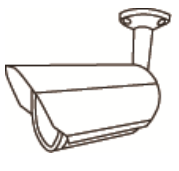

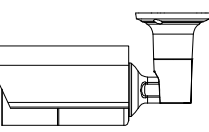

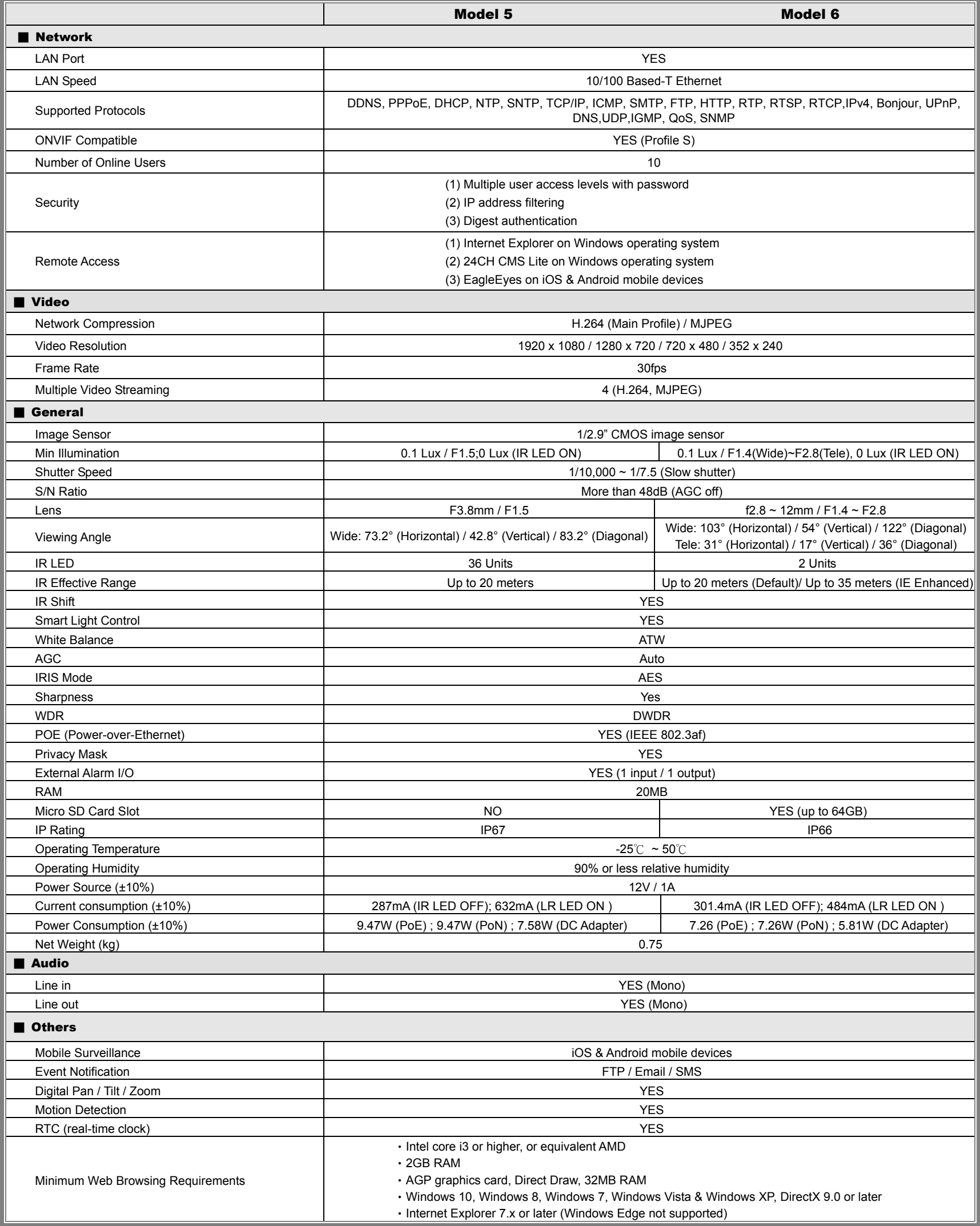

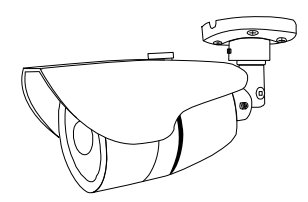

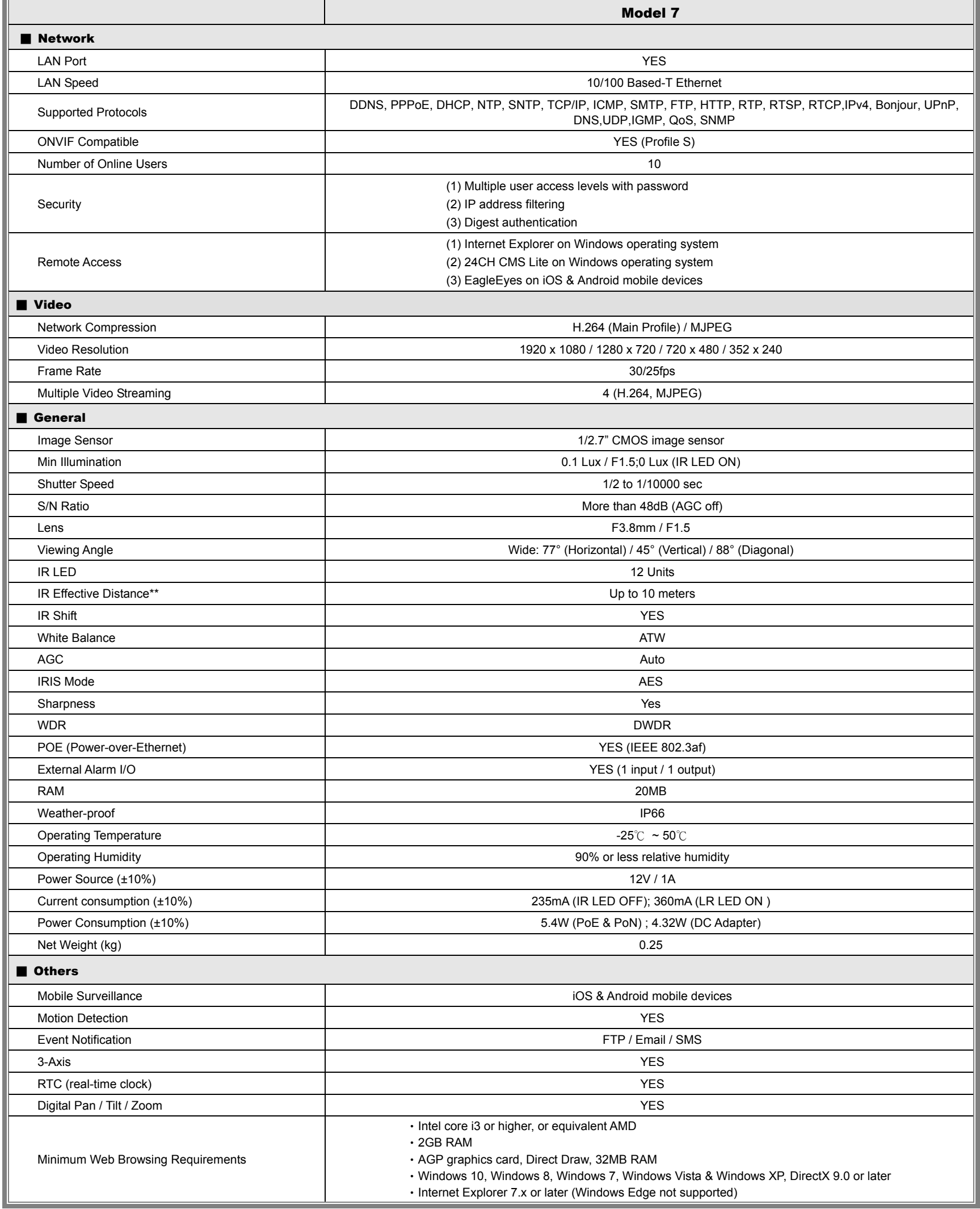

## APPENDIX 2 BIT RATE TABLE FOR REFERENCE

The data below is for reference only.

The bit rates listed here may vary depending on the resolution, image quality & frame rate you choose, the complexity of your monitoring area, and how often the moving objects show in your monitoring area.

#### **Testing Environment**

- **Place: Office Entrance**
- Network translation: H.264
- Camera type: Megapixel camera

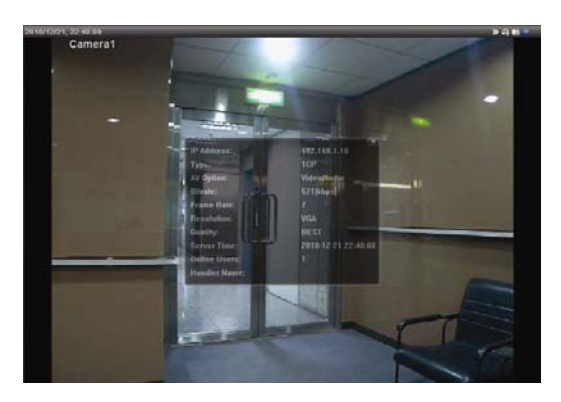

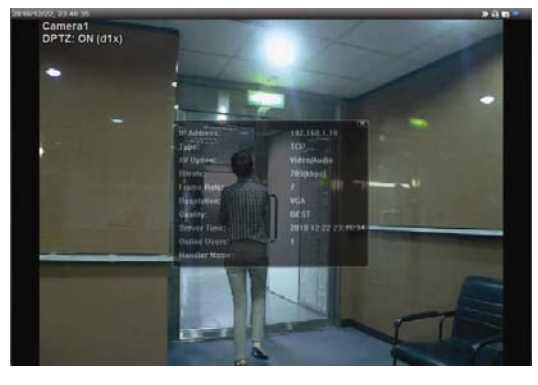

*Static: No one coming in and out Dynamic: One or two people coming in and out* 

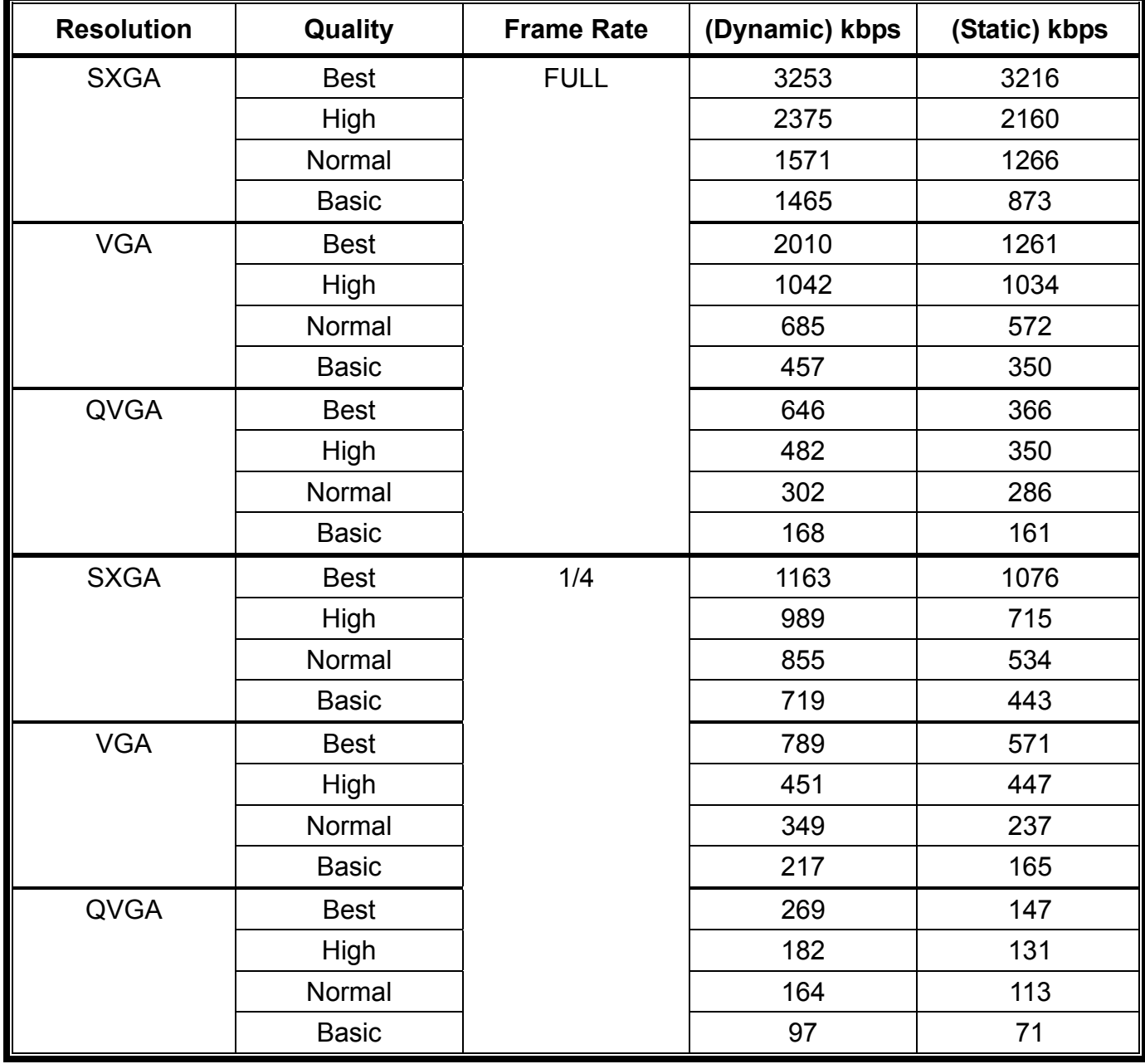

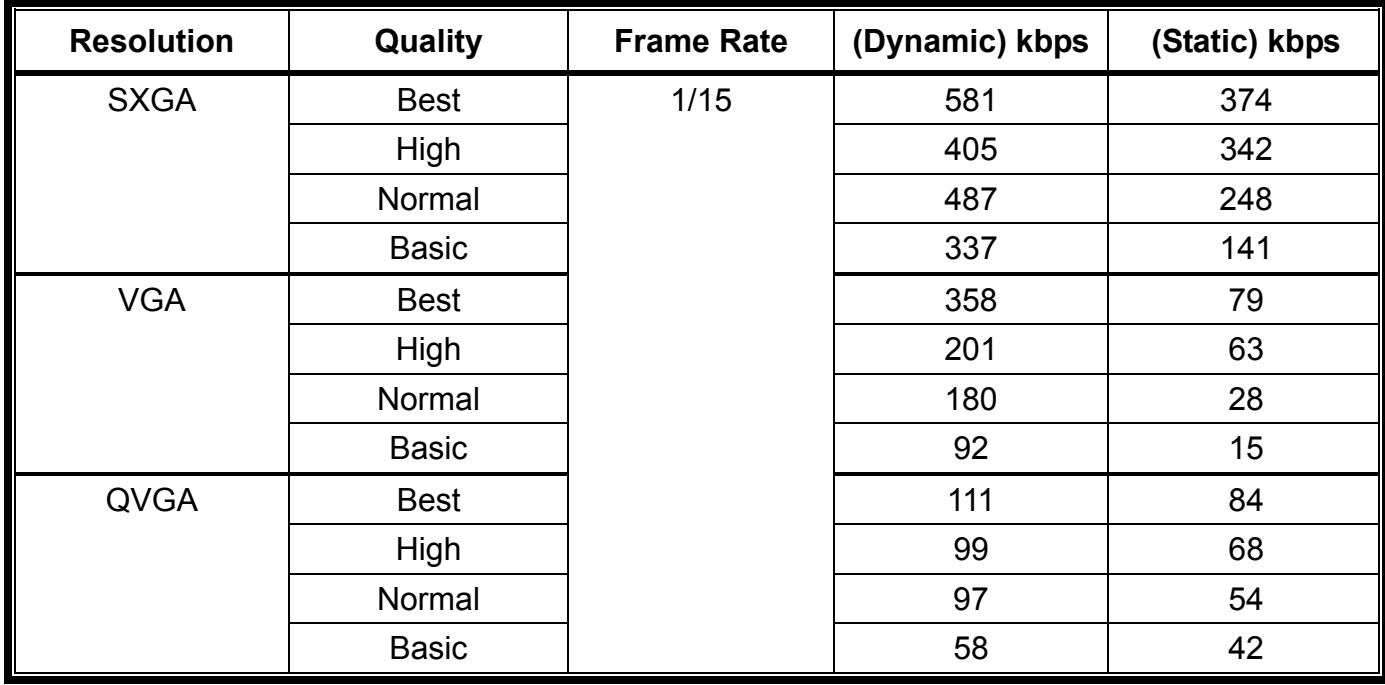

## APPENDIX 3 POE CONNECTION

This device supports PoE (Power-over-Ethernet), developed by the IEEE802.3af or IEEE802.3at task force, and power can be supplied over the same network (Ethernet) cable as the one used to connect to Internet. No power cable is needed. Below shows two examples of POE application for reference.

■ When your router / hub supports POE connection

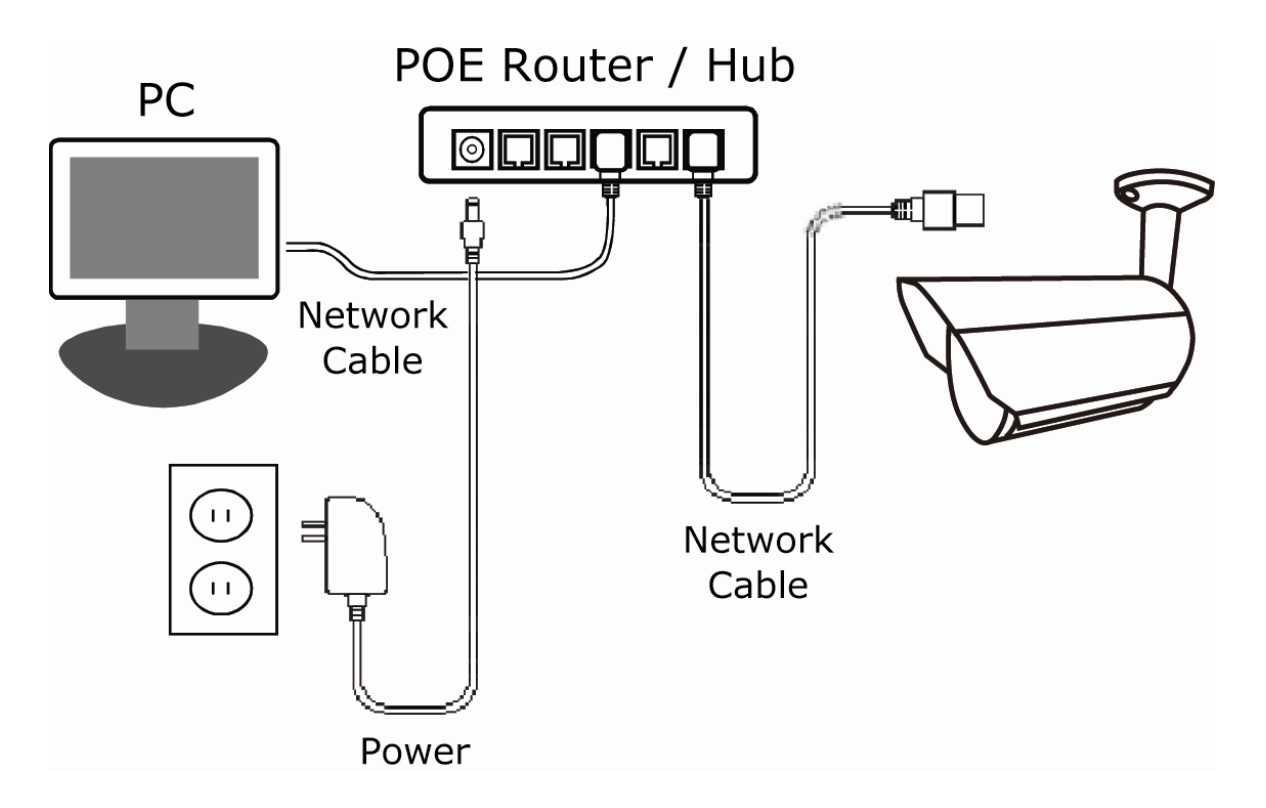

■ When your router / hub doesn't support POE connection (An optional POE connected required)

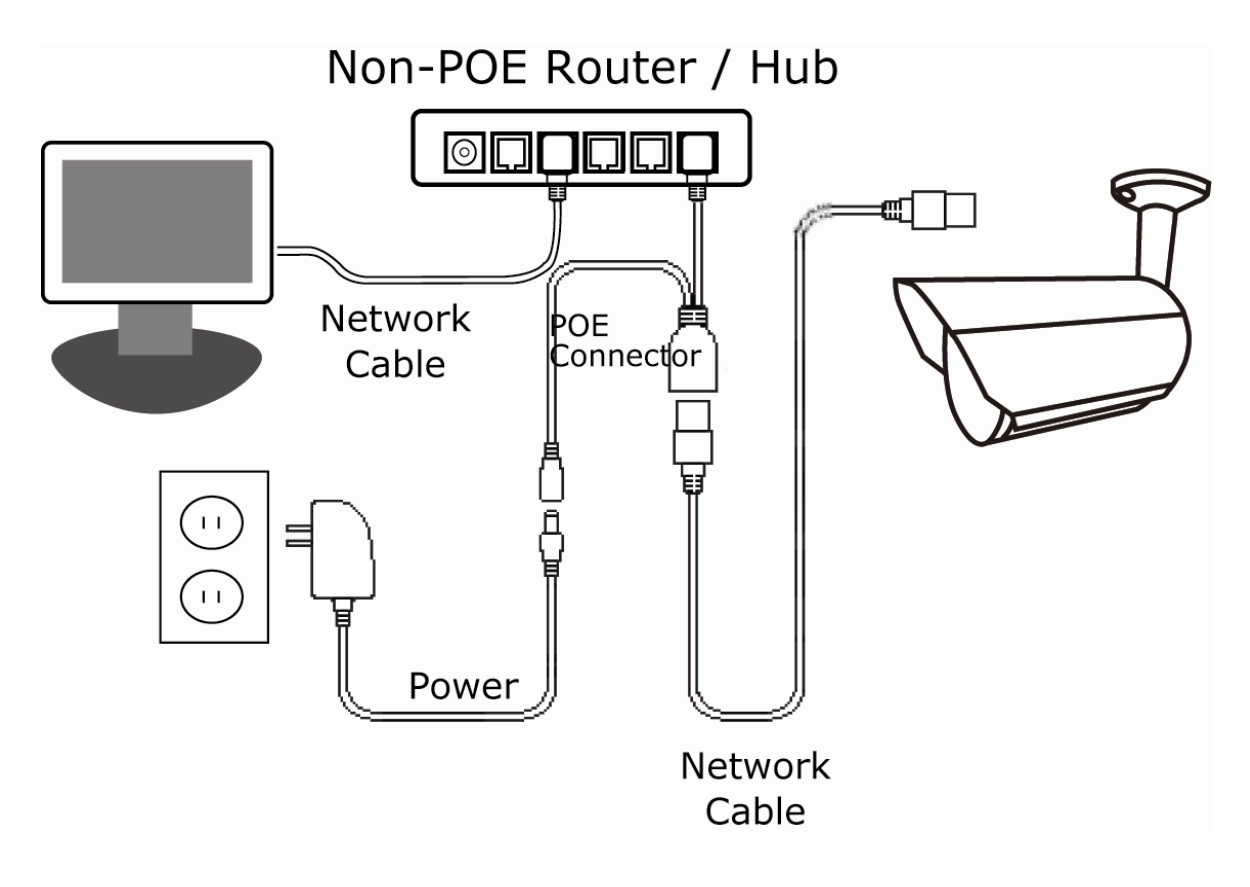

## APPENDIX 4 API ID APPLICATION FOR SMS MESSAGING

To allow the camera automatically sending a text message when an event happens, you need to apply an API ID from a mobile messaging company first, such as Clickatell or EVERY8D.

Below shows an example of how to get an API ID from Clickatell.

- **Note:** The SMS messaging may not be totally free. Please check the charge policy of the messaging service you use.
- **Note:** The instructions below are for reference only and may vary when Clickatell's official website is updated.

Please follow the steps below for application.

Step1: Go to http://www.clickatell.com/login.php. Sign up an account first.

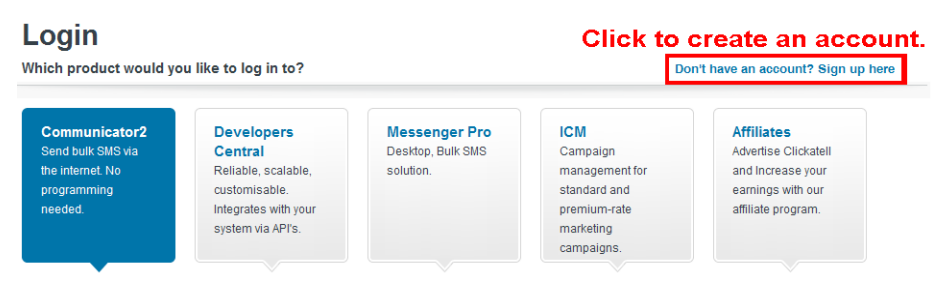

Step2: Select "Developers Central", select the location where you want to use this service, and fill in your information to create an account.

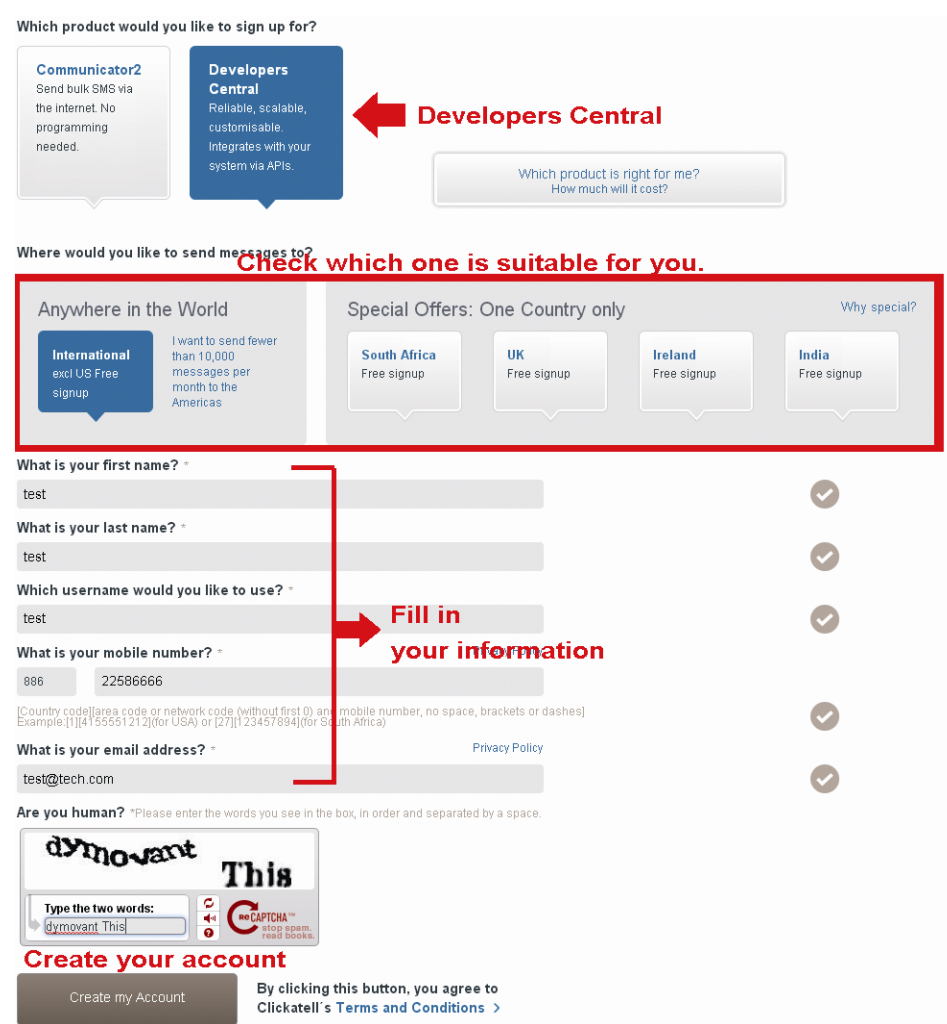

- Step3: When the account is created, the system will automatically send an Email to your specified Email address with the user name, password, and client ID used to log into the service.
- Step4: Click the link within the email to log in, and you will be prompted to validate your mobile phone number. Select "SEND ACTIVATION CODE". The system will send an activation code to that number for verification.

Check if you receive a text message from Clickatell, and enter the activation code.

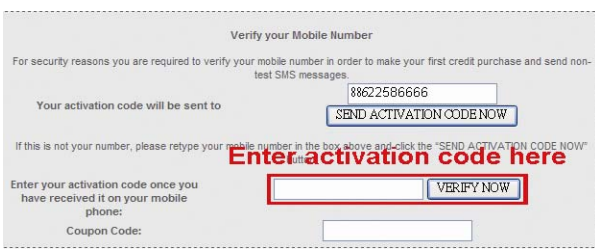

Step4: In your account, find "Connection Status" and create a connection (API ID).

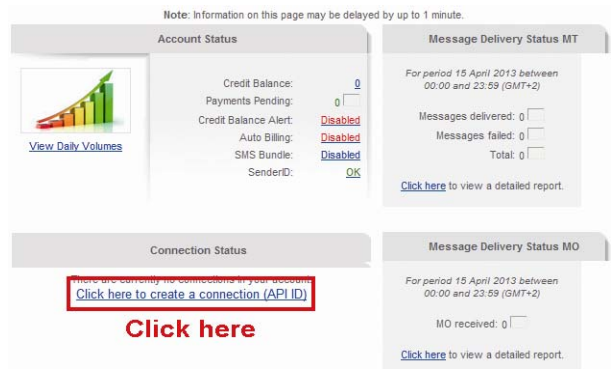

Step5: Select "HTTP/S".

**Add Connection** 

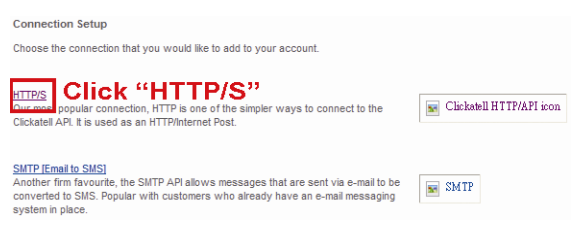

Give a meaning name for this connection, and click "Submit and Get API ID".

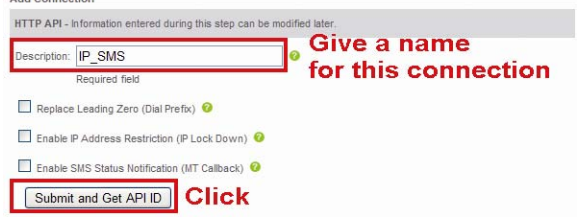

Step5: An API ID will be generated as follows.

**Note:** Note down the API ID for SMS notification setting later.

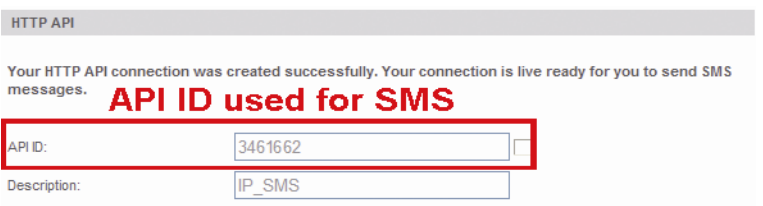

## APPENDIX 5 Q&A

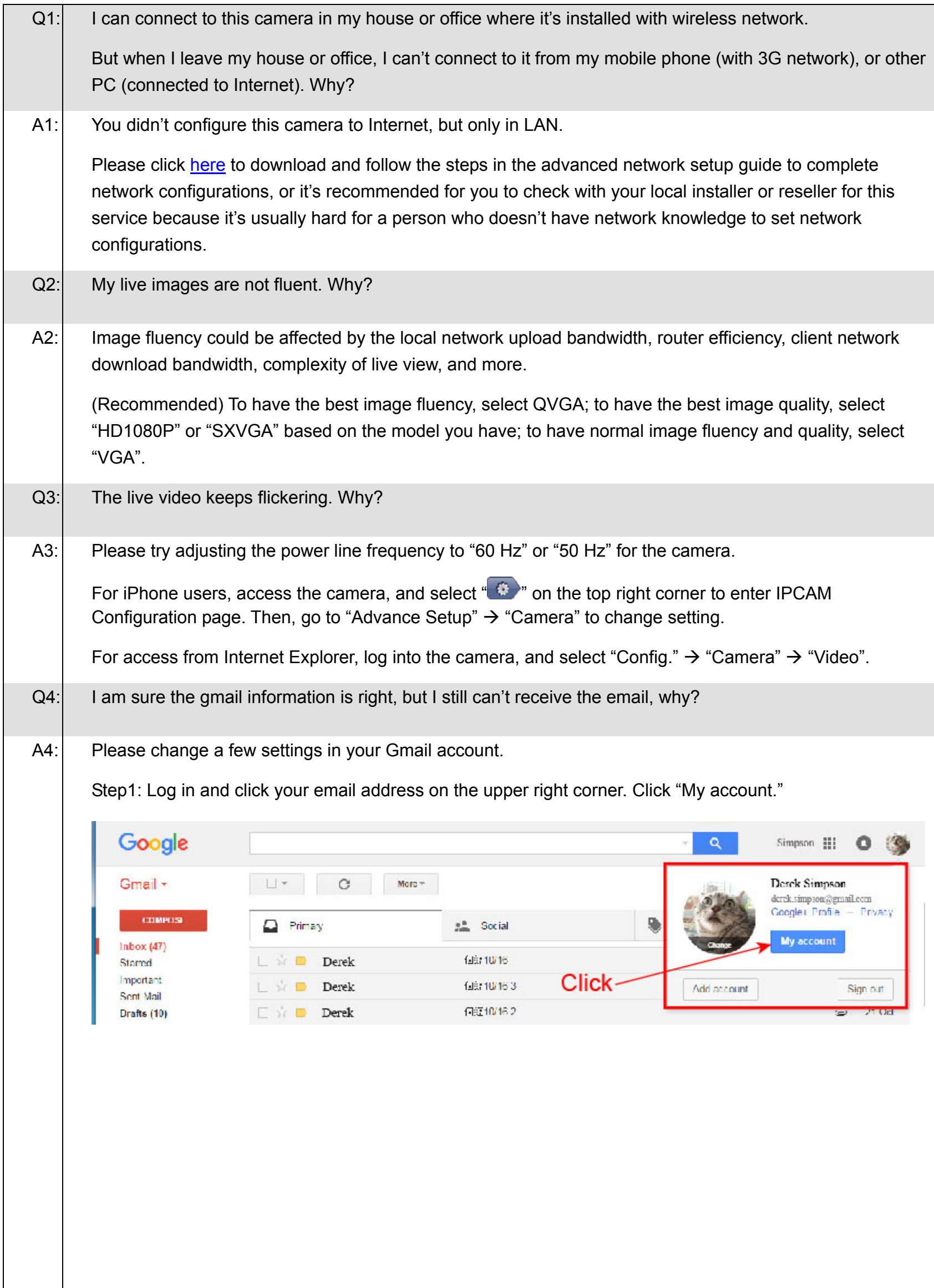

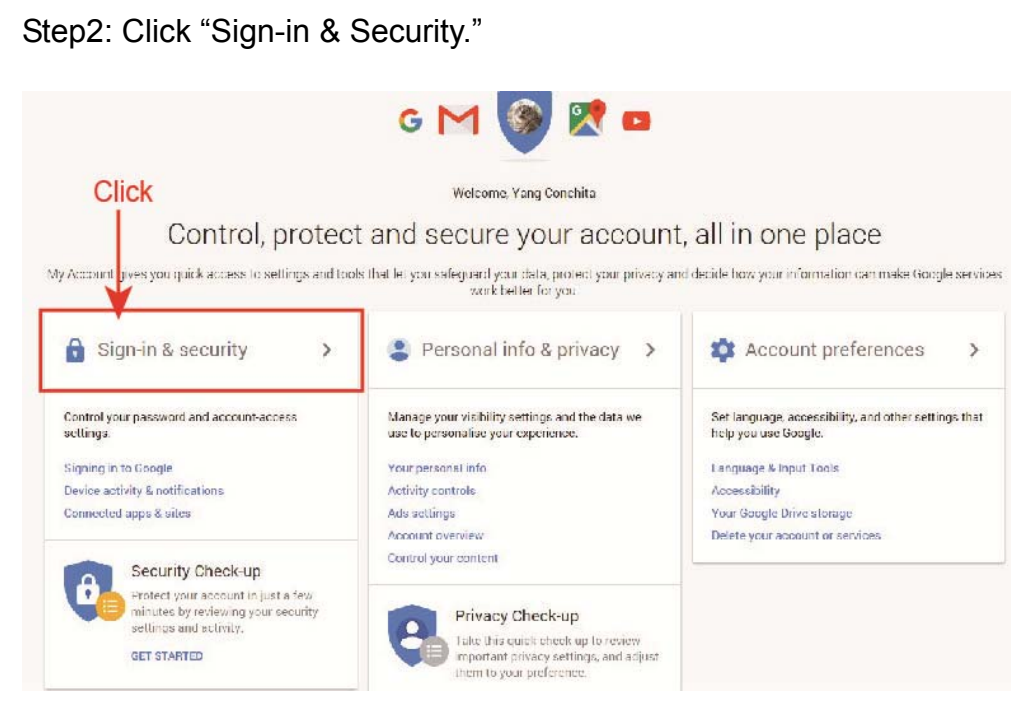

Step3: Roll down to the bottom of the page and check the "Allow less secure apps."

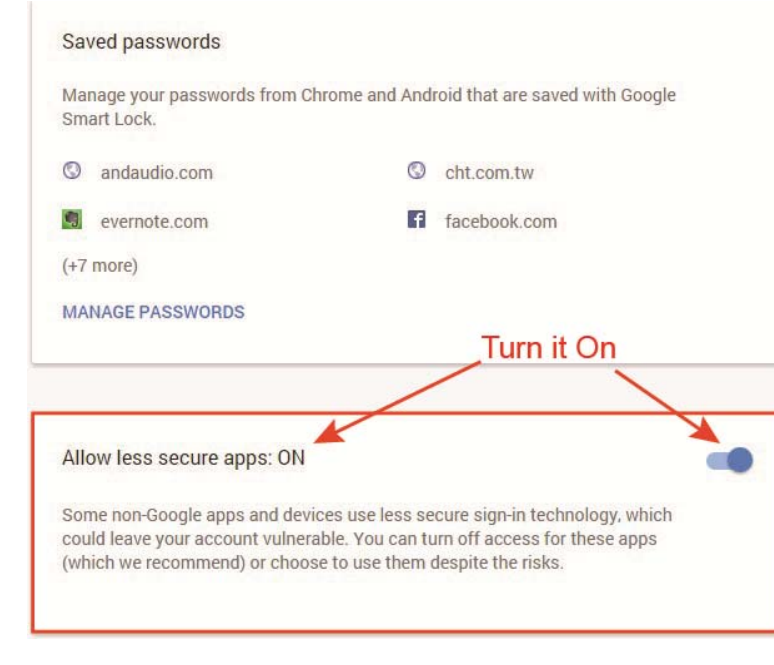

## APPENDIX 6 RECORDING TIME TABLE

Below shows the estimated total recording time for each recording resolution.

The recording time per resolution is the average value collected from the both alarm trigger conditions indicated in "Testing Environment", and is for reference only.

The time may vary depending on the resolution, image quality & frame rate you choose, the complexity of your monitoring area, and how often the moving objects show in your monitoring area.

### **Testing Environment**

- Place: Office
- Monitoring area: 1.5 meters away from the camera
- Alarm trigger conditions:
	- (1) One person walks by the monitoring area and leaves immediately.
	- (2) Two persons walk by the monitoring area. One goes away immediately, and the other one stays a while and goes away.

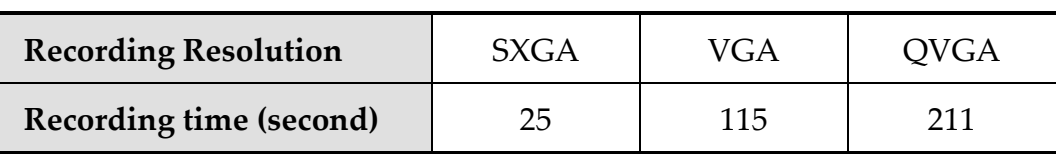

## APPENDIX 7 PREREQUISITES FOR NETWORK SHARE

"Push Video" is an active notification system, different from traditional FTP & Email notification methods. It's more active and stable, but also easier to be affected by your network bandwidth.

## **A7.1 Check PC IP Address**

**Note:** The instructions below are taking Windows 7 and 8 for an example.

Step1: Go to "Network and Sharing Center", and select "Change adapter settings".

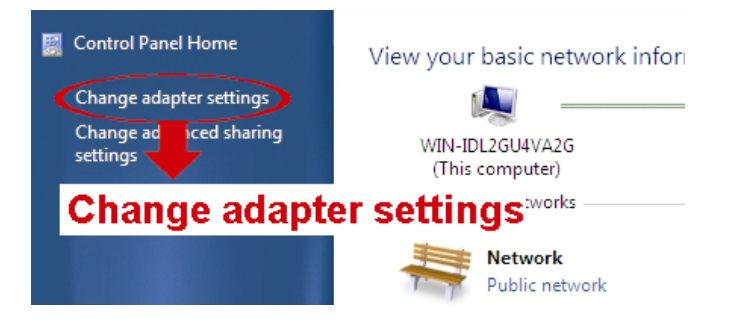

Step2: Right-click on "Local Area Connection", and select "Properties".

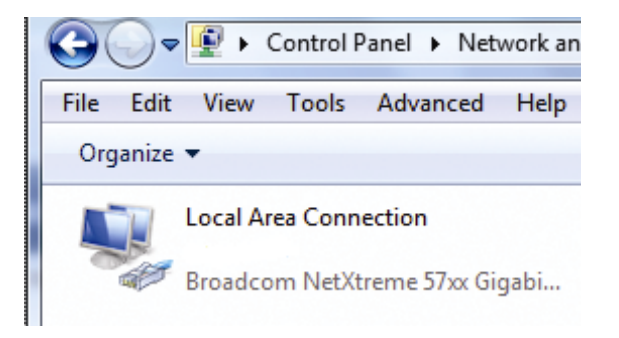

### **Note:** If your local area connection is not enabled, please also enable it.

Step3: In the "Networking" tab, select "Internet Protocol Version 4 (TCP/IPv4)", and select "Properties".

Step4: In the "General" tab, note down the IP address in "Use the following IP address".

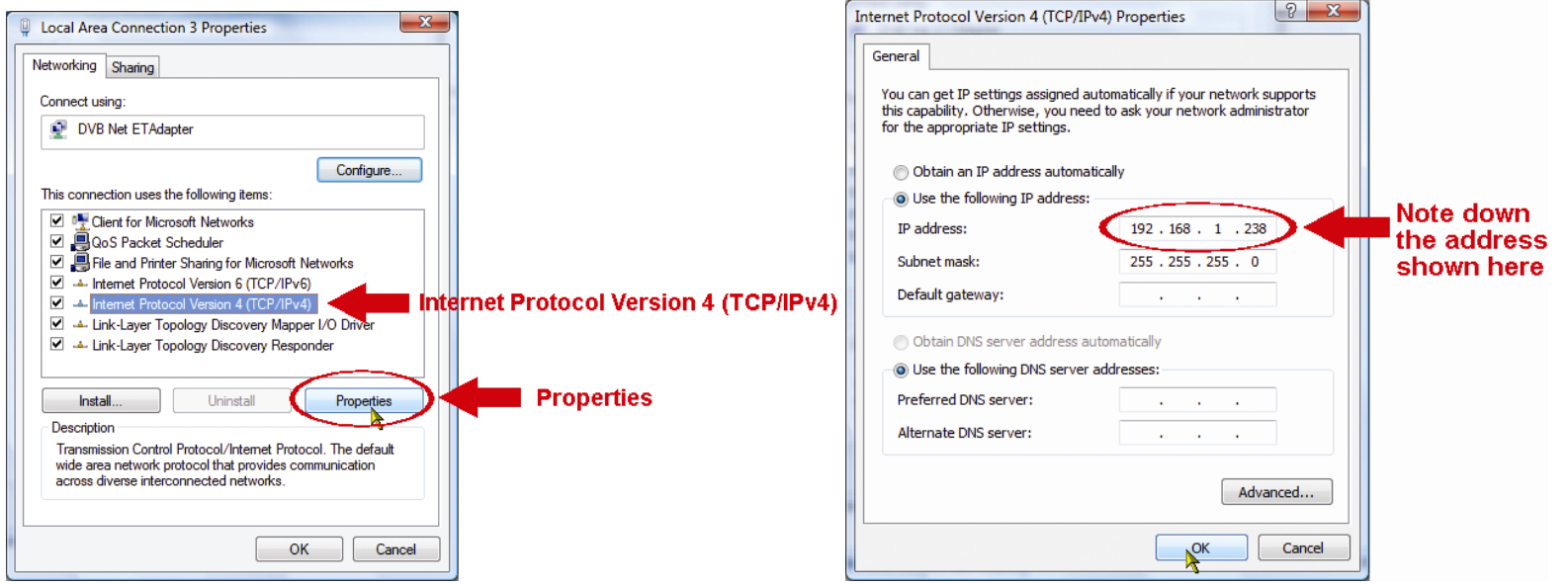

## **A7.2 Create "Administrator" Account**

It's recommended to create a new administrator account on the PC for "Network Share" to use, or user could use the existing administrator account.

**Note:** The instructions below are taking Windows 7 and 8 for an example.

Step1: Go to "User Accounts"  $\rightarrow$  "Manage Accounts", and select "Create a new account".

Choose the account you would like to change

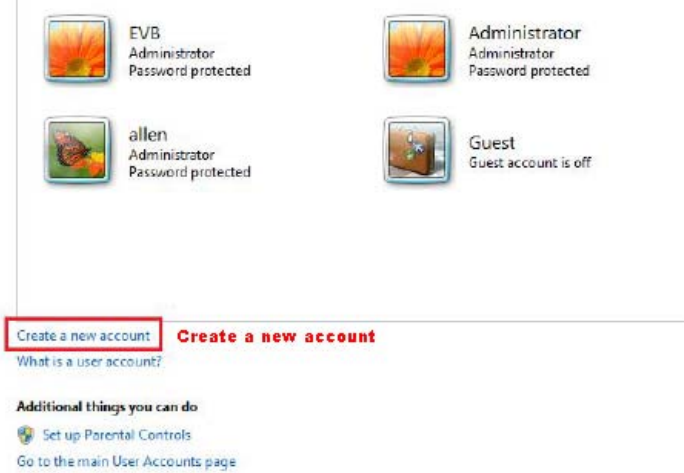

Step2: Set a user name, and choose "Administrator" for this account. Then, click "Create Account".

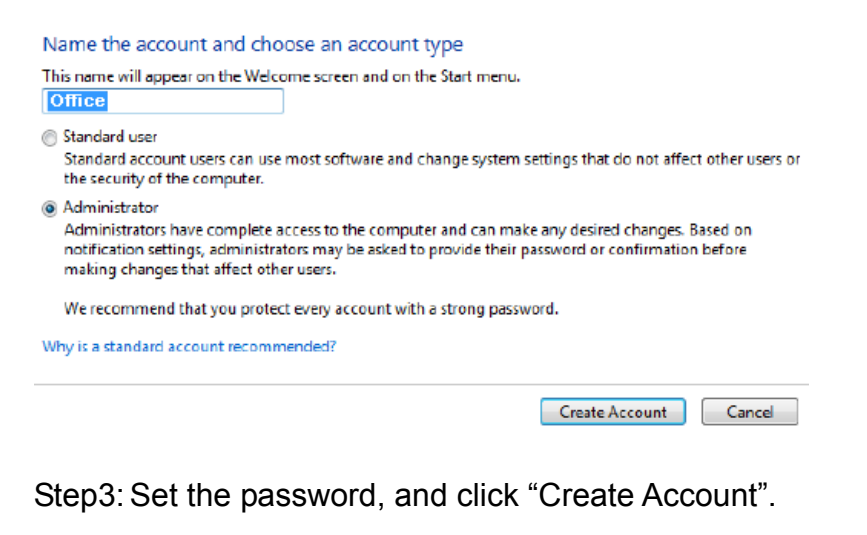

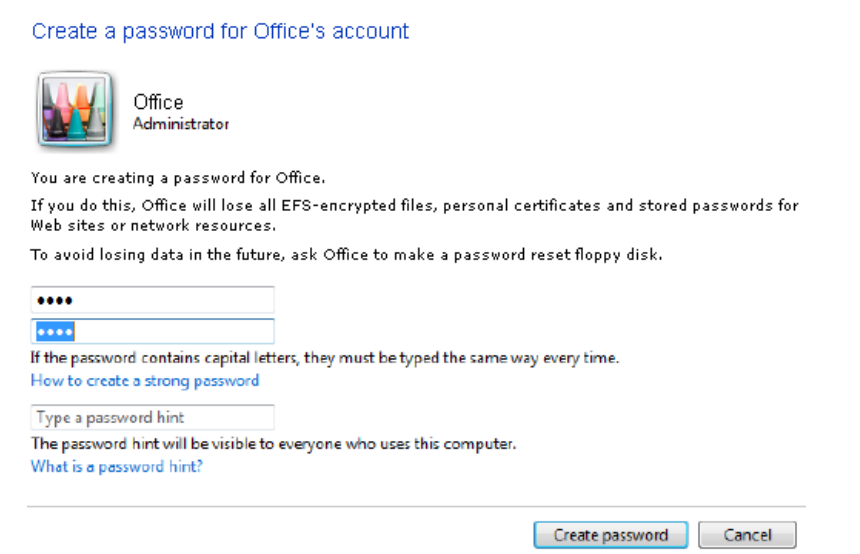

## **A7.3 Share Folder**

**Note:** The instructions below are taking Windows 7 and 8 for an example.

Step1: Right-click the folder you want to use to save snapshots for "Network Share", and choose "Properties".

Step2: In "Share Properties", select the tab of "Sharing", and choose "Share…".

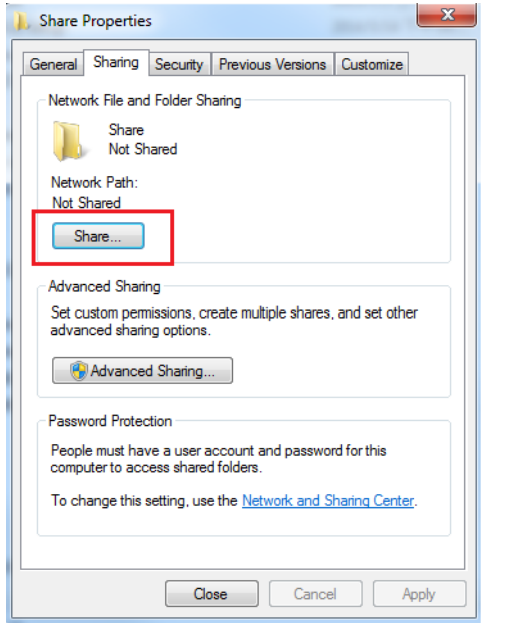

Step3: Choose the account you want to share with, and click "Share" to save.

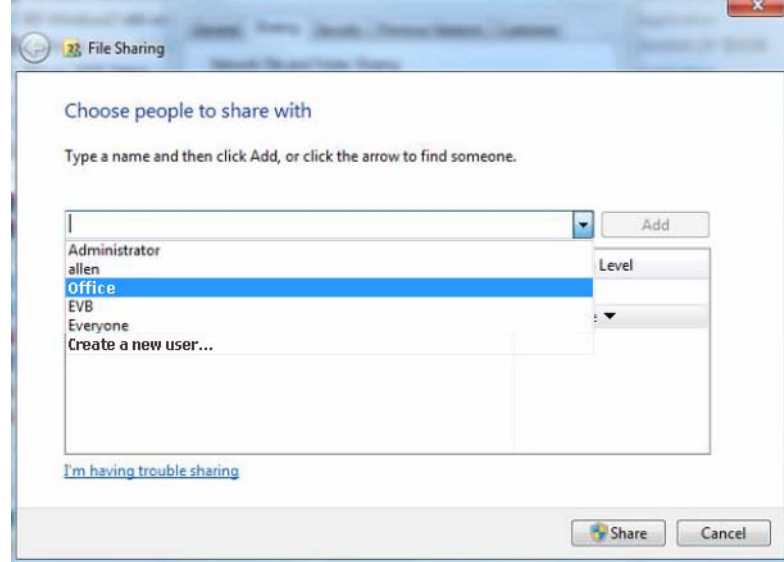

# СЕРИЯ ЦИЛИНДРИЧЕСКИХ ИК/IP-КАМЕР

## ИНСТРУКЦИЯ ПО ЭКСПЛУАТАЦИИ

Перед началом эксплуатации внимательно прочтите эту инструкцию и сохраните ее для будущего использования.

## ВАЖНАЯ ИНФОРМАЦИЯ О БЕЗОПАСНОСТИ

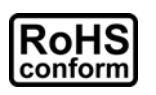

Все изделия, выпускаемые нашей компанией, полностью отвечают требованиям директивы ЕС по ограничению использования опасных веществ (RoHS): в продукции компании и процессах производства совершенно не используются свинец и другие опасные вещества, указанные в данной директиве.

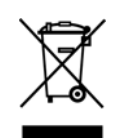

Знак в виде перекрещенного мусорного бака на колесиках указывает на то, что сбор и утилизация данной продукции по окончании срока службы должны осуществляться отдельно от бытовых отходов. Это относится как к продукции, так и ко всем периферийным устройствам с этим символом. Не утилизируйте данные изделия, как несортируемые бытовые отходы. Сведения о процедурах надлежащей утилизации данного оборудования можно получить у местного поставщика.

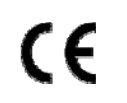

Данное изделие относится к оборудованию класса A. При использовании в жилых помещениях это изделие может вызывать радиопомехи. В этом случае пользователь обязан принять адекватные меры по их устранению.

## *Соответствие требованиям Федеральной комиссии связи США к уровням радиопомех*

Данное оборудование протестировано и признано соответствующим ограничениям для цифровых устройств класса A согласно части 15 Правил FCC. Эти ограничения должны обеспечить разумную защиту от вредных помех при эксплуатации оборудования в офисных помещениях. Данное оборудование создает, использует и может излучать радиочастотную энергию, и при нарушении инструкций по установке и эксплуатации может создавать помехи для средств радиосвязи. Работа этого оборудования в жилых помещениях может вызывать помехи. В этом случае пользователь обязан за свой счет принять меры по устранению помех.

Данное устройство соответствует требованиям части 15 правил FCC. Эксплуатация возможна при соблюдении следующих двух условий:

- (1) Данное устройство не должно создавать нежелательных помех, и
- (2) Данное устройство должно быть устойчивым ко всем принимаемым помехам, включая те, которые могут препятствовать нормальной работе.

#### *Признание торговых наименований и товарных знаков*

 $iPad^{\circledcirc}$  и iPhone $^{\circledcirc}$  – зарегистрированные товарные знаки компании Apple Inc.

Android™ – товарный знак компании Google Inc. Этот товарный знак используется на основании разрешений Google.

Наименования Microsoft®, Windows® и Internet Explorer® являются товарными знаками корпорации Microsoft, зарегистрированными в США и/или других странах.

#### *Ограничение ответственности*

Наша компания сохраняет за собой право в любое время изменять или удалять любое содержимое данного документа. Наша компания не принимает на себя никаких обязательств и не дает никаких гарантий относительно точности, полноты или применимости данного руководства. Содержимое этого руководства может быть изменено без предварительного уведомления.

Данное изделие не имеет режимов ожидания и отключения.

## *Лицензирование MPEG4*

ДАННЫЙ ПРОДУКТ ПРЕДОСТАВЛЯЕТСЯ НА ОСНОВАНИИ ЛИЦЕНЗИИ НА ИСПОЛЬЗОВАНИЕ ПОРТФЕЛЯ ПАТЕНТОВАННЫХ ВИДЕОТЕХНОЛОГИЙ MPEG4 ДЛЯ ЛИЧНОГО И НЕКОММЕРЧЕСКОГО ИСПОЛЬЗОВАНИЯ ПОТРЕБИТЕЛЕМ ДЛЯ (i) КОДИРОВАНИЯ ВИДЕОДАННЫХ В ВИДЕОФОРМАТЕ MPEG4 («ВИДЕО MPEG-4») И/ИЛИ (ii) ДЕКОДИРОВАНИЯ ВИДЕОДАННЫХ MPEG-4, ЗАКОДИРОВАННЫХ ПОТРЕБИТЕЛЕМ В РАМКАХ ЛИЧНОЙ И НЕКОММЕРЧЕСКОЙ ДЕЯТЕЛЬНОСТИ И/ИЛИ ПОЛУЧЕННЫХ ОТ ПОСТАВЩИКА ВИДЕОКОНТЕНТА НА ОСНОВАНИИ ЛИЦЕНЗИИ КОМПАНИИ MPEG LA НА ПРЕДОСТАВЛЕНИЕ ВИДЕОПРОДУКЦИИ В ФОРМАТЕ MPEG4. НИКАКИЕ ЛИЦЕНЗИИ ДЛЯ КАКОГО-ЛИБО ИНОГО ИСПОЛЬЗОВАНИЯ НЕ ПРЕДОСТАВЛЯЮТСЯ И НЕ ПОДРАЗУМЕВАЮТСЯ. ДОПОЛНИТЕЛЬНЫЕ СВЕДЕНИЯ, В ТОМ ЧИСЛЕ ОТНОСЯЩИЕСЯ К РЕКЛАМНОМУ, ВНУТРЕННЕМУ И КОММЕРЧЕСКОМУ ИСПОЛЬЗОВАНИЮ И ЛИЦЕНЗИРОВАНИЮ, МОГУТ БЫТЬ ПОЛУЧЕНЫ ОТ КОМПАНИИ MPEG LA, LLC. СМ. HTTP://WWW.MPEGLA.COM.

## *Лицензирование GPL*

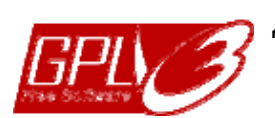

Данный продукт содержит программные коды, разработанные сторонними компаниями и распространяемые на условиях Общедоступной лицензии GNU («GPL») или Сокращенной общедоступной лицензии GNU («LGPL»).

Коды GPL, используемые в этом продукте, выпускаются без гарантии и являются интеллектуальной собственностью соответствующих владельцев авторских прав.

Другие исходные коды, подпадающие под действие лицензий GPL, предоставляются по запросу.

Мы предоставляем наши собственные модификации ядра Linux, а также несколько новых команд и инструментов для работы с этими исходными кодами. Для получения исходных кодов обращайтесь по адресу: marketing@avtech.com.tw.

## СОДЕРЖАНИЕ

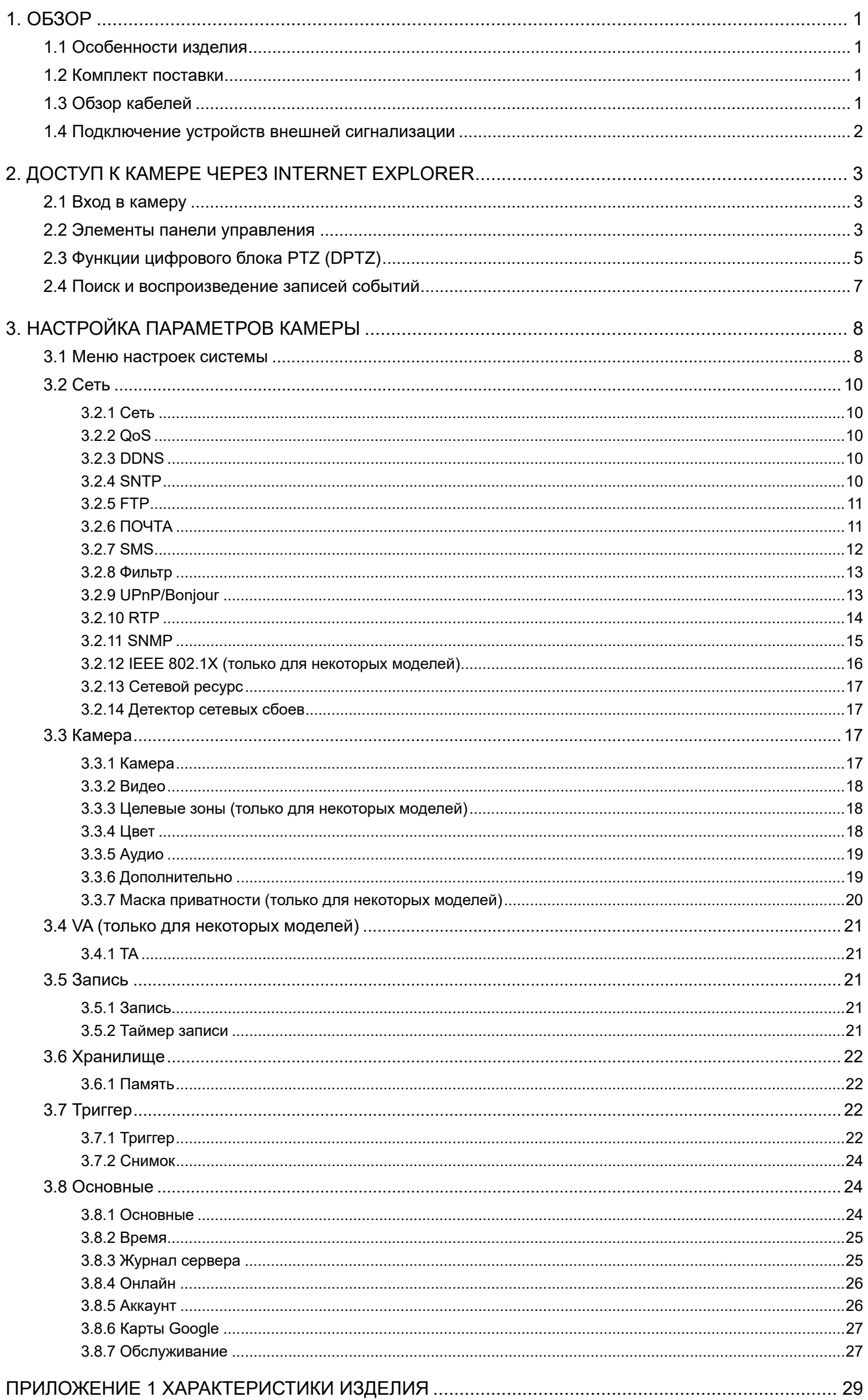

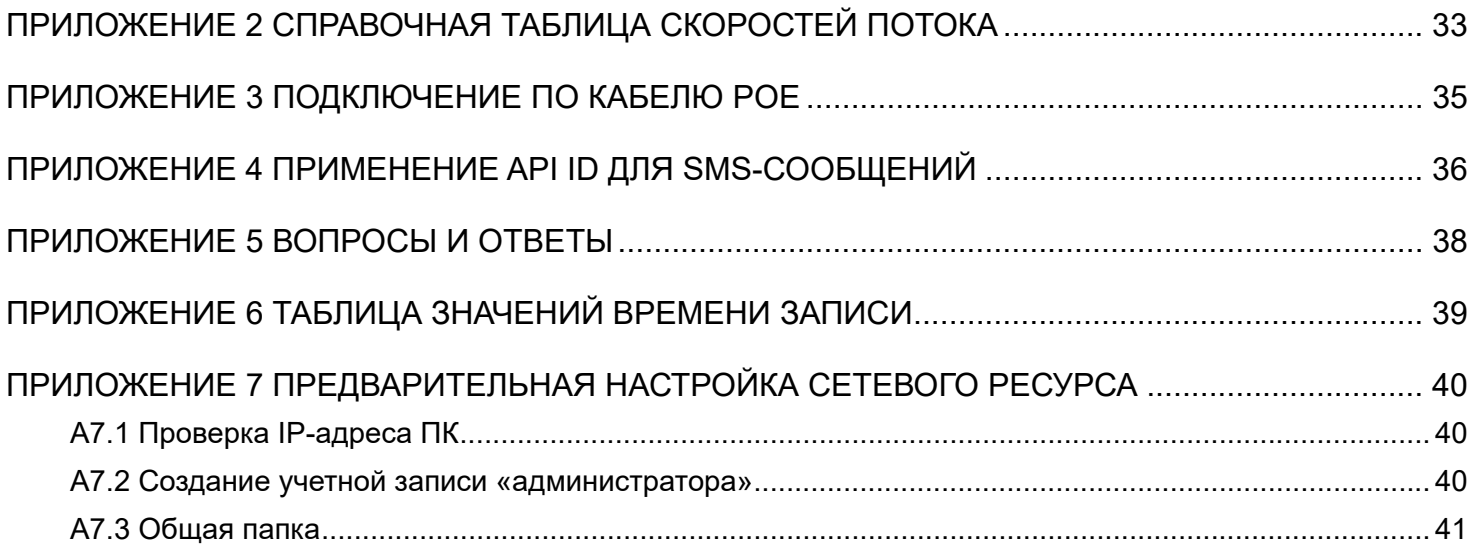

## 1. ОБЗОР

## **1.1 Особенности изделия**

- Удобная настройка сети с мобильных устройств на базе ОС iOS/Android
- **•** Поддержка стандарта **ONVIF** для упрощения системной интеграции
- **Поддержка POE (питание-по-сети)**, позволяющая обойтись без кабелей питания и сократить стоимость монтажа
- Встроенные светодиоды ИК-подсветки для ночного видеонаблюдения
- Подключение устройства внешней сигнализации
- Линейные входы/выходы для передачи аудиосигнала
- Цифровое расширение динамического диапазона (DWDR) для улучшения распознаваемости деталей в слишком ярких и темных областях изображения.
- Дистанционное наблюдение
	- -- Полная совместимость с ОС Android/iOS и браузером Internet Explorer в операционной системе Windows

## **1.2 Комплект поставки**

- **Стандартный комплект**
- 

ИК-камера Краткое руководство

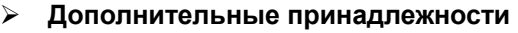

 $□$  Винты и дюбели **Руководство на CD-диске** 

Козырек винт козырька

- $\Box$  Монтажный шаблон  $\Box$  Водозащитный комплект
- Гаечный ключ

## **1.3 Обзор кабелей**

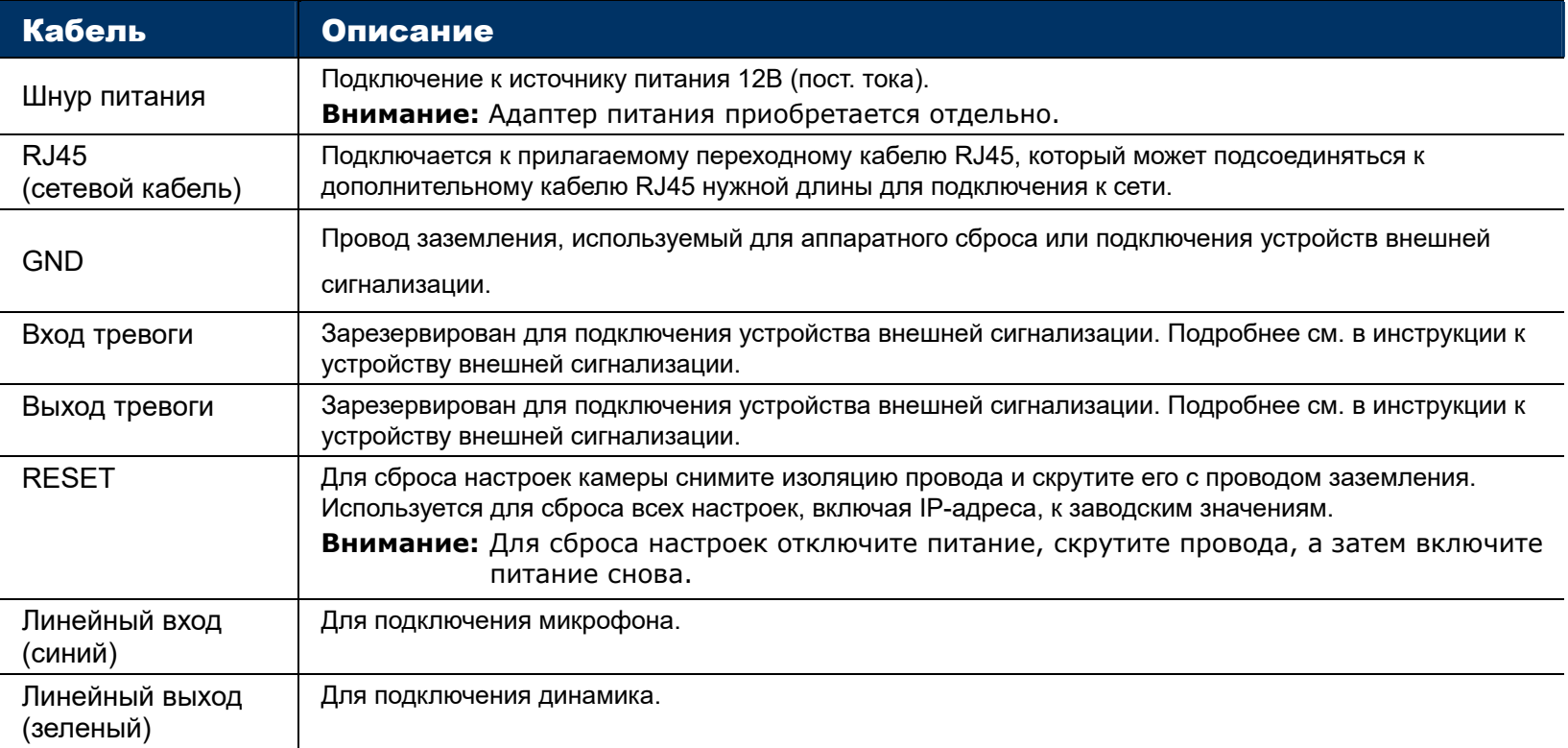

## **1.4 Подключение устройств внешней сигнализации**

Эта камера позволяет подключать внешние устройства В/В.

Ниже приведена схема подключения к камере внешних устройств.

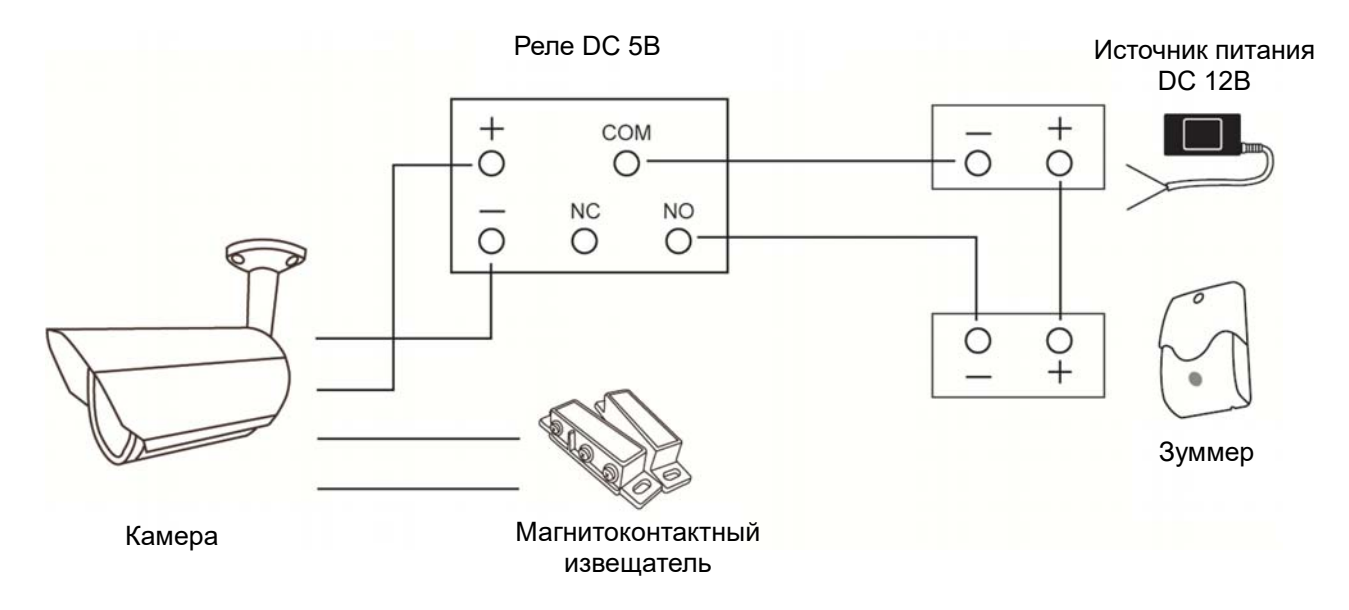

## 2. ДОСТУП К КАМЕРЕ ЧЕРЕЗ INTERNET EXPLORER

Доступ к этой камере можно получить через Microsoft Internet Explorer и с мобильных устройств iOS/Android с помощью нашей фирменной программы «EagleEyes».

Перед использованием камеры следует настроить сетевые параметры и подключиться к сети.

О сетевых настройках см:

■ файл «РАСШИРЕННЫЕ НАСТРОЙКИ СЕТИ», который можно загрузить с сайта www.surveillance-download.com/user/m650.swf.

## **2.1 Вход в камеру**

Шаг 1: Откройте веб-браузер и в адресной строке введите: http://*ipaddress*:*portnum*.

Например, если IP-адрес: 60.121.46.236, а номер порта: 888, тогда введите в адресной строке «"http://60.121.46.236:888» и нажмите «Enter».

- Шаг 2: На странице входа введите имя пользователя и пароль, а затем введите защитный код с показанной ниже картинки (если имеется). Затем нажмите «LOGIN» (ВХОД).
- Шаг 3: После этого запустится мастер.
	- ‧ Чтобы пропустить мастер и перейти к экрану изображения камеры, нажмите «Закрыть».
	- ‧ Чтобы при следующем входе сразу открывался экран просмотра камеры без запуска мастера, установите флажок «Не запускать мастер при входе в систему».

**Внимание:** При появлении сообщения с предложением установить «VLC-плеер», «программу» или утилиту «H264 Streaming Viewer», согласитесь и выполните установку программы.

Шаг 5: После входа в систему откроется экран просмотра.

## **2.2 Элементы панели управления**

**Внимание:** Набор доступных кнопок зависит от модели устройства и уровня пользователя, выбранного при входе.

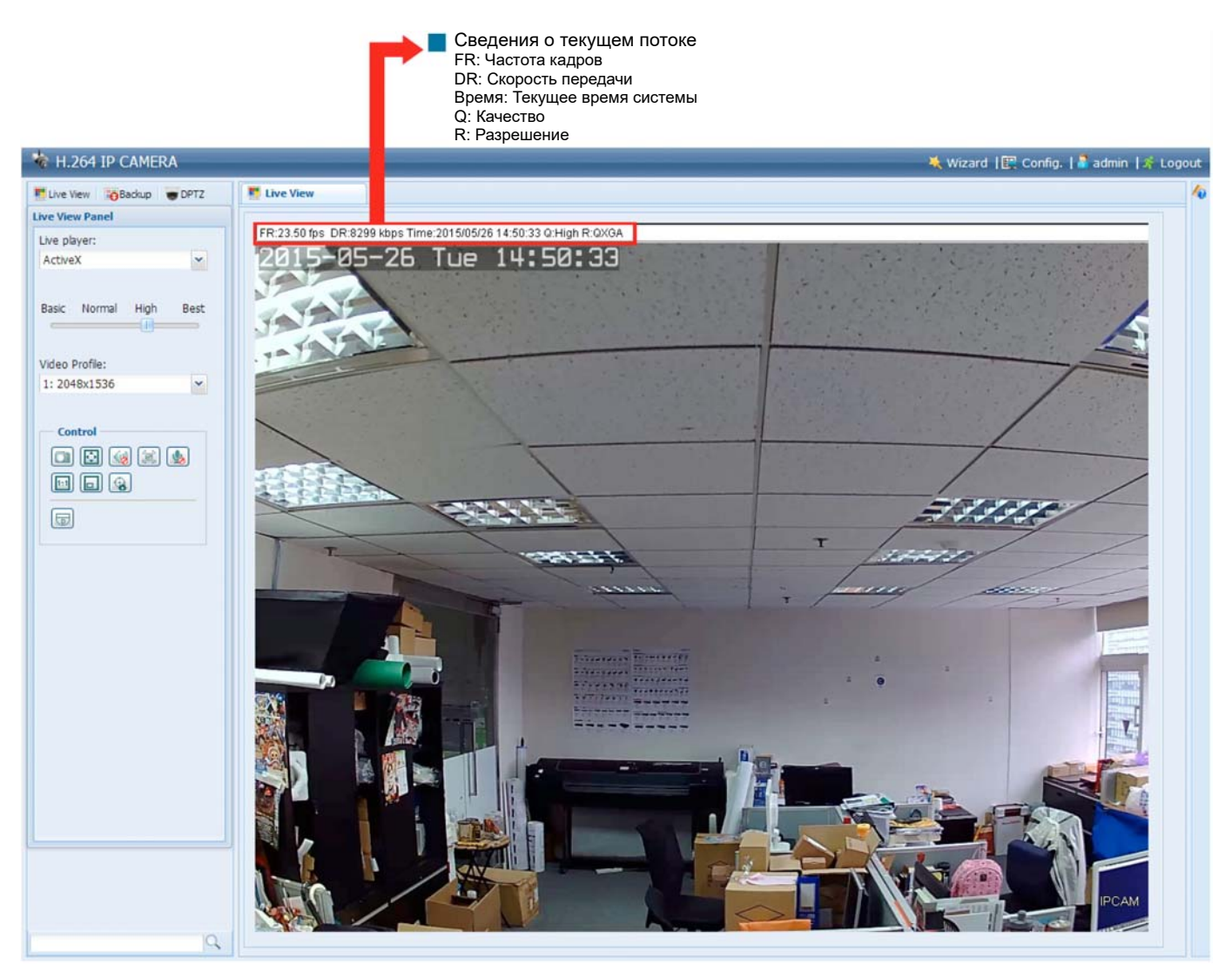

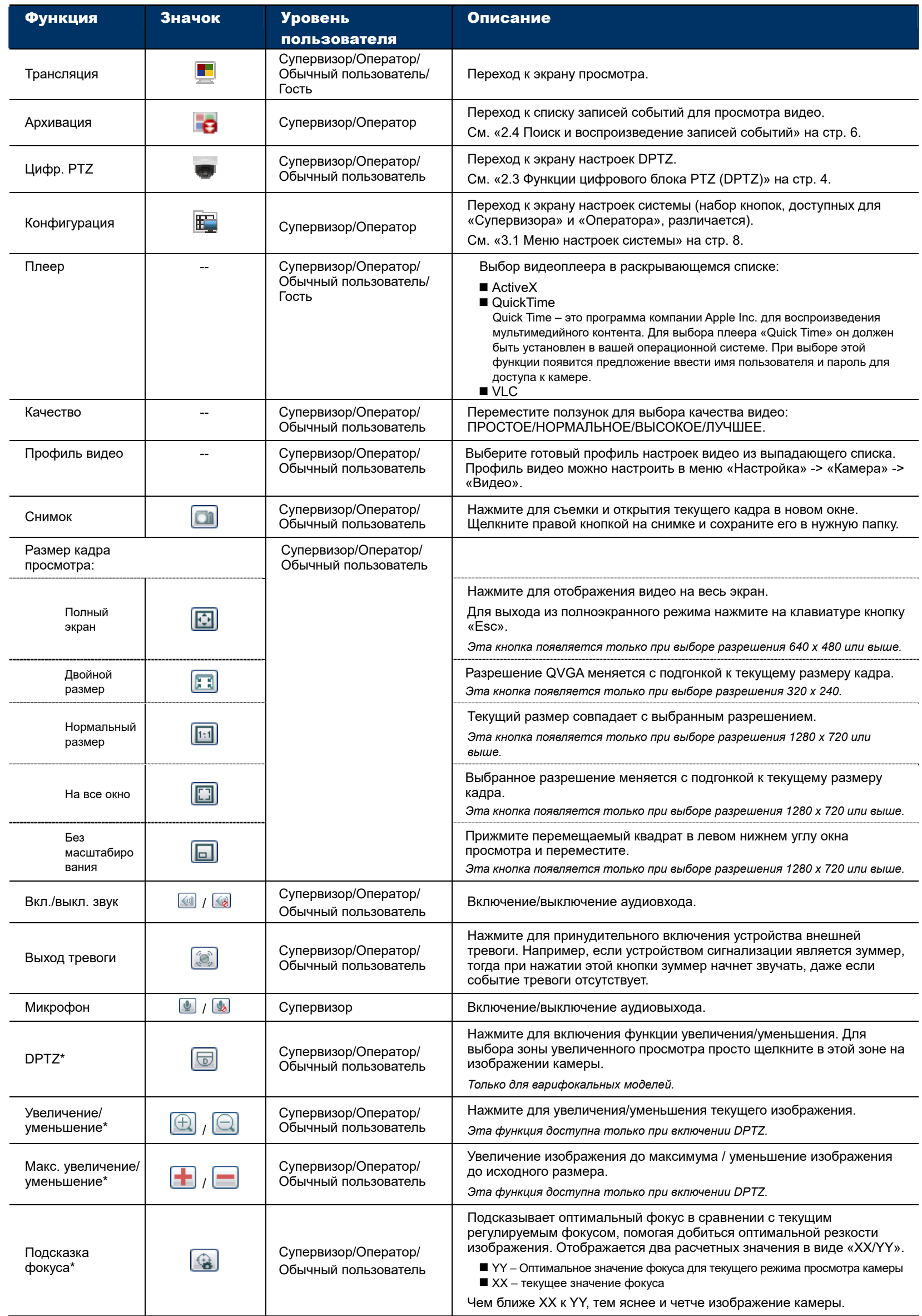

*\* Только для некоторых моделей*

## **2.3 Функции цифрового блока PTZ (DPTZ)**

Эта серия камер включает функции цифрового управления PTZ («DPTZ») для мониторинга зон большой площади.

ШАГ 1: Нажмите значок «DPTZ» для отображения панели управления DPTZ.

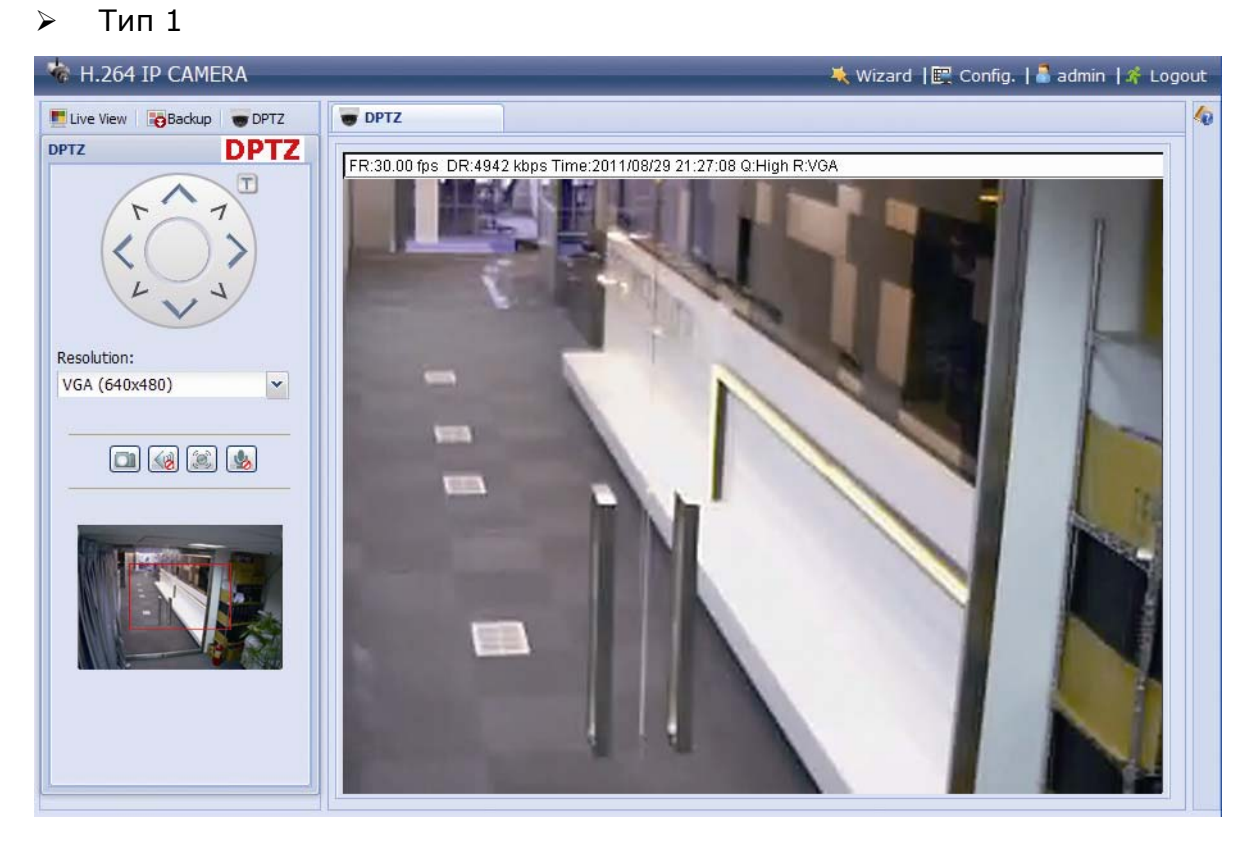

#### ШАГ 2: Выберите нужные функции:

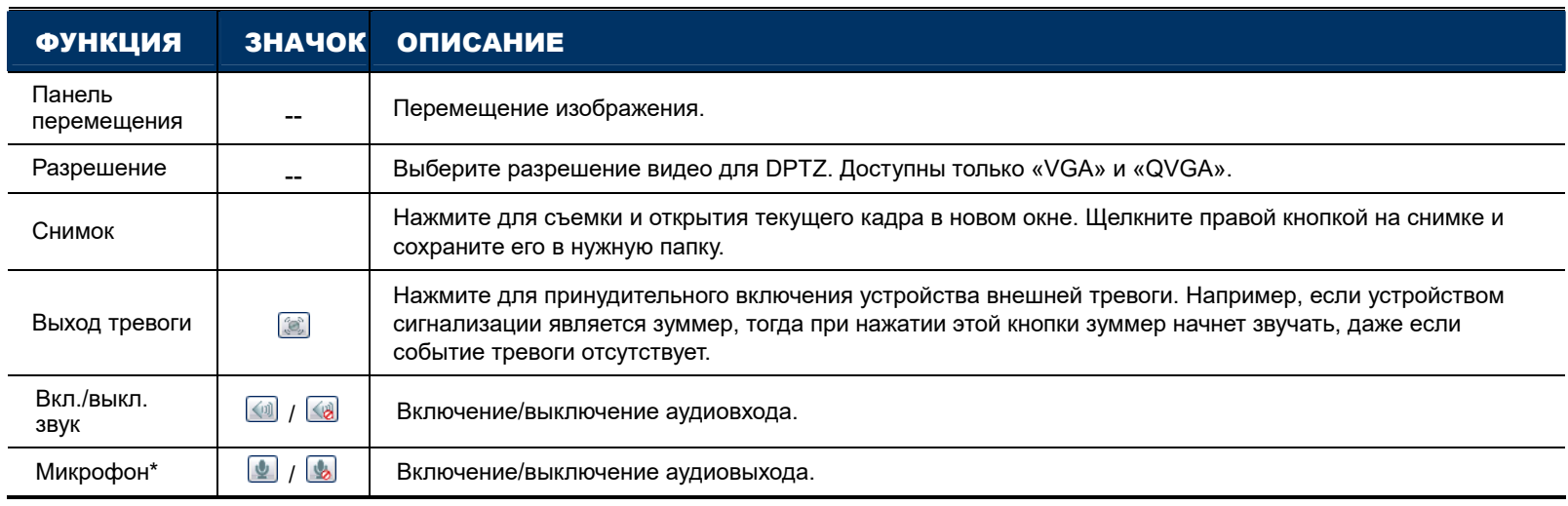

#### $\triangleright$  Тип 2

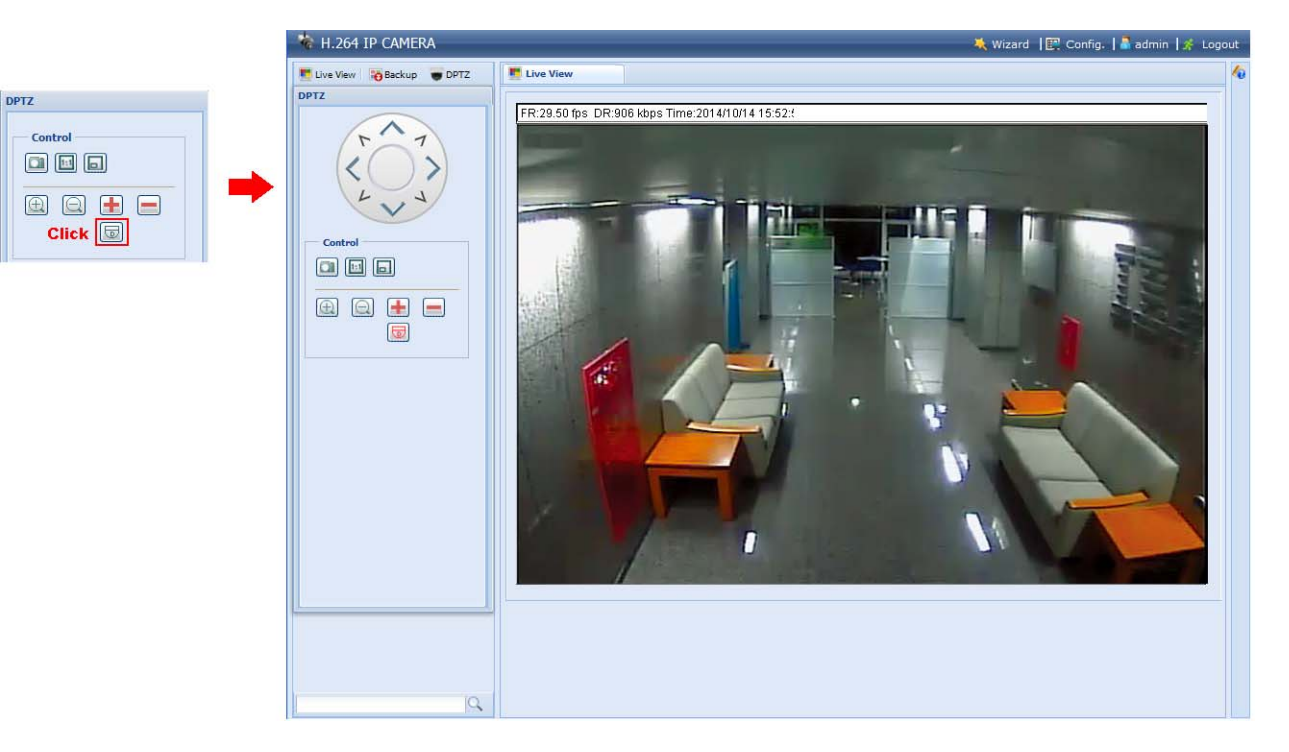

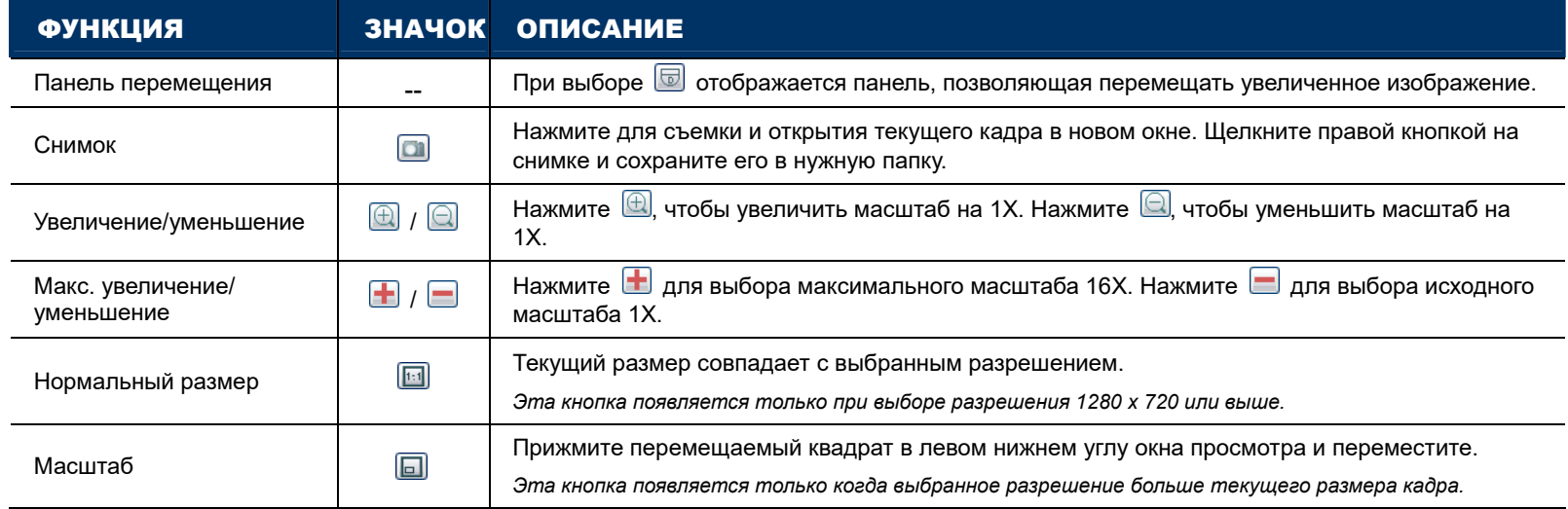

## **2.4 Поиск и воспроизведение записей событий**

**Внимание:** Для сохранения большего объема записываемых видеоданных рекомендуется подключить камеру к совместимому СВР.

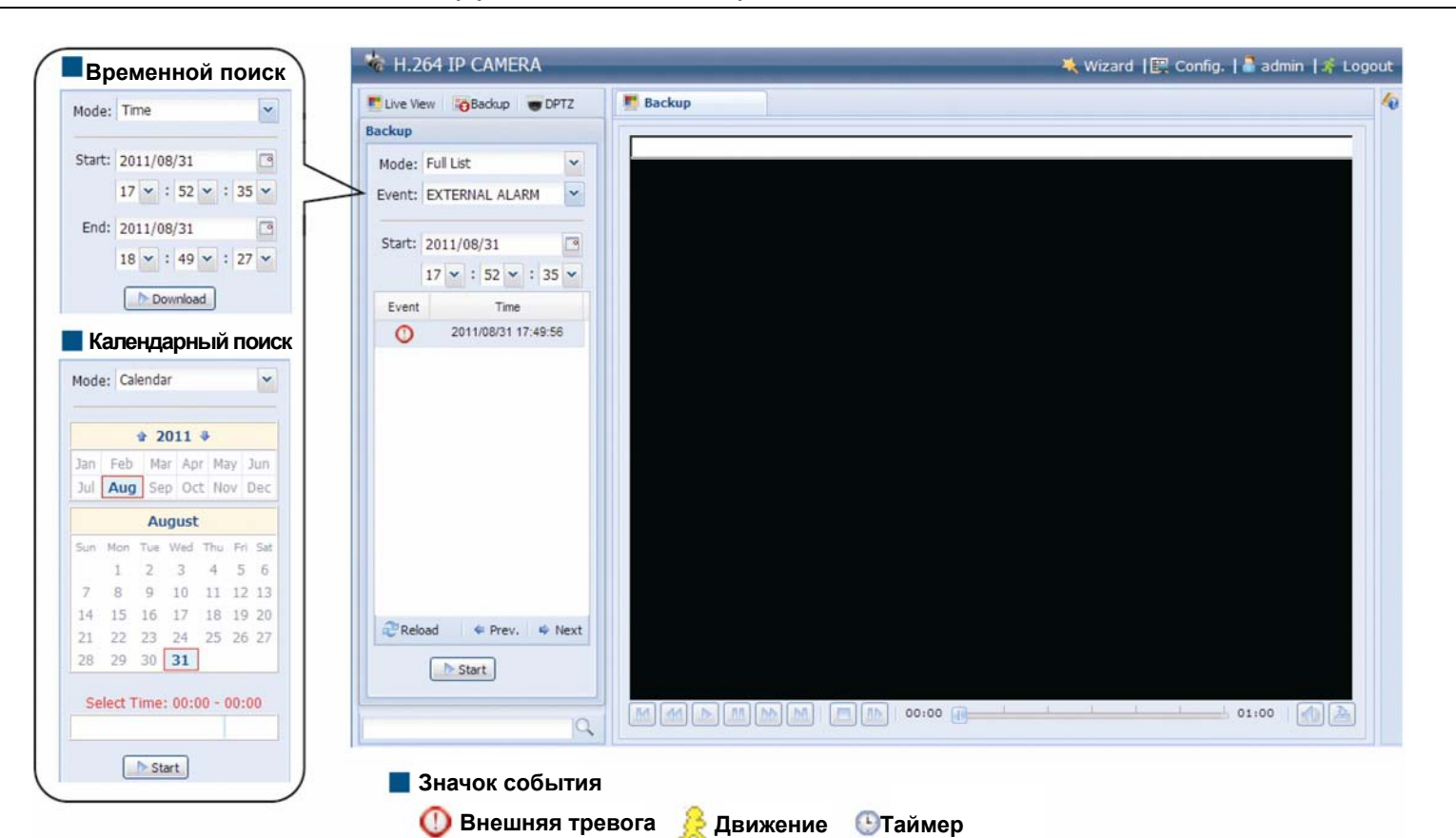

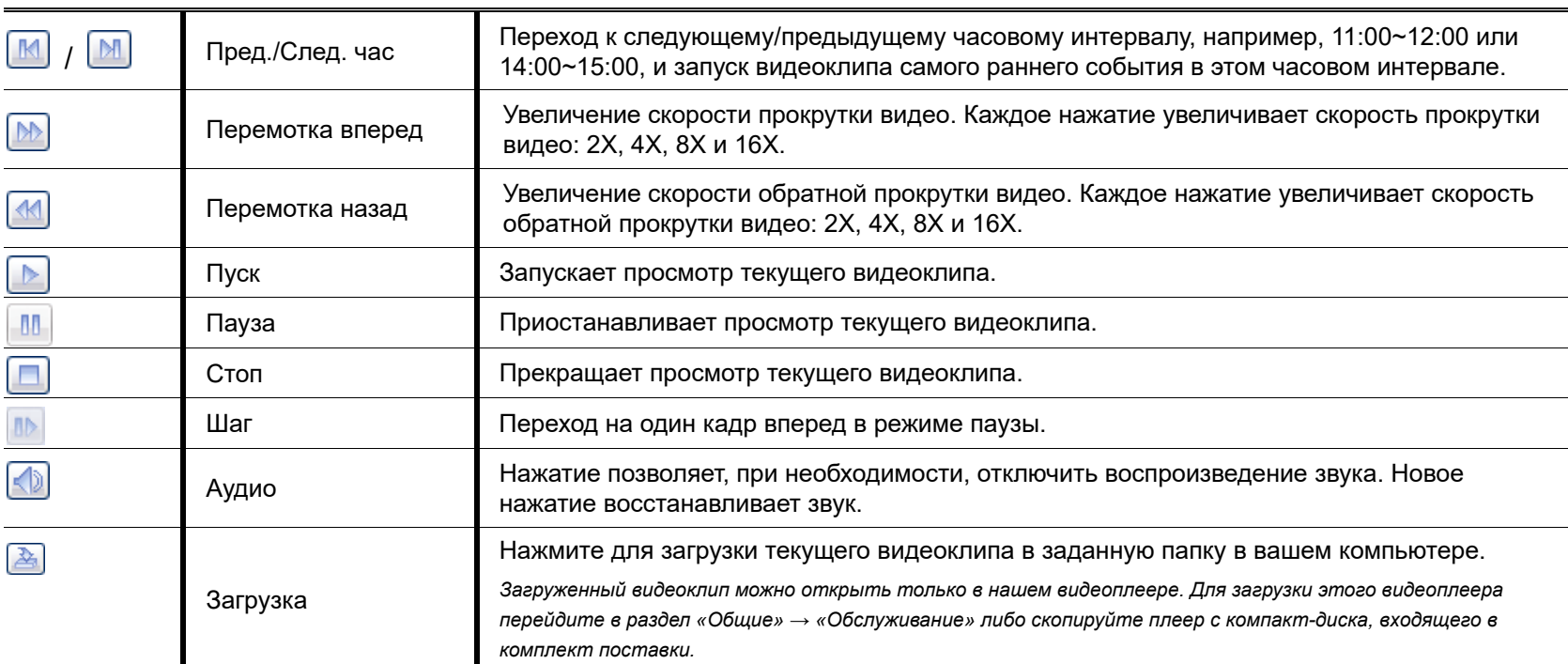

## 3. НАСТРОЙКА ПАРАМЕТРОВ КАМЕРЫ

Для дополнительной настройки параметров этой сетевой камеры получите доступ к камере через Internet Explorer.

## **3.1 Меню настроек системы**

Нажмите «Настройка» для перехода к экрану настройки.

Функции камеры подразделяются на семь меню: «Сеть», «Камера», «VA», «Запись», «Хранилище», «Триггер», «Общие».

- Описание меню «Сеть» см. в разделе «3.2 Сеть» на стр. 10.
- Описание меню «Камера» см. в разделе «3.3 Камера» на стр. 16
- Описание меню «VA» см. в разделе «3.4 VA (только для некоторых моделей)» на стр. 21
- Описание меню «Запись» см. в разделе «3.5 Запись» на стр. 21.
- Описание меню «Хранилище» см. в разделе «3.6 Хранилище» на стр. 22.
- Описание меню «Триггер» см. в разделе «3.7 Триггер» на стр. 22.
- Описание меню «Общие» см. в разделе «3.8 Общие» на стр. 24.

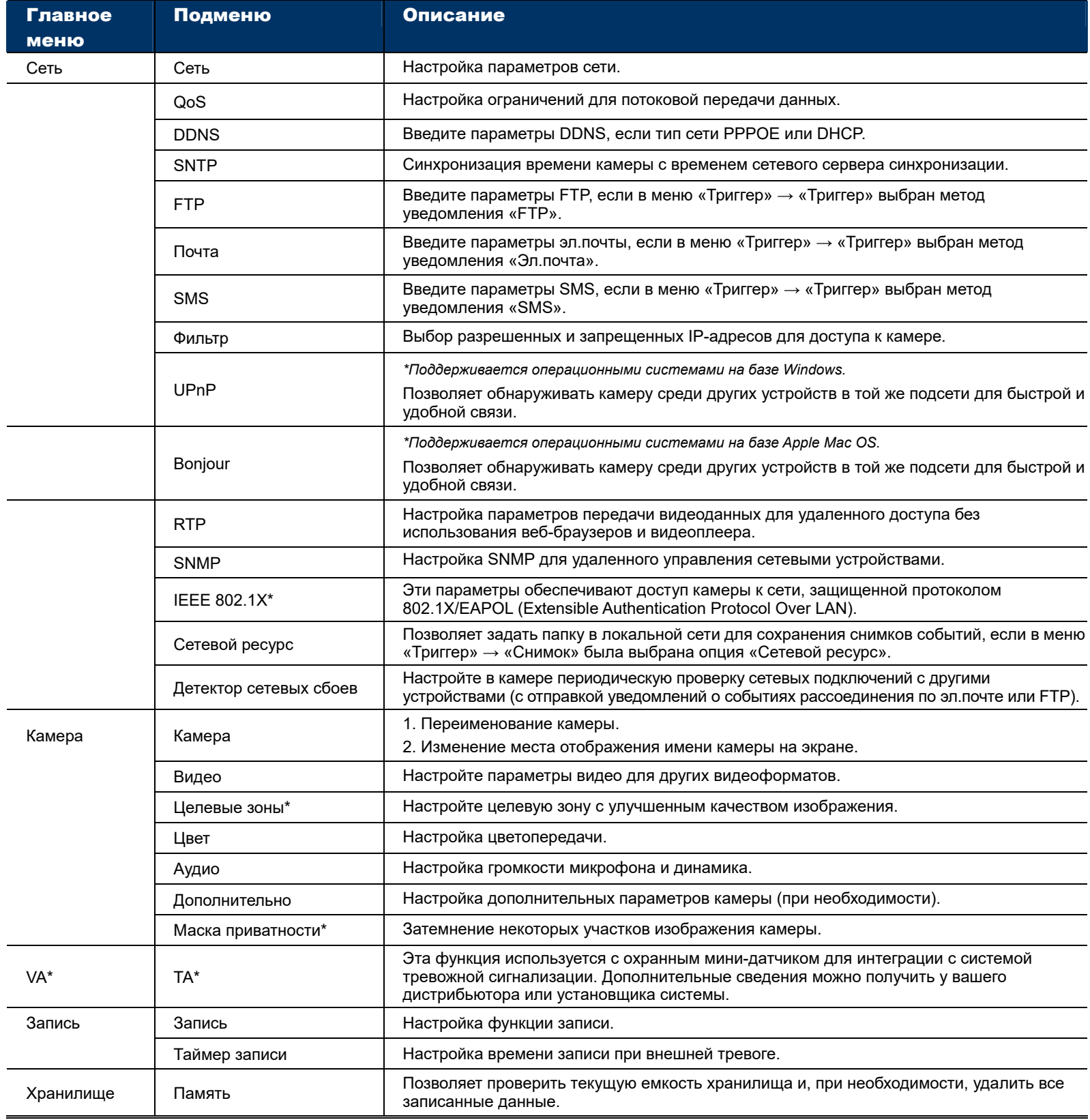

*\* Только для некоторых моделей*

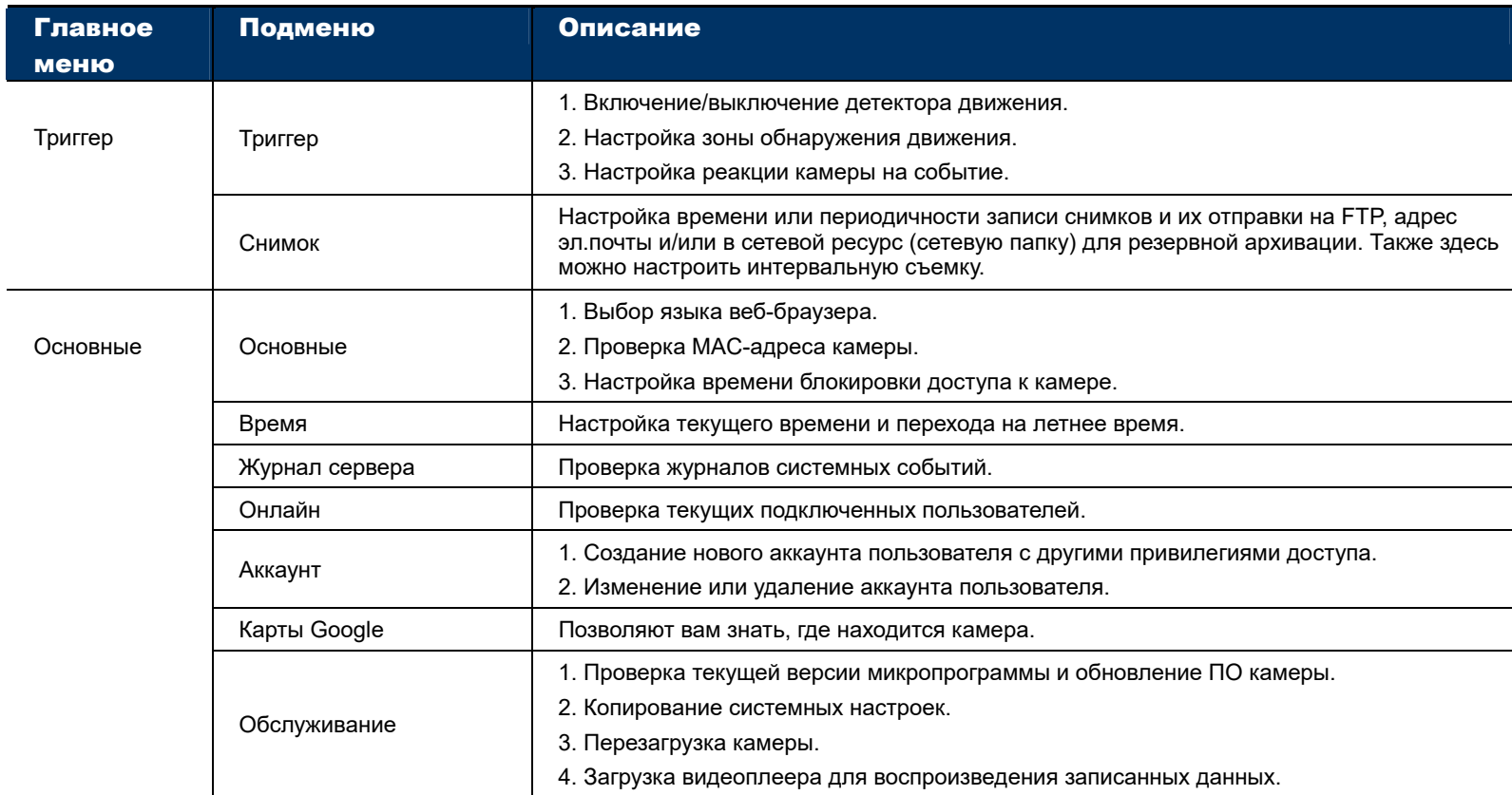

*\*Только для некоторых моделей*

## **3.2 Сеть**

### 3.2.1 Сеть

Это меню позволяет настроить сетевые параметры камеры в зависимости от типа сети.

Подробнее см. в файле «Advanced Network Setup (Расширенные настройки сети)», который можно загрузить с сайта www.surveillance-download.com/user/m650.swf

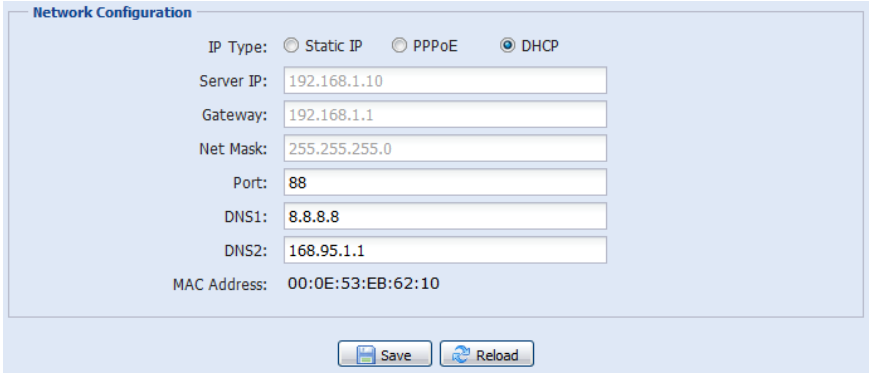

## 3.2.2 QoS

QoS (качество обслуживания) – это сервис управления потоками данных в реальном времени. Эту функцию можно активировать при недостаточной пропускной способности сети, разделяемой между несколькими сетевыми устройствами.

Установите флажок «QoS Enable (Включить QoS)» и задайте макс. скорость передачи от 256 до 10240 кбит/с.

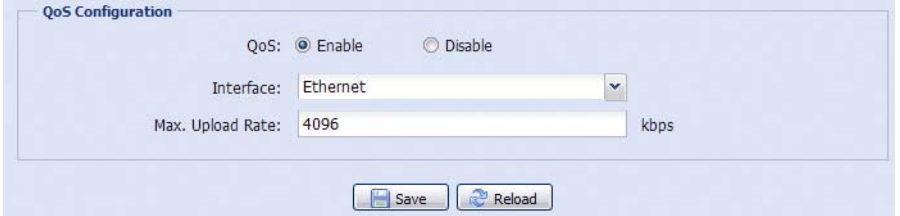

## 3.2.3 DDNS

Выберите «On (Вкл.)», если в меню «Network (Сеть)» выбран тип сети «PPPOE» или «DHCP».

Подробнее см. в файле «Advanced Network Setup (Расширенные настройки сети)», который можно загрузить с сайта www.surveillance-download.com/user/m650.swf.

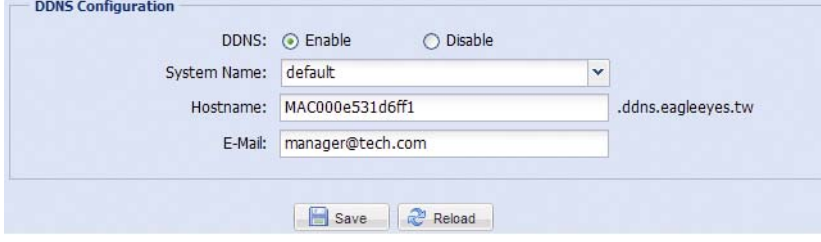

#### 3.2.4 SNTP

SNTP (простой сетевой протокол синхронизации времени) позволяет синхронизировать время камеры с подключенным по сети компьютером.

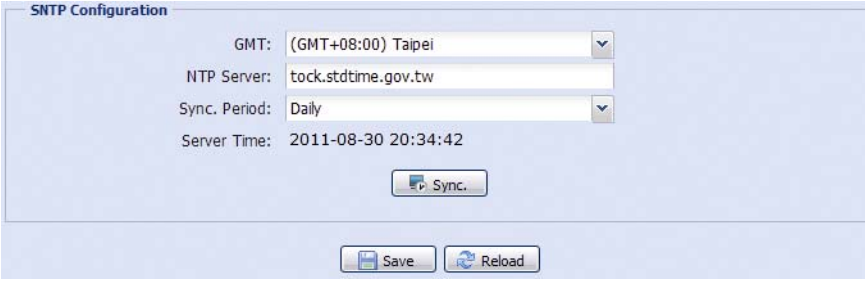

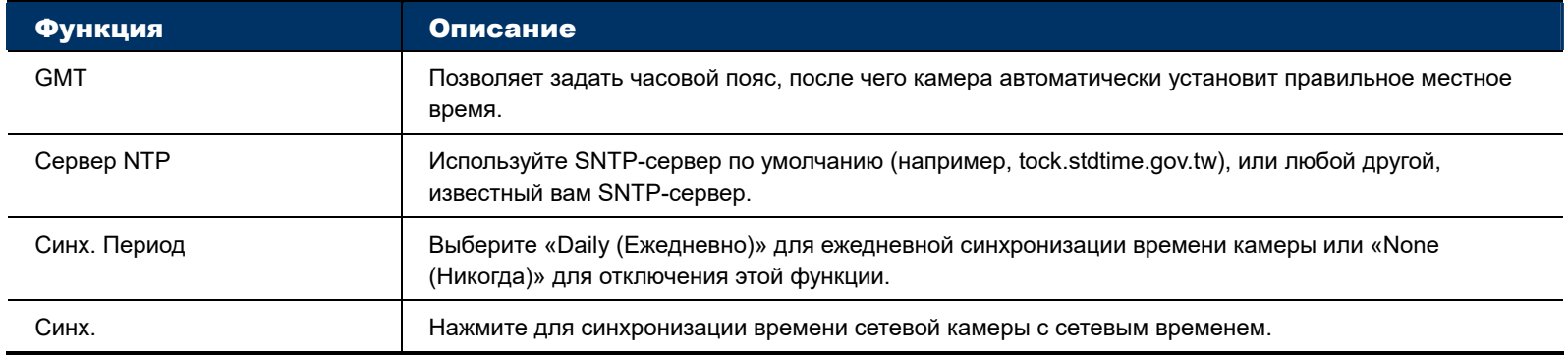

## 3.2.5 FTP

Введите параметры FTP и нажмите «Save (Сохранить)», чтобы подтвердить настройки. Заданная здесь информация будет применяться при выборе опции «FTP» в меню «Trigger (Триггер)» → «Trigger (Триггер)».

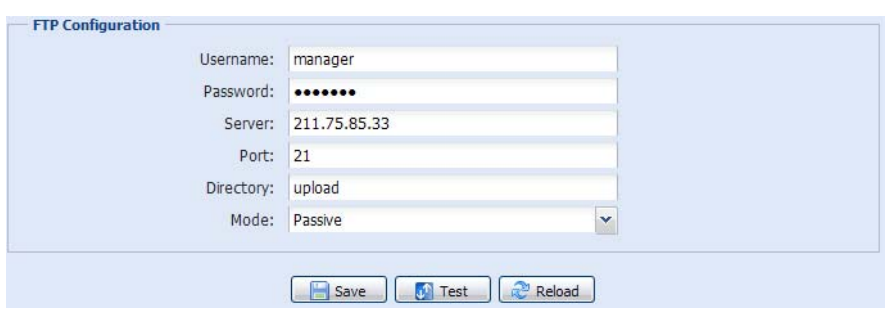

## 3.2.6 ПОЧТА

Введите параметры эл.почты и нажмите «Save (Сохранить)», чтобы подтвердить настройки. Заданная здесь информация будет применяться при выборе опции «Email (Эл.почта)» в меню «Trigger (Триггер)» → «Trigger (Триггер)».

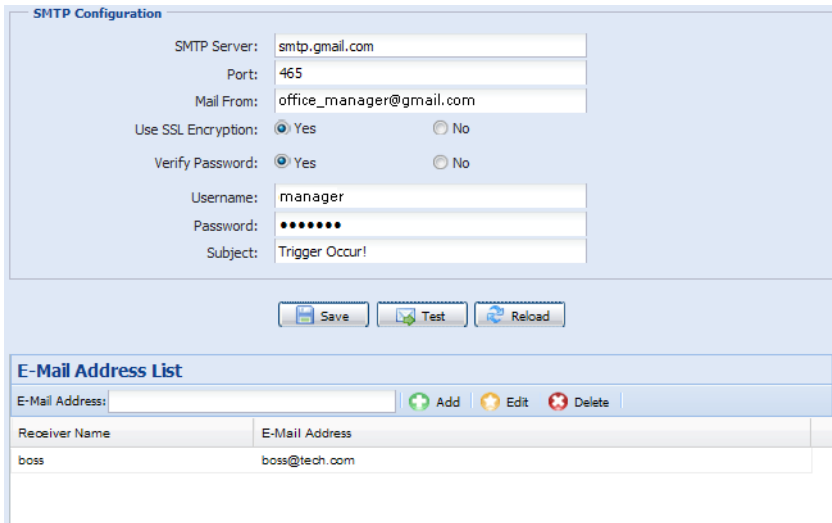

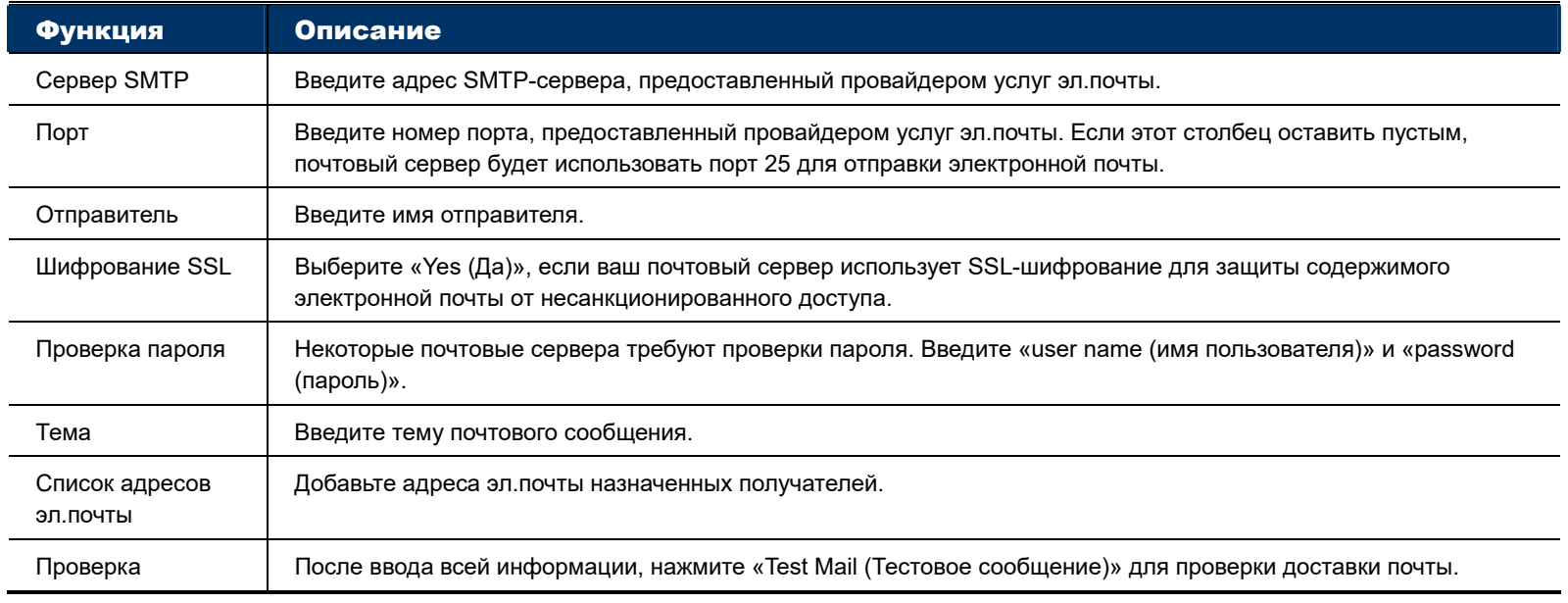

**Внимание:** Для использования этой функции программы необходимо предоставить свой аккаунт и получить API ID от провайдера сервиса обмена мобильными сообщениями, например, Clickatell или EVERY8D. См. «ПРИЛОЖЕНИЕ 4 ПРИМЕНЕНИЕ API ID ДЛЯ SMS-СООБЩЕНИЙ» на стр. 36.

Введите необходимые параметры для сервиса SMS-сообщений и нажмите «Save (Сохранить)», чтобы подтвердить настройки. Заданная здесь информация будет применяться при выборе опции «SMS» в меню «General (Общие)» → «Trigger (Триггер)».

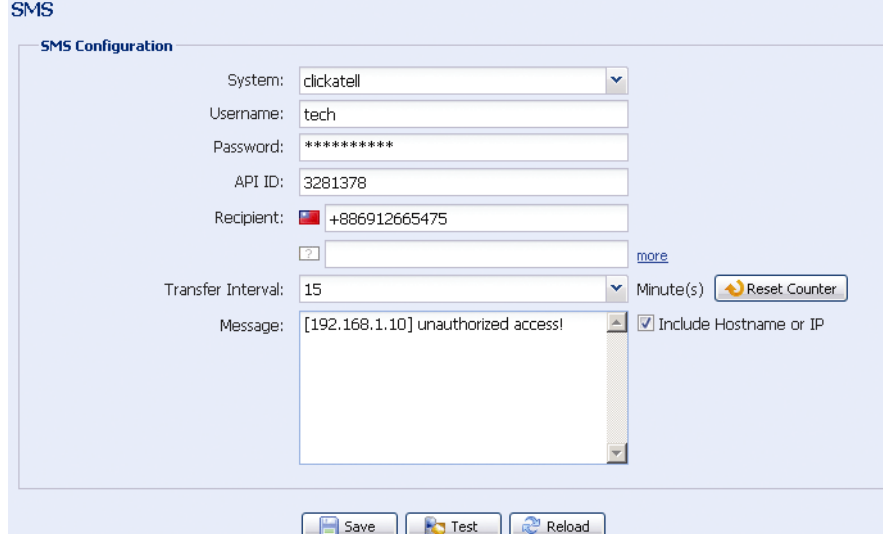

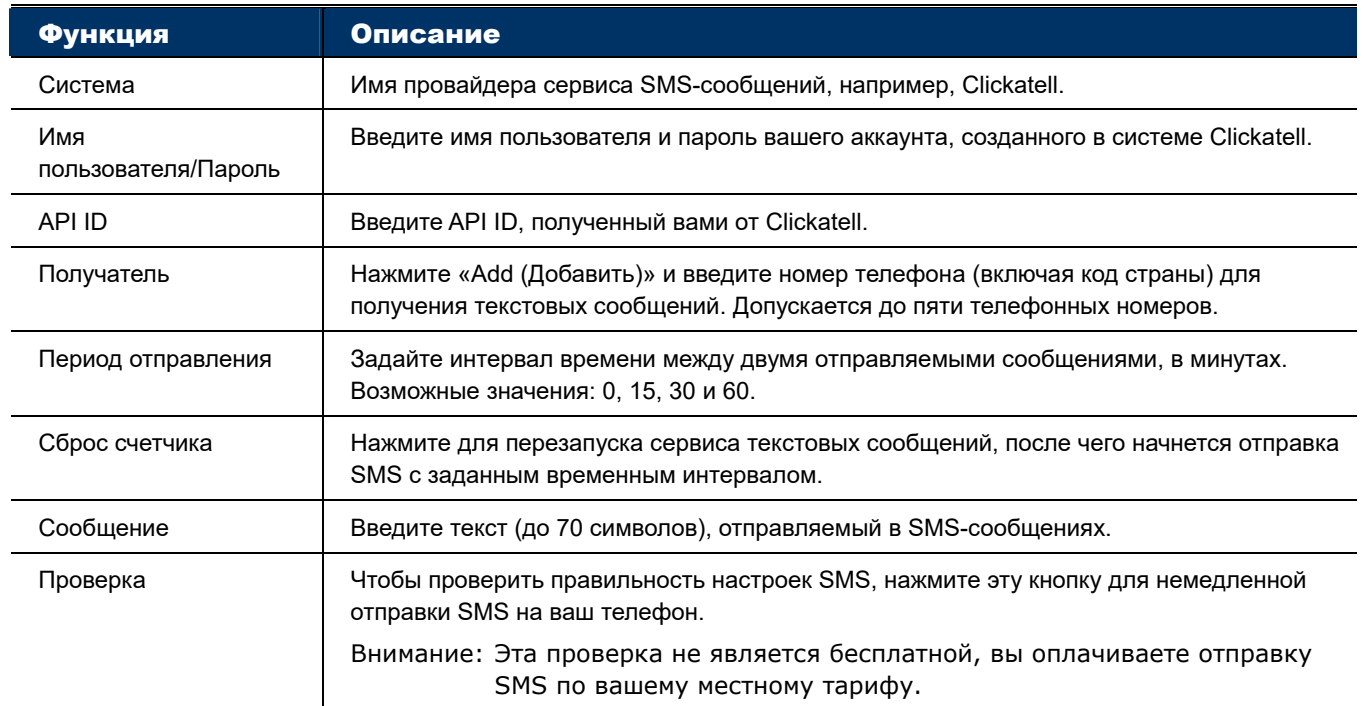

## 3.2.8 Фильтр

Выберите разрешенные и запрещенные IP-адреса для доступа к камере и нажмите «Save (Сохранить)», чтобы подтвердить настройки.

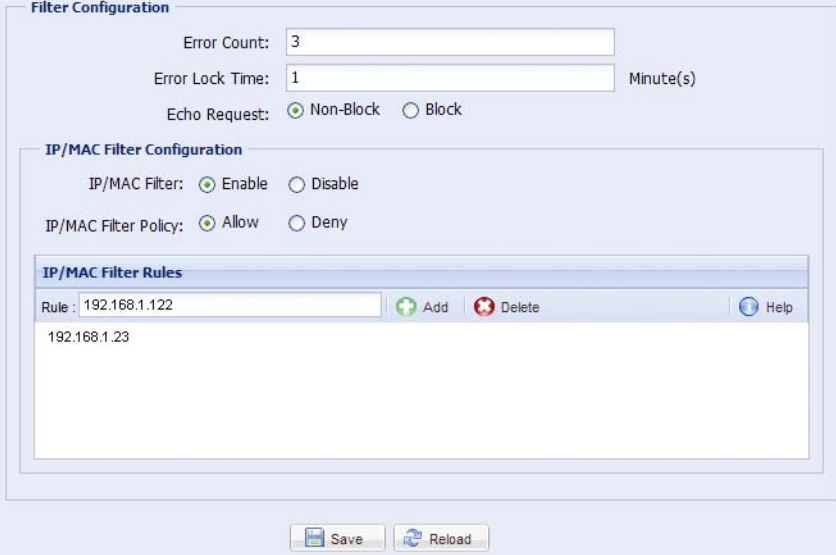

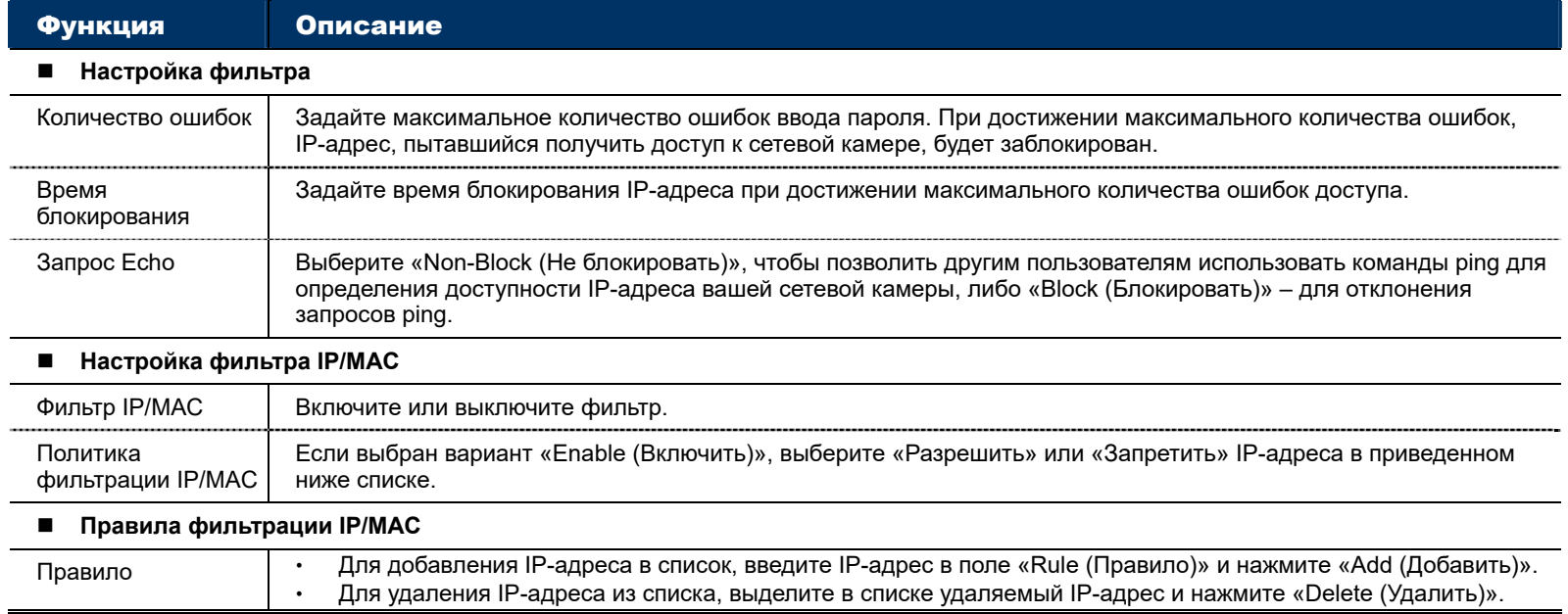

#### 3.2.9 UPnP/Bonjour

UPnP (универсальный протокол самонастраиваемых устройств) обеспечивает удобное подключение устройств к домашним и корпоративным системам и упрощает установку компьютерных компонентов; поддерживается только операционными системами на базе Windows.

Протокол «Bonjour» функционирует аналогично протоколу «UPnP», но поддерживается только операционными системами на базе Apple Mac OS.

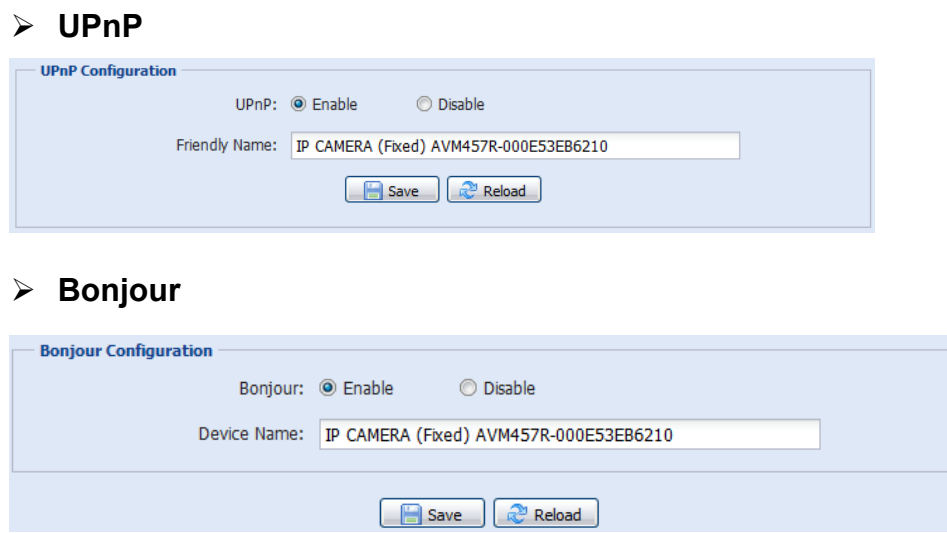

Нажмите «Enable (Включить)», чтобы разрешить обнаружение сетевой камеры среди других устройств в той же подсети и задать удобное, легко узнаваемое имя камеры в поле «Friendly name (Удобное имя)».

При активации этой функции другие компьютеры в том же домене, что и эта камера, смогут находить

камеру в:

- «Network Neighbor (Сетевом окружении)» по узнаваемому имени, заданному в поле «Friendly name (Удобное имя)» (в Windows), или
- > В инструментах «  $\frac{1}{2}$  » (Finder) или «Bookmark (Закладки)» по узнаваемому имени, заданному в поле «Device Name (Имя устройства)» (в Mac OS).

Двойным щелчком откройте веб-браузер для доступа к камере.

#### **Сопоставление портов (доступно только в UPnP)**

Эта функция устраняет необходимость дополнительного доступа к роутеру для перенаправления портов.

Подробнее см. в файле «Расширенные настройки сети», который можно загрузить с сайта www.surveillance-download.com/user/m650.swf.

**Внимание:** Перед использованием функции, убедитесь, что эта функция включена и роутер поддерживает UPnP. Если нет, настройте перенаправление портов с дополнительным доступом к роутеру.

Если «Port Mapping (Сопоставление портов)» в состоянии «Enable (Вкл.)», система автоматически назначит IP-адрес и номер порта, если они не заданы.

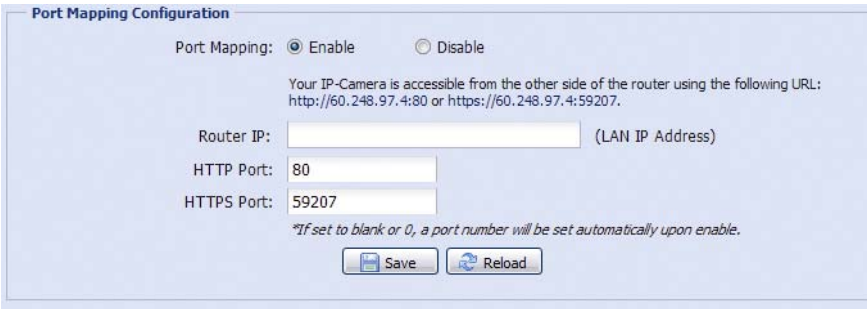

**Внимание:** После успешного применения настроек появится сообщение с указанием IP-адреса и номера порта, присвоенных этой сетевой камере.

#### 3.2.10 RTP

Транспортный протокол реального времени (RTP) – это стандартный Интернет-протокол для управления передачей мультимедийных данных в реальном времени, например в VLC-плеере.

Для нормальной работы этой функции, медиаплеер, который вы хотите использовать для удаленного доступа, должен поддерживать RTP-передачу.

**Внимание:** Для завершения сеанса удаленного доступа сначала следует нажать кнопку «Стоп» на вашем медиаплеере, а затем закрыть программу. Это позволит корректно завершить сеанс работы и защитит сервер от передачи излишней информации.

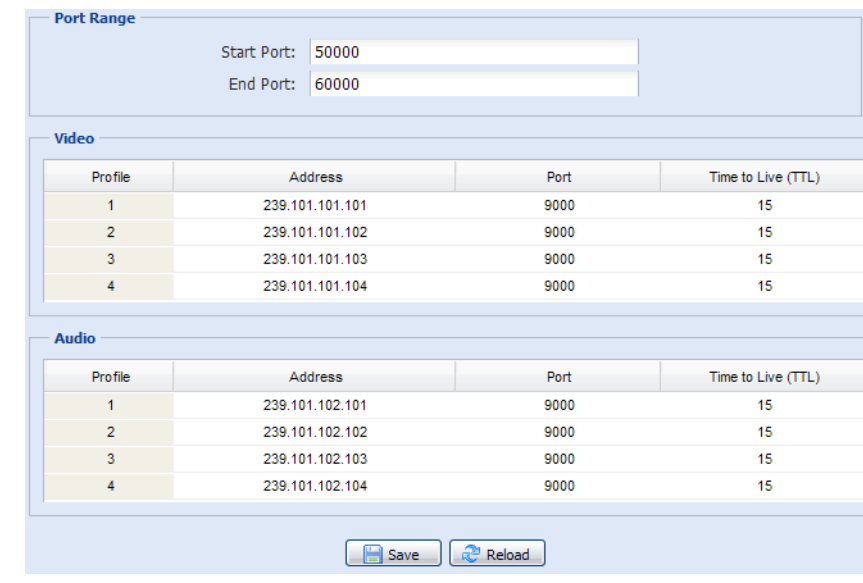

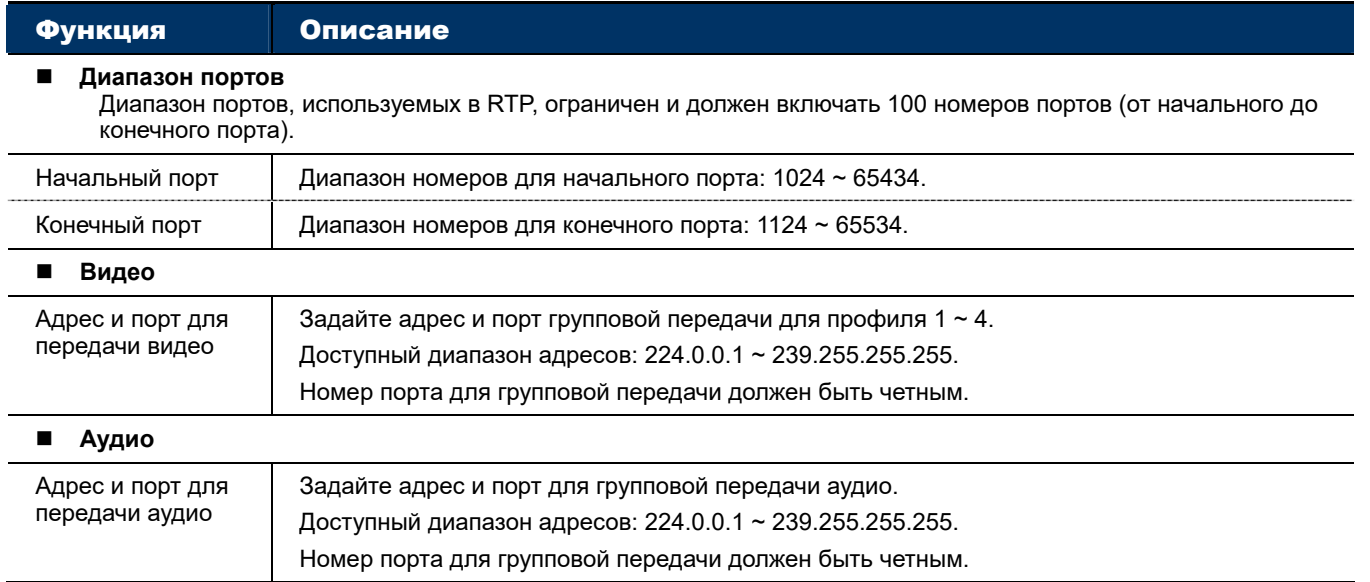

## 3.2.11 SNMP

SNMP (простой протокол сетевого управления) используется для обмена управляющей информацией между сетевыми устройствами. Сетевые администраторы могут использовать его для мониторинга сетевых устройств.

SNMP состоит из трех основных компонентов:

- **Системы управления сетью (NMS)** для мониторинга и управления сетевыми устройствами.
- *Управляемые устройства* сетевые узлы для сохранения сетевой и управляющей информации: роутеры, серверы доступа, коммутаторы, мосты, концентраторы и т.д.
- *Агенты* сетевые программные модули в управляемых устройствах, предоставляющих данные о статусе управляемых устройств для NMS.

**Внимание:** Перед настройкой параметров SNMP, убедитесь, что NMS включена.

#### Включение SNMP V1/V2C

Выберите «Yes (Да)» для включения этой функции, и введите названия «Read community (Сообщества чтения)» и «Write community (Сообщества записи)» в соответствии с настройками NMS.

Для включения «Traps (Отчетов)» для уведомления управляющей станции о важных событиях выберите «V1» или «V2C» в поле «Enable (Включить)», введите адрес и имя сообщества и выделите нужные типы событий.

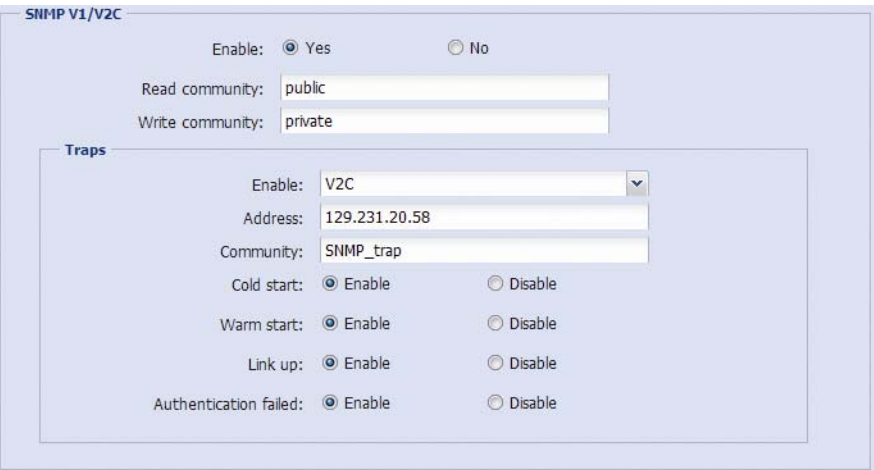

«

#### Включение SNMP V3

SNMP V3 обеспечивает более высокий уровень защиты, чем SNMP V1/V2C, позволяя настроить пароль аутентификации и пароль шифрования.

Выберите «Read/Write Security name (Имя доступа для чтения/записи)» или «Read only Security name (Имя доступа только для чтения)» в соответствии с настройками NMS и введите имя сообщества. Затем выберите тип аутентификации: «MD5» или «SHA», и введите пароли для аутентификации и шифрования. Длина пароля: от 8 до 31 символа.

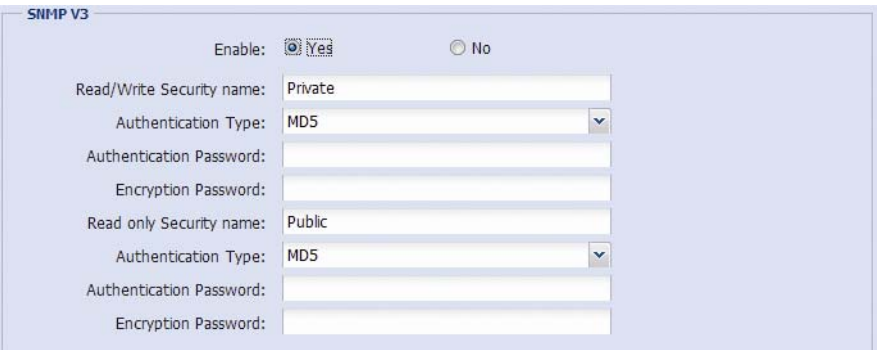

#### 3.2.12 IEEE 802.1X (только для некоторых моделей)

Эти параметры обеспечивают доступ камеры к сети, защищенной протоколом 802.1X/EAPOL (Extensible Authentication Protocol Over LAN).

**Внимание:** Для корректного осуществления аутентификации важно синхронизировать время камеры с сервером NTP.

Перед использованием этой функции убедитесь, что:

- Сервер RADIUS и коммутатор в вашей локальной сети поддерживают IEEE 802.1X и настройка параметров IEEE 802.1X включена.
- Вы ввели цифровой сертификат (полученный от центра сертификации), который может быть проверен сервером RADIUS, а также используемые идентификатор и пароль.

Затем выполните следующие действия:

Шаг 1: Подключите камеру напрямую к компьютеру или ноутбуку, и перейдите на страницу входа в настройки камеры.

**Внимание:** О прямом подключении камеры к компьютеру см. раздел «4 Модем/Модем + концентратор» в файле «РАСШИРЕННЫЕ НАСТРОЙКИ СЕТИ».

Шаг 2: Получите доступ к камере и перейдите в меню «Config (Настройка)» → «Network (Сеть)» → «IEEE 802.1X». Включите эту функцию и выберите метод EAP, который хотите использовать.

**Внимание:** Эта камера поддерживает методы «EAP-PEAP», «EAP-TLS» и «EAP-TTLS».

- Шаг 3: Введите идентификатор и пароль, полученные от центра сертификации, и выберите версию EAPOL, используемую сетевым коммутатором.
- Шаг 4: Загрузите сертификат, выданный центром сертификации, и сохраните настройки.

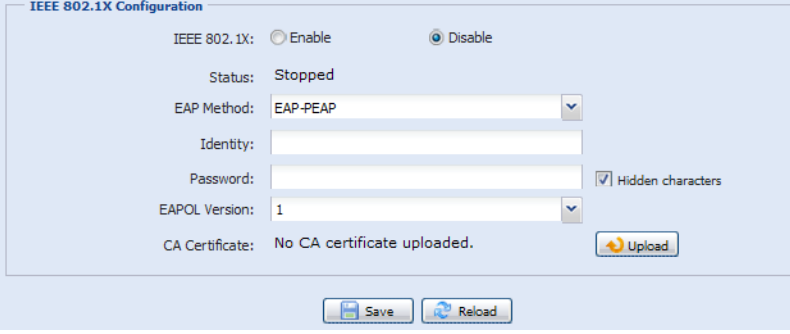

Шаг 5: Отключите камеру от компьютера и подключите ее к коммутатору в локальной сети, который должен использовать IEEE 802.1x, после чего камера сможет выполнять процедуру аутентификации.

### 3.2.13 Сетевой ресурс

Эта функция используется для назначения папки в локальной сети для сохранения снимков событий.

#### **Внимание:** Эта функция доступна только для операционных систем Windows.

Заданная здесь информация будет применяться при выборе опции «Network Share (Сетевой ресурс)» в меню «Trigger (Триггер)» → «Snapshot (Снимок)» → «Storage Mode (Режим хранения)».

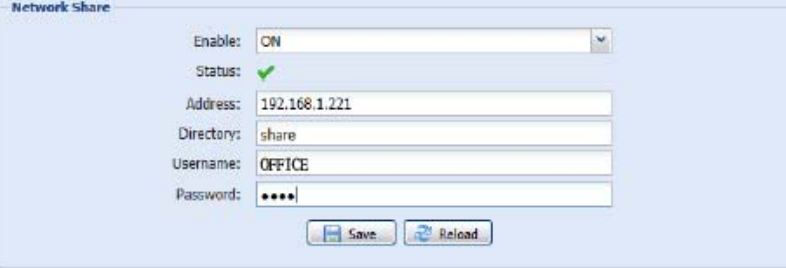

Для использования этой функции убедитесь, что:

- Компьютер установлен в той же локальной сети, что и эта камера, и вы знаете IP-адрес компьютера.
- Ваша учетная запись в компьютере (с именем пользователя и паролем) имеет права «Administrator (администратора)».
- В компьютере открыта общая папка с открытым доступом для назначенной вами учетной записи пользователя.

#### **Внимание:** См. «ПРИЛОЖЕНИЕ 7 ПРЕДВАРИТЕЛЬНАЯ НАСТРОЙКА СЕТЕВОГО РЕСУРСА» на стр. 40.

Включите эту функцию и введите адрес компьютера, путь к общей папке, а также имя пользователя и пароль доступа к компьютеру. Если вся информация верна, то в столбце «Status (Статус)» появится галочка. Теперь вы можете войти в меню «Trigger (Триггер)» → «Snapshot (Снимок)» для настройки дополнительных параметров.

### 3.2.14 Детектор сетевых сбоев

Настройте в камере периодическую проверку сетевых подключений с другими устройствами (с отправкой уведомлений о событиях рассоединения по эл.почте или FTP).

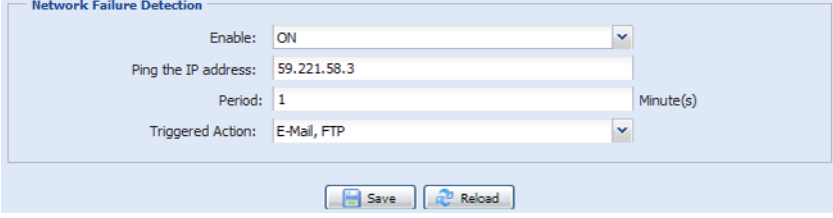

## **3.3 Камера**

#### 3.3.1 Камера

В этом меню вы можете задать название камеры, ее отображение в экранном меню и папку для сохранения снимков.

 $\mathbf{I}$ 

**Внимание:** Действительный набор функций зависит от используемой вами модели.

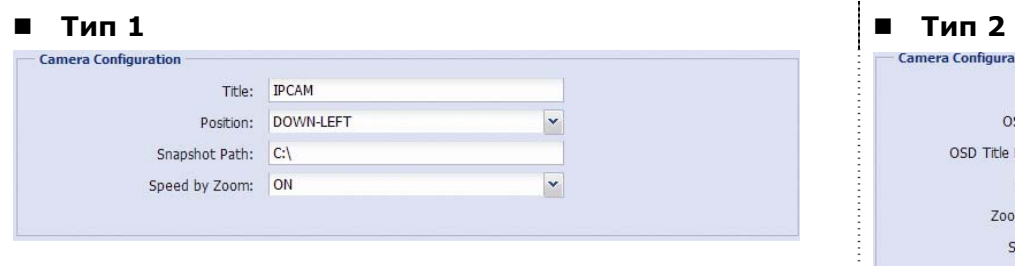

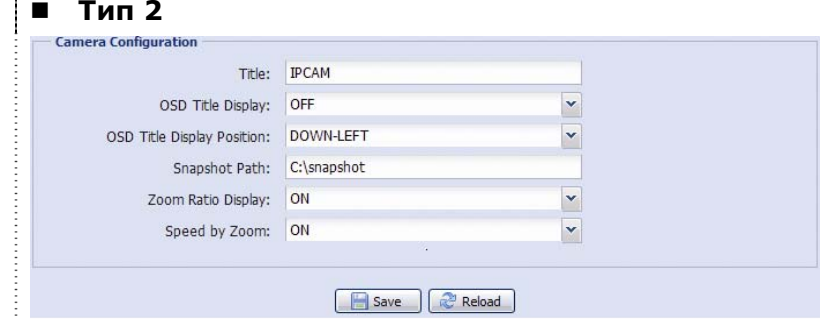

#### 3.3.2 Видео

Настройте параметры видео для других видеоформатов.

- Параметр «Quality (Качество)» определяет четкость изображения.
- Параметр «FPS» (Частота кадров) определяет плавность просмотра видео. Чем выше FPS, тем более плавно воспроизводится видео.
- «Max Bit Rate (Макс. скорость потока)» максимальная скорость передачи данных для выбранного разрешения и формата изображения.

#### **Внимание:** Формат QQVGA используется только для мобильного видеонаблюдения.

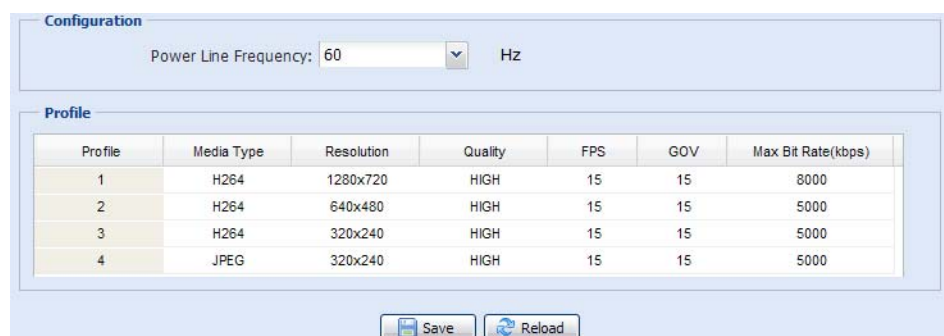

#### 3.3.3 Целевые зоны (только для некоторых моделей)

Функция «Целевая зона» используется для повышения качества отдельных частей изображения. Вы можете задать две целевых зоны в поле обзора камеры.

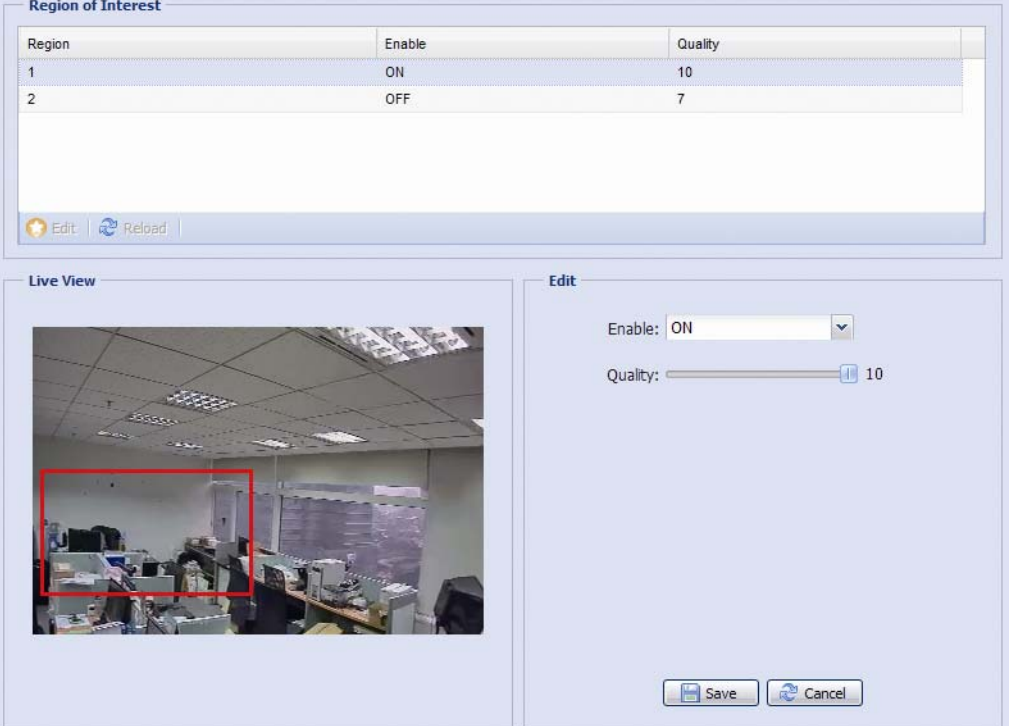

## 3.3.4 Цвет

Отрегулируйте цветопередачу с помощью параметров «Яркость», «Контраст», «Насыщенность» и «Оттенок». Перетащите ползунок, наблюдая за изменением цвета в правом окне страницы, и скорректируйте цвет изображения.

Для восстановления стандартных значений нажмите кнопку «Back to Default (По умолчанию)».

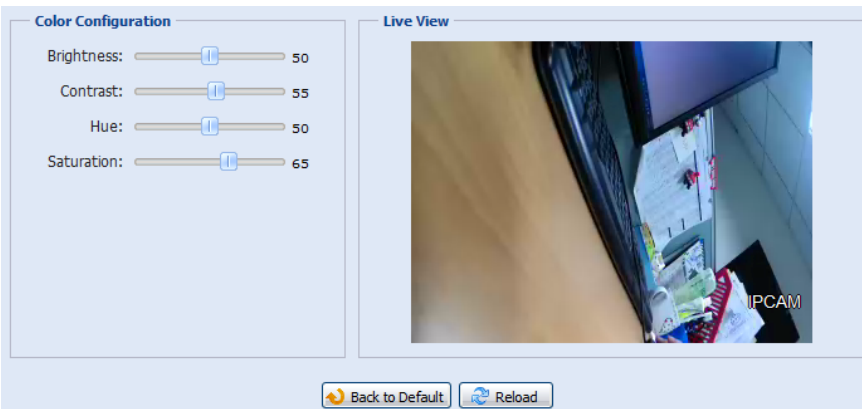
## 3.3.5 Аудио

Перетащите ползунок для настройки громкости микрофона и динамика.

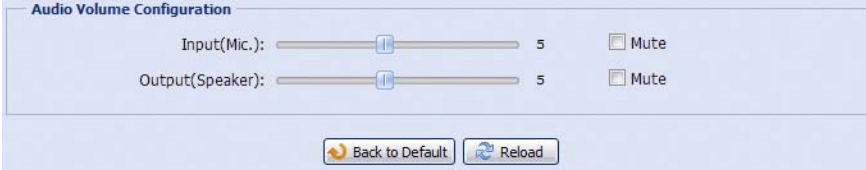

# 3.3.6 Дополнительно

Настройка дополнительных параметров камеры (при необходимости).

**Внимание:** Набор доступных функций зависит от номера используемой вами модели.

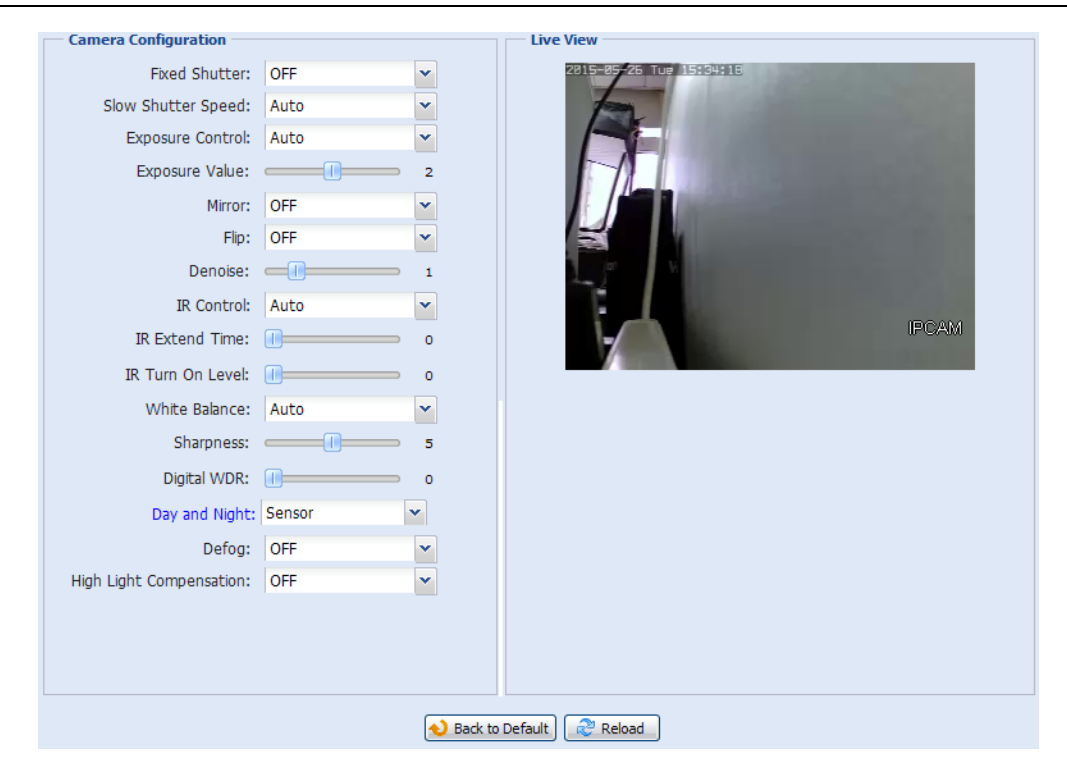

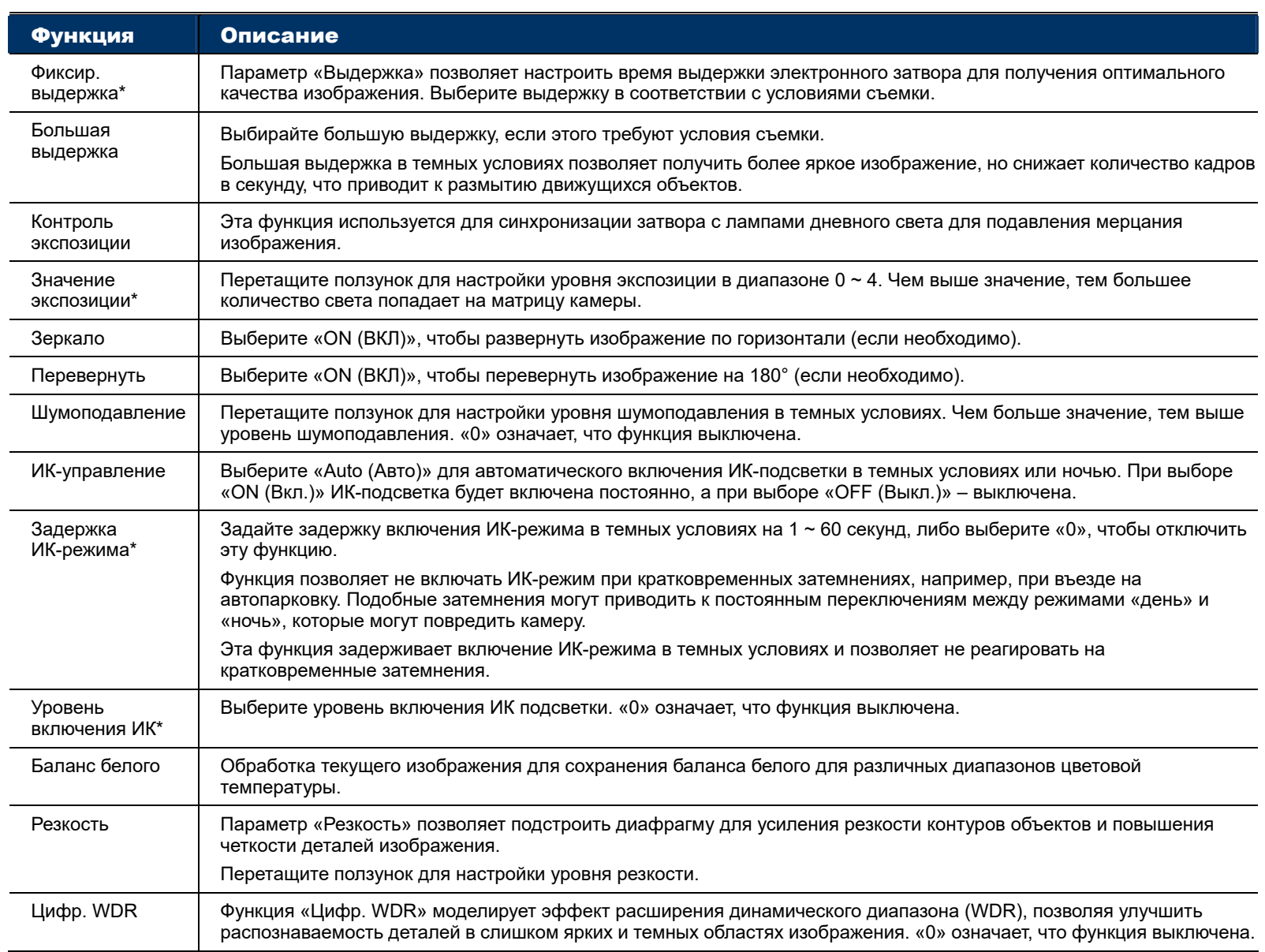

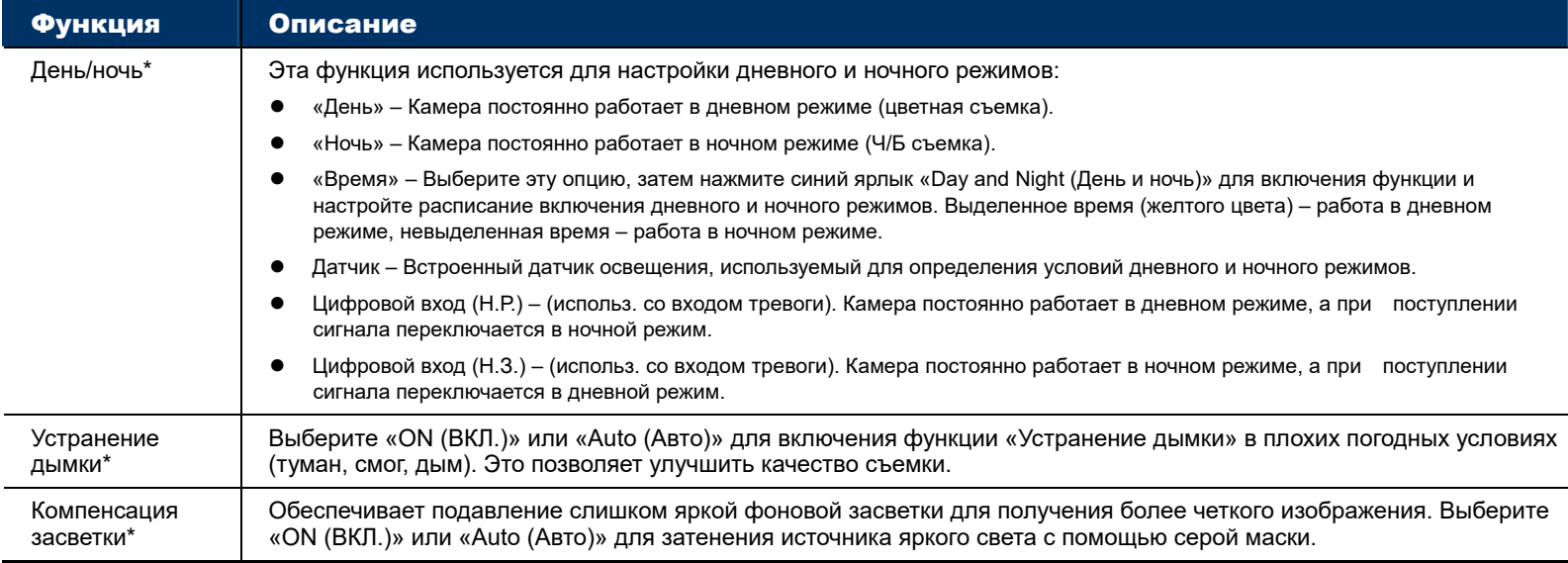

*\*Только для некоторых моделей*

# 3.3.7 Маска приватности (только для некоторых моделей)

Маски приватности позволяют скрыть некоторые участки изображения камеры.

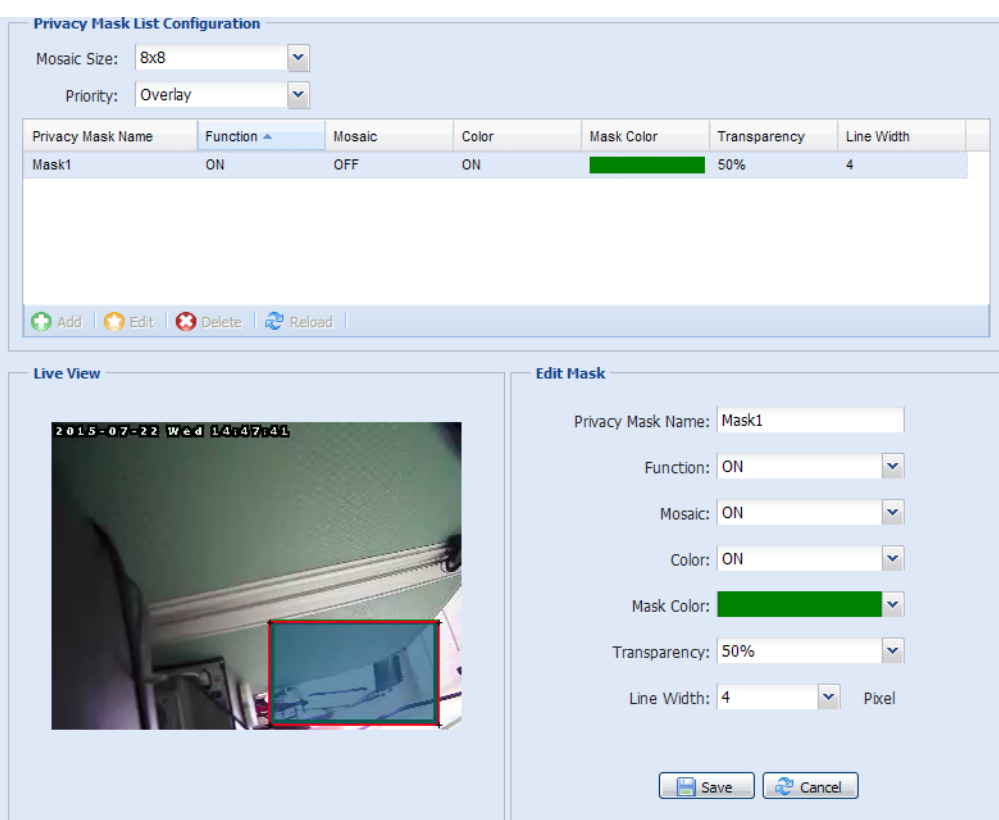

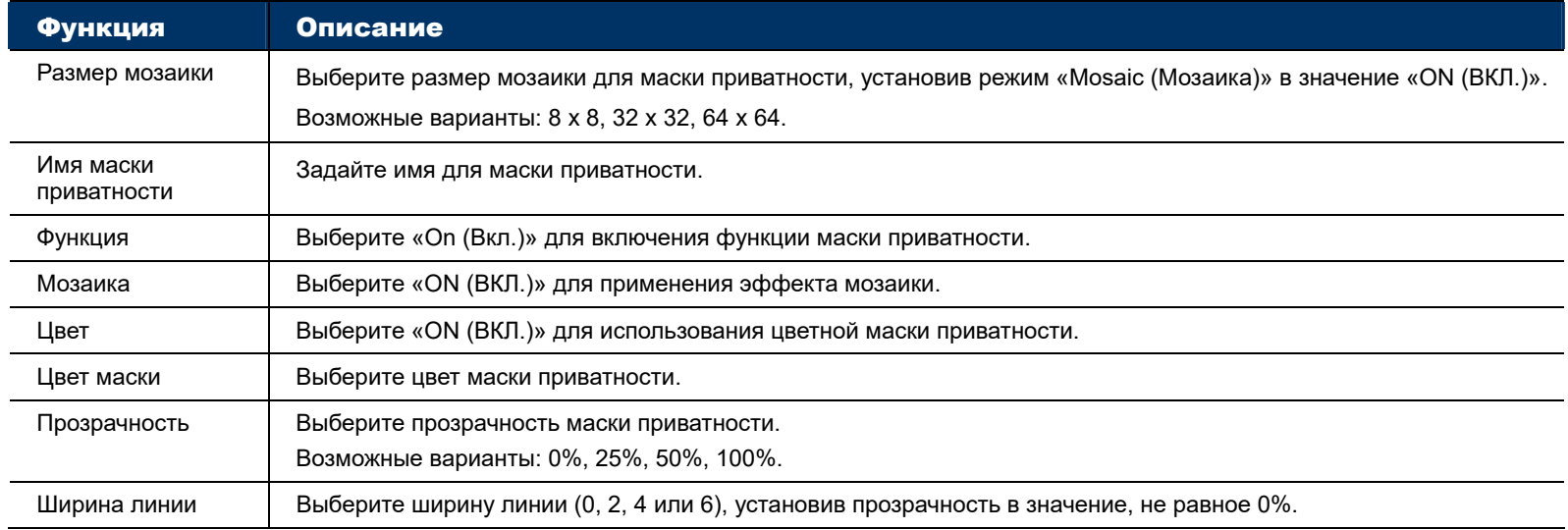

# **3.4 VA (только для некоторых моделей)**

## 3.4.1 TA

TA (тревога взлома). Эта функция используется с охранным мини-датчиком для интеграции с системой тревожной сигнализации. Дополнительные сведения можно получить у вашего дистрибьютора или установщика системы.

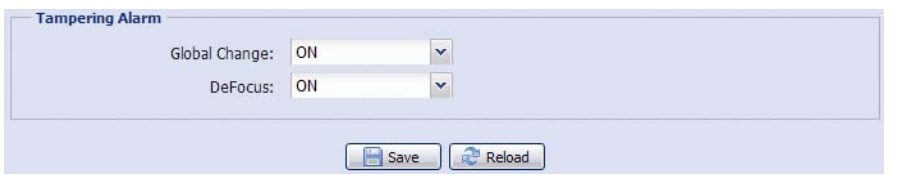

# **3.5 Запись**

#### 3.5.1 Запись

- Включить или выключить функцию записи по тревоге. Если опция «Enable (Включить)» установлена в «No (Нет)», функция записи по тревоге будет отключена, даже если в других настройках она будет включена.
- Выбрать режим перезаписи видеоданных в случае переполнения памяти.
- Включить или выключить функцию записи звука.
- Выбрать разрешение видео для записи событий.

**Внимание:** Чем выше разрешение, тем выше точность и качество видеозаписи, однако при этом быстрее заполняется память.

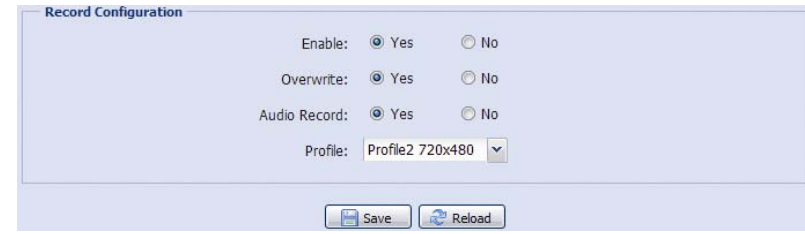

## 3.5.2 Таймер записи

Для настройки расписания записи по сигналам движения и тревоги включите эту функцию и выберите день и время записи.

**Внимание:** Для надлежащего осуществления записи этот планировщик должен быть включен.

**Внимание:** Выбранное время выделяется желтым цветом.

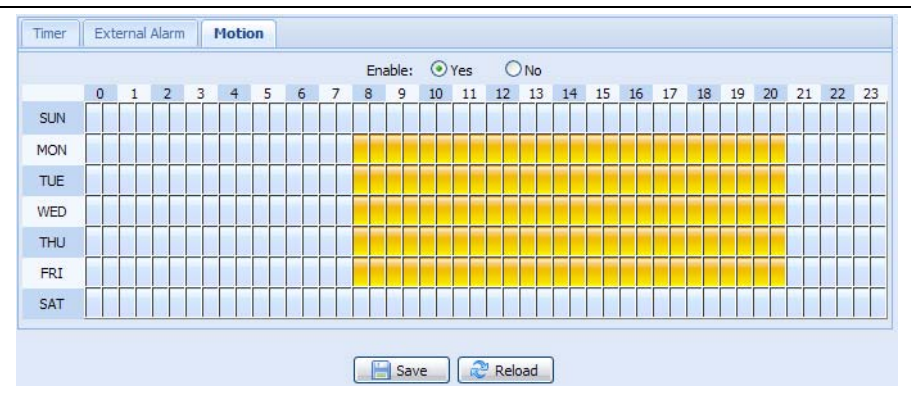

# **3.6 Хранилище**

#### 3.6.1 Память

Меню «Memory (Память)» позволяет проверить доступный для видеозаписи объем памяти и, при необходимости, удалить все записанные данные.

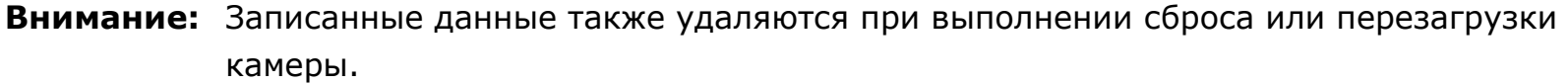

**Внимание:** Для сохранения большего объема записываемых видеоданных рекомендуется подключить камеру к совместимому ВСР.

**Внимание:** Для оценки полного времени записи при различных разрешениях см. «ПРИЛОЖЕНИЕ 6 ТАБЛИЦА ЗНАЧЕНИЙ ВРЕМЕНИ ЗАПИСИ» на стр. 39.

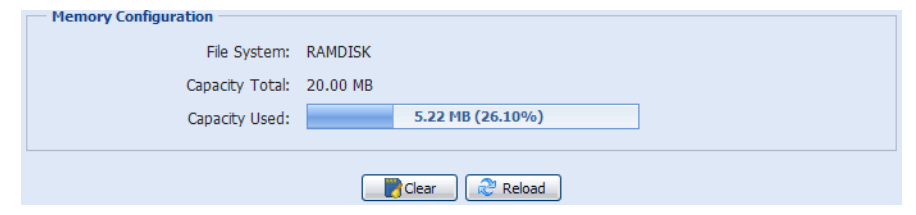

# **3.7 Триггер**

## 3.7.1 Триггер

Это меню позволяет настроить реакцию камеры на событие обнаружения движения или сигнал тревоги.

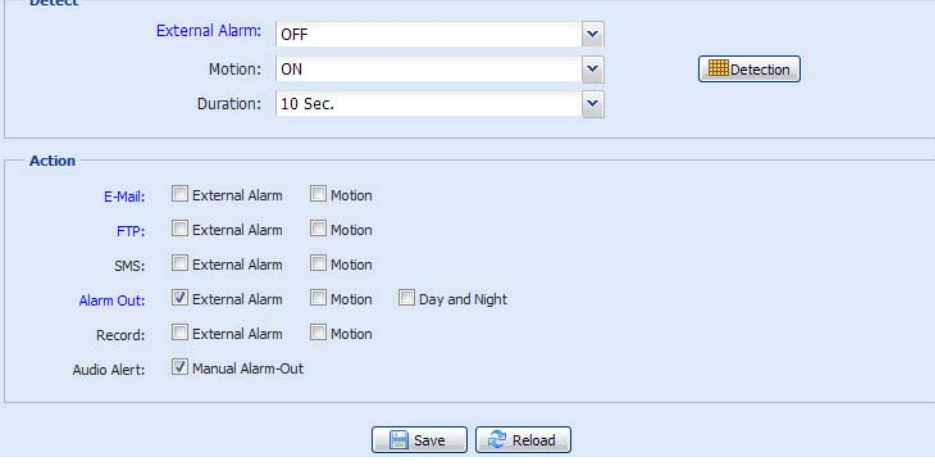

#### Детектор

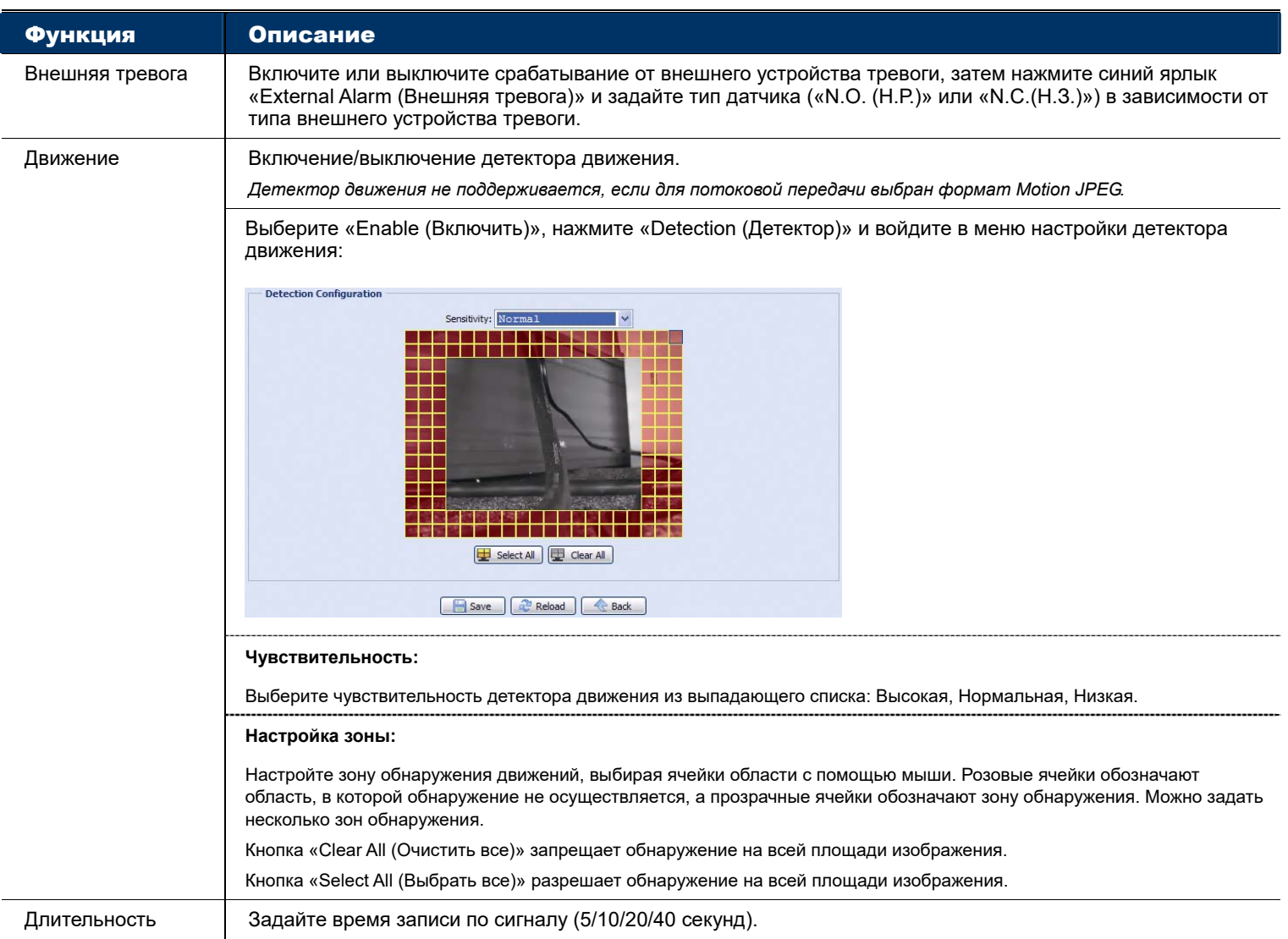

## Действие

#### Это меню позволяет настроить метод уведомления о событиях.

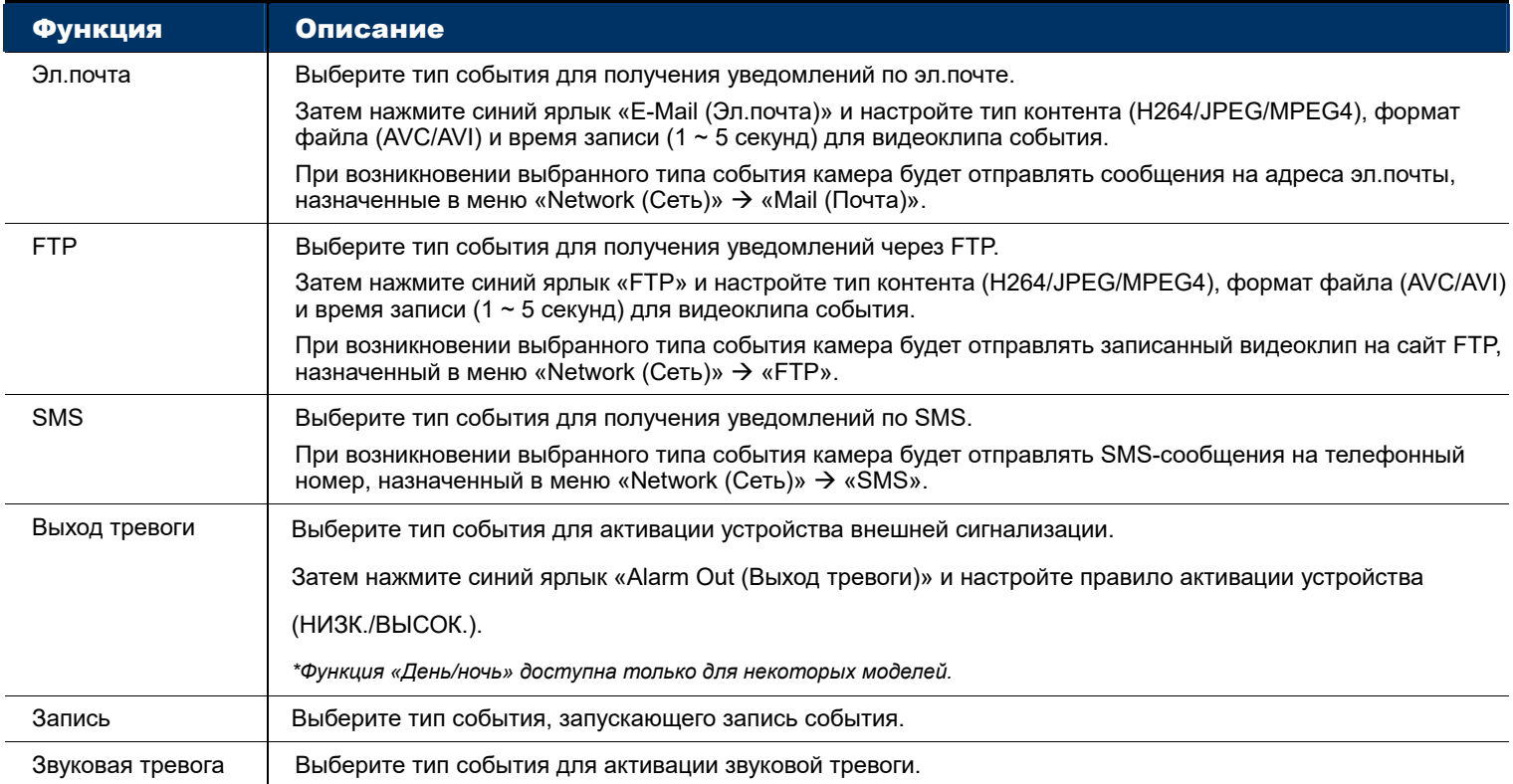

#### 3.7.2 Снимок

Включите эту функцию для настройки времени или периодичности записи снимков и их отправки на FTP, адрес эл.почты и/или в сетевой ресурс (общую сетевую папку) для резервной архивации.

**Внимание:** Для использования методов FTP, Эл.почта и Сетевой ресурс следует настроить соответствующие параметры в меню «Network (Сеть)»  $\rightarrow$  «Mail (Почта)», «Network (Сеть)» → «FTP» и «Network (Сеть)» → «Network Share (Сетевой ресурс)».

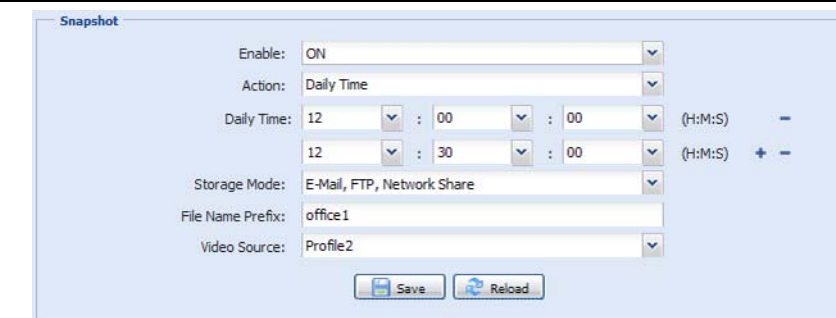

#### Интервальная съемка

Эта функция позволяет настроить запись интервальной съемки с объединением серии снимков.

**Внимание:** Для использования этой функции следует настроить параметры функции «Network Share (Сетевой ресурс)» в меню «Network (Сеть)» → «Network Share (Сетевой ресурс)». См. «3.2.13 Сетевой ресурс» на стр. 17.

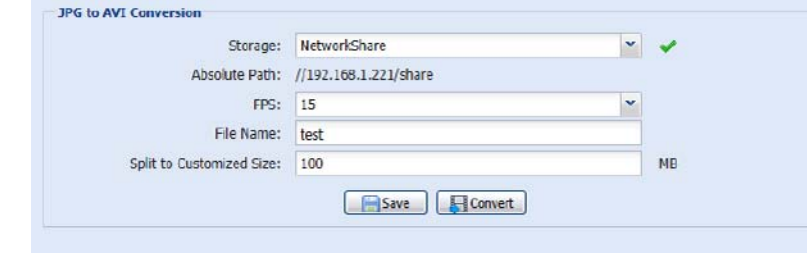

- Шаг 1: Настройте время записи снимков в меню «Snapshot (Снимок)» и в качестве метода сохранения укажите «Network Share (Сетевой ресурс)».
- Шаг 2: В меню «JPG to AVI Conversion (Преобразование JPG в AVI)», укажите желаемую частоту передачи кадров в секунду («FPS»), задайте имя видеофайла и укажите размер файла.
- Шаг 3: Нажмите «Convert (Преобразовать)» для запуска преобразования файла, и перейдите в папку для хранения снимков, заданную в меню «Сетевой ресурс», чтобы проверить видеофайл.

# **3.8 Основные**

#### 3.8.1 Основные

Для смены языка интерфейса пользователя выберите нужный язык из выпадающего списка «Language (Язык)».

Выпадающий список «Auto Lock Time (Время автоблокировки)» позволяет задать время простоя камеры, по истечении которого доступ к камере будет блокироваться: «5 MIN (5 МИН)», «15 MIN (15 МИН)» или «30 MIN (30 МИН)». Выбор «NEVER (НИКОГДА)» отключает функцию автоблокировки.

**Внимание:** В случае блокировки камеры при простое для получения доступа к ней нужно ввести пароль.

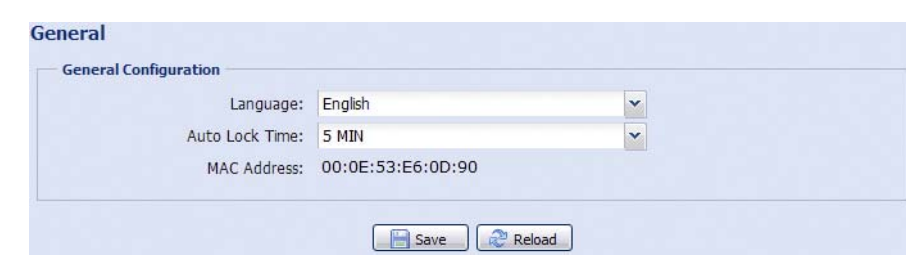

## 3.8.2 Время

Настройте текущее время и переход на летнее время. Нажмите «Save (Сохранить)», чтобы подтвердить настройки.

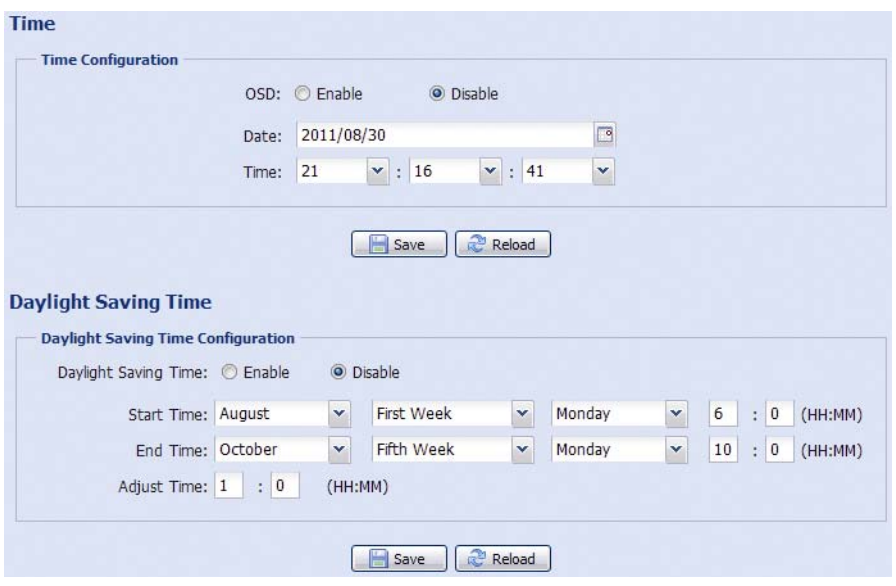

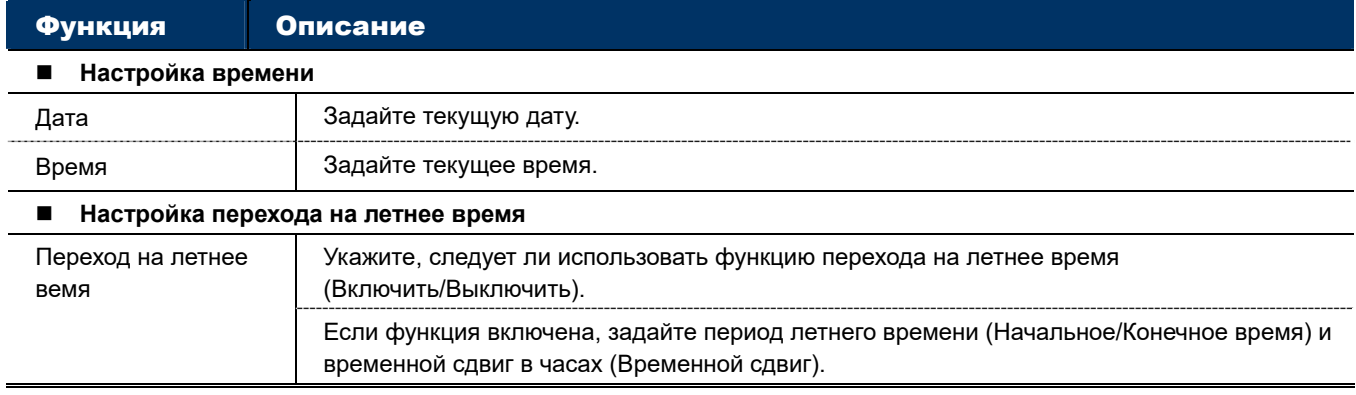

#### 3.8.3 Журнал сервера

Позволяет выполнять поиск системных отчетов по времени и типу событий, просматривать страницы журнала с помощью кнопок «Prev. Page (Пред. страница)» и «Next Page (След. страница)», обновлять содержимое журнала с помощью кнопки «Обновить».

Кнопка «Clear All (Очистить все)» позволяет стереть все отчеты о системных событиях.

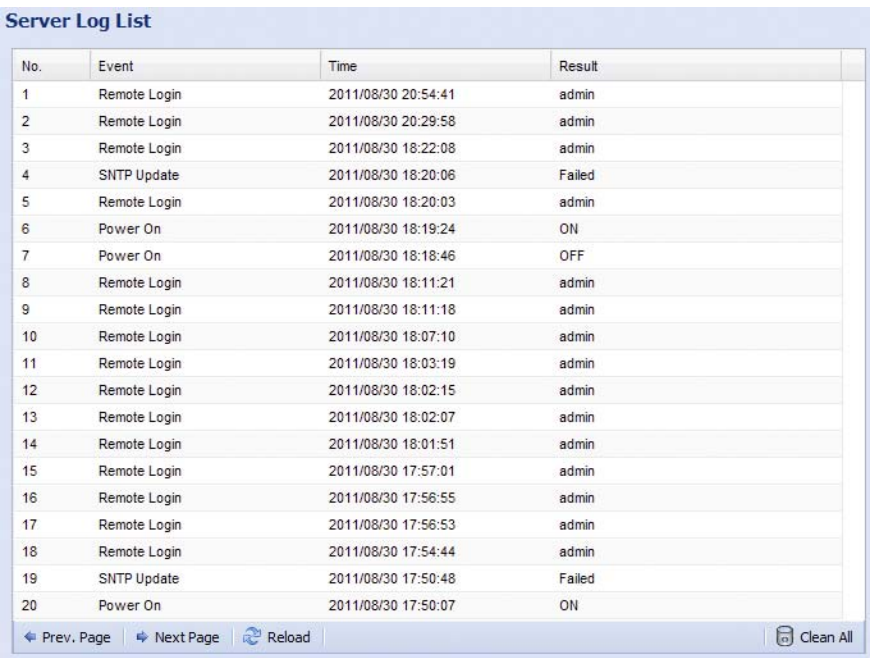

## 3.8.4 Онлайн

Это меню позволяет просмотреть информацию о текущих подключенных пользователях. Кнопка «Reload (Обновить)» позволяет обновить список.

- В строке «Anonymous Viewer Login (Анонимный вход)» выберите «Enable (Включить)», чтобы разрешить доступ анонимным зрителям.
- Чтобы отключить проверку кодовых картинок при входе в систему, выберите «No (Нет)» в строке «Login with CAPTCHA Image (Вход с вводом символов CAPTCHA)».

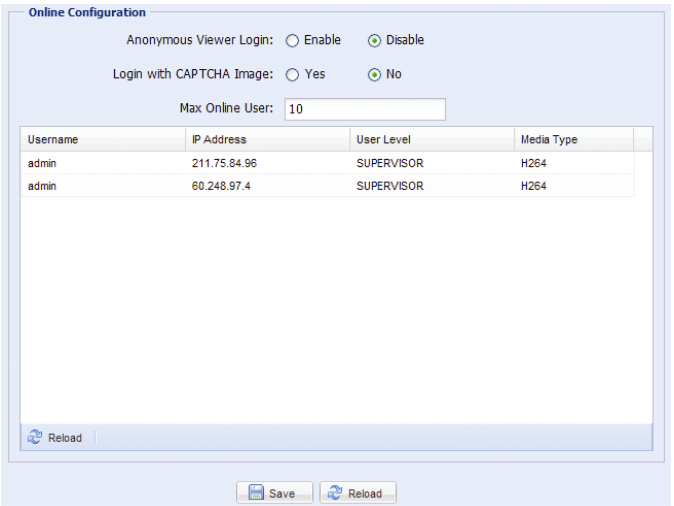

#### 3.8.5 Аккаунт

Это меню позволяет создать новые аккаунты с разными правами доступа, редактировать и удалять имеющиеся аккаунты.

#### Как создать новый аккаунт

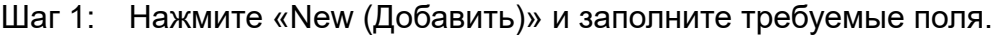

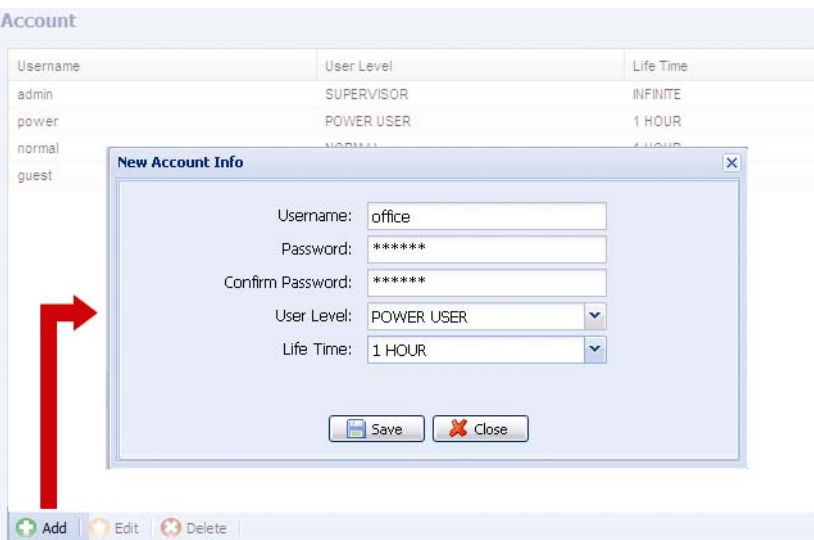

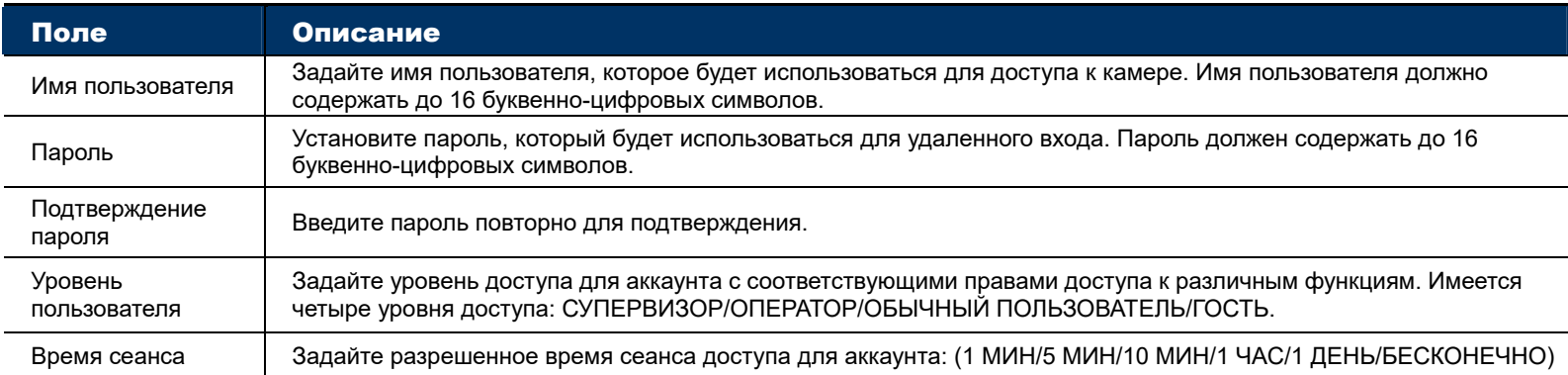

#### Шаг 2: Нажмите «Save (Сохранить)», чтобы подтвердить настройки и создать новый аккаунт.

#### Изменение/удаление аккаунта

- Шаг 1: Выберите аккаунт для редактирования или удаления.
- Шаг 2: Для изменения аккаунта нажмите «Edit (Изменить)», измените настройки и нажмите «Save (Сохранить)». Для удаления аккаунта нажмите «Delete (Удалить)».

#### **Внимание:** Невозможно удалить аккаунт, если он является единственным в списке аккаунтов.

## 3.8.6 Карты Google

Эта функция позволяет определить местонахождение сетевой камеры.

Если вам будет отказано в доступе, система предложит ввести ключ Google Maps. Если вам отказано в доступе, выполните следующие действия:

- Шаг 1: Нажмите «Sign up for a Google Maps key (Подписаться на ключ Google Maps)», чтобы перейти на страницу приложения.
- Шаг 2: Примите условия использования и введите IP-адрес сетевой камеры. Затем нажмите «Generate API Key (Создать ключ API)».
- Шаг 3: Скопируйте сгенерированный ключ API, нажмите в веб-браузере кнопку «Update Google Maps Key (Обновить ключ Google Maps)» и введите ключ.

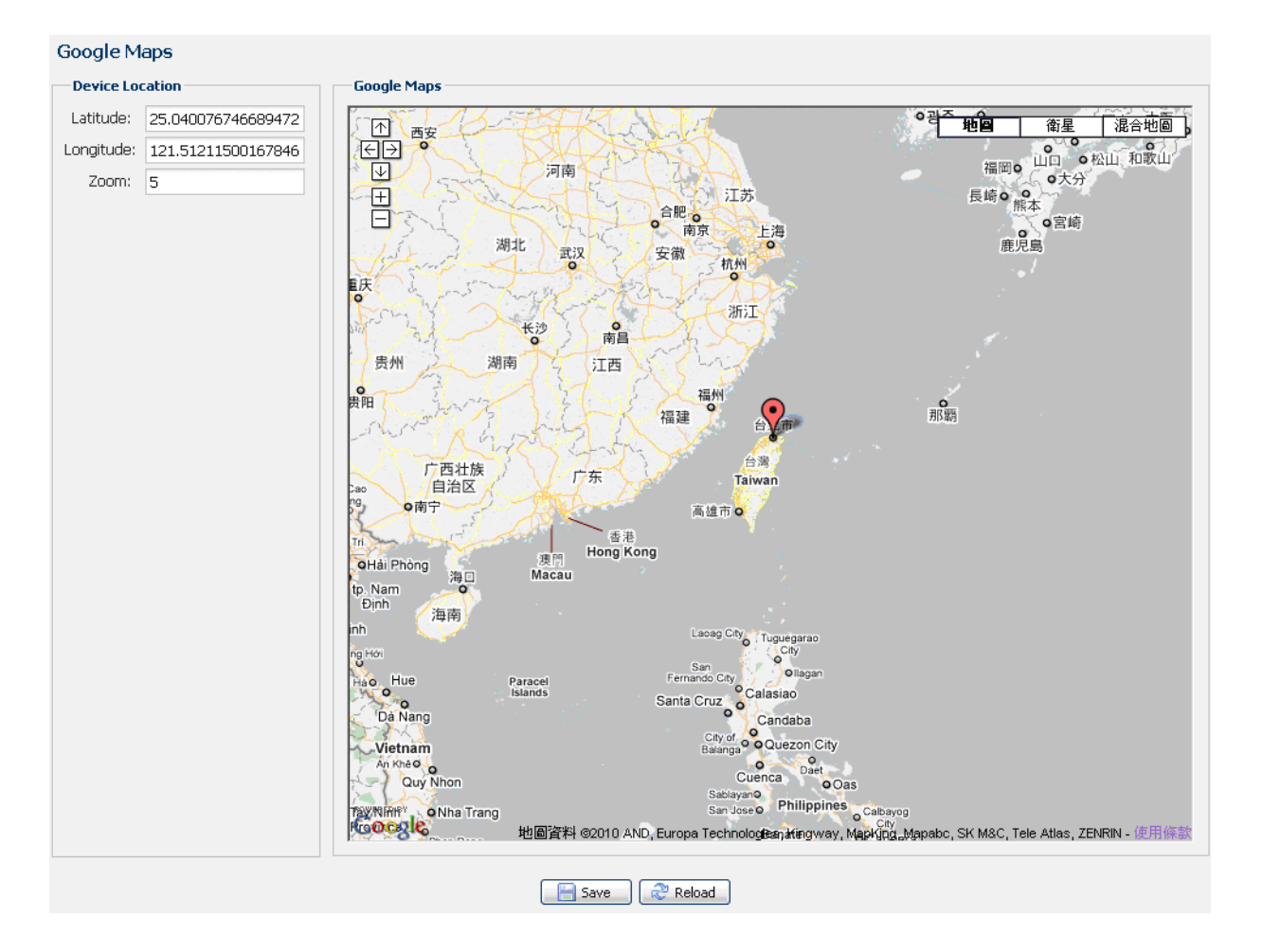

#### 3.8.7 Обслуживание

#### Обновление микропрограммы

Эта функция позволяет обновить микропрограмму камеры для расширения ее функциональных возможностей.

- **Внимание:** Перед использованием этой функции убедитесь в правильности файлов обновления, полученных у вашего дистрибьютора или установщика системы.
- **Внимание:** После обновления микропрограммы все сохраненные в камере видеоклипы событий будут удалены. Перед обновлением скопируйте всю важную информацию о событиях на компьютер.
	- Шаг 1: Нажатием кнопок « <sup>в</sup>» в полях ввода откройте папку, где вы сохранили файлы обновления, и последовательно выберите все файлы обновления (до четырех файлов).

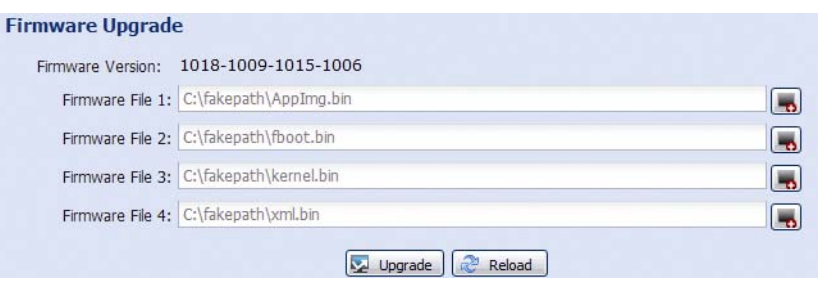

**Внимание:** Вам будет предложено сохранить текущие настройки. Рекомендуется сохранить настройки, так как после обновления все настройки будут сброшены в значения по умолчанию.

**Внимание:** Процесс обновления займет несколько минут. Не выключайте устройство во время обновления во избежание сбоя обновления микропрограммы. После обновления камера перезагрузится.

#### Архивация настроек системы

Эта функция позволяет скопировать системные настройки в файл «System.bin».

Эти системные настройки можно импортировать в другую камеру либо использовать для восстановления настроек системы в случае сброса камеры к заводским настройкам.

Чтобы импортировать системные настройки, выберите файл «System.bin» в меню «Firmware Upgrade (Обновление микропрограммы)» и нажмите «Upgrade (Обновить)».

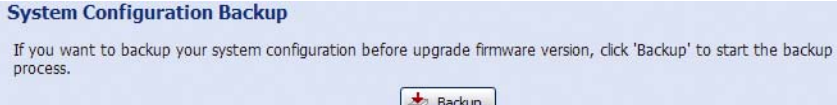

#### Перезагрузка системы

Нажмите «Reboot (Перезагрузка)», чтобы перезагрузить камеру.

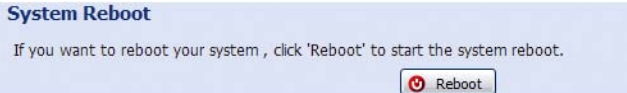

#### Загрузка плеера

Для просмотра видеоклипов событий, загруженных на компьютер, на компьютере требуется установить видеоплеер нашей компании.

Нажмите «Free Download (Бесплатная загрузка)», чтобы скачать видеоплеер, и дважды щелкните на файле, чтобы выполнить установку.

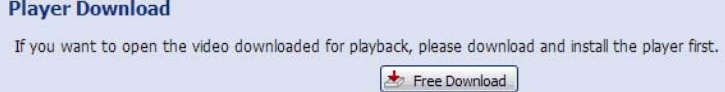

# ПРИЛОЖЕНИЕ 1 ХАРАКТЕРИСТИКИ ИЗДЕЛИЯ

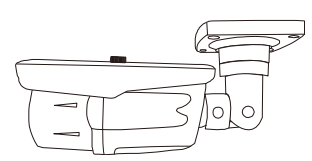

# Модель ЗМп

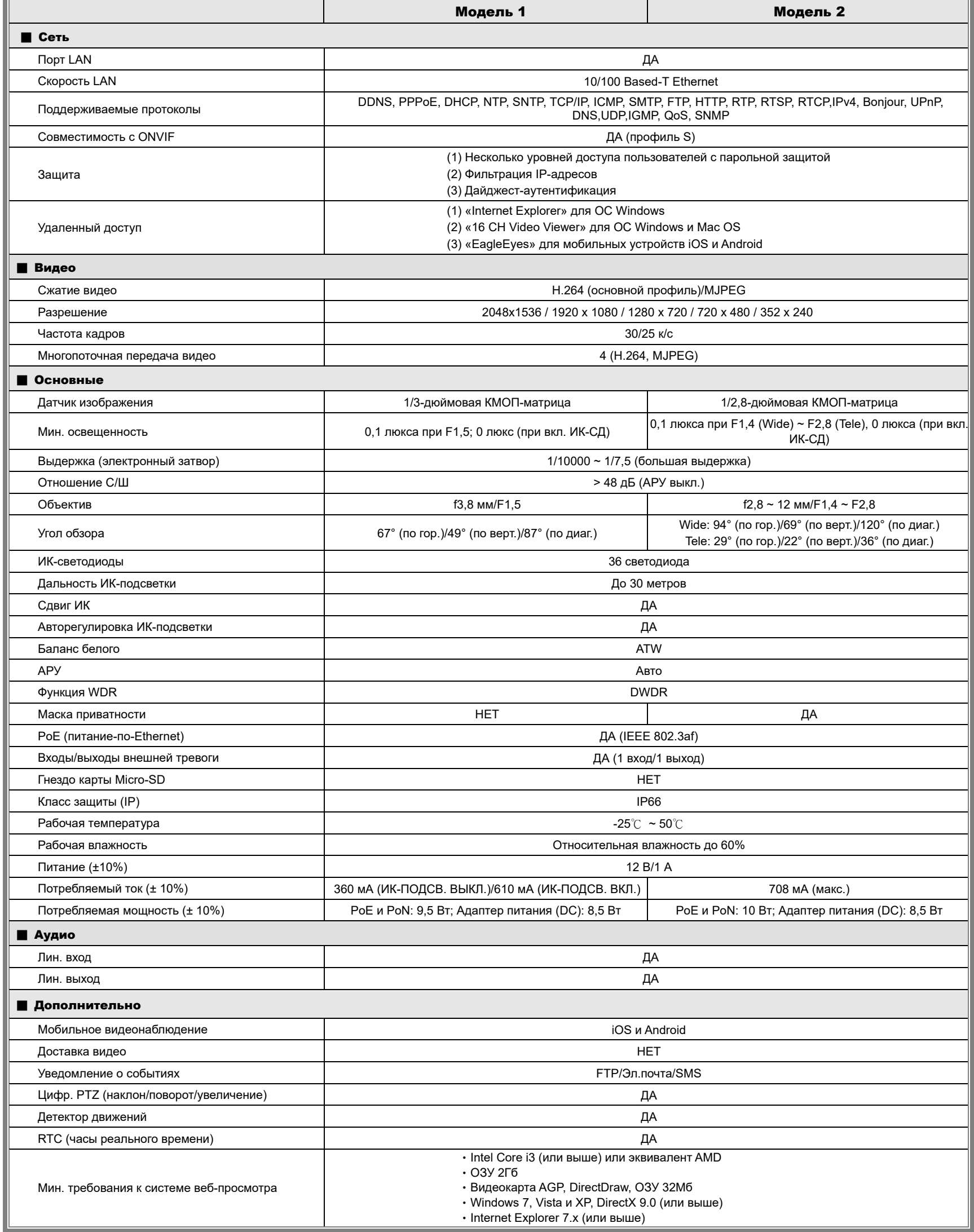

\* Технические характеристики могут быть изменены без предварительного уведомления. \*\* Допуск на размеры: ± 5 мм

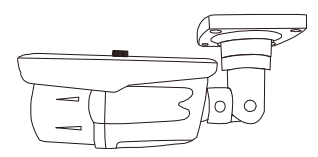

# Модель 2Мп

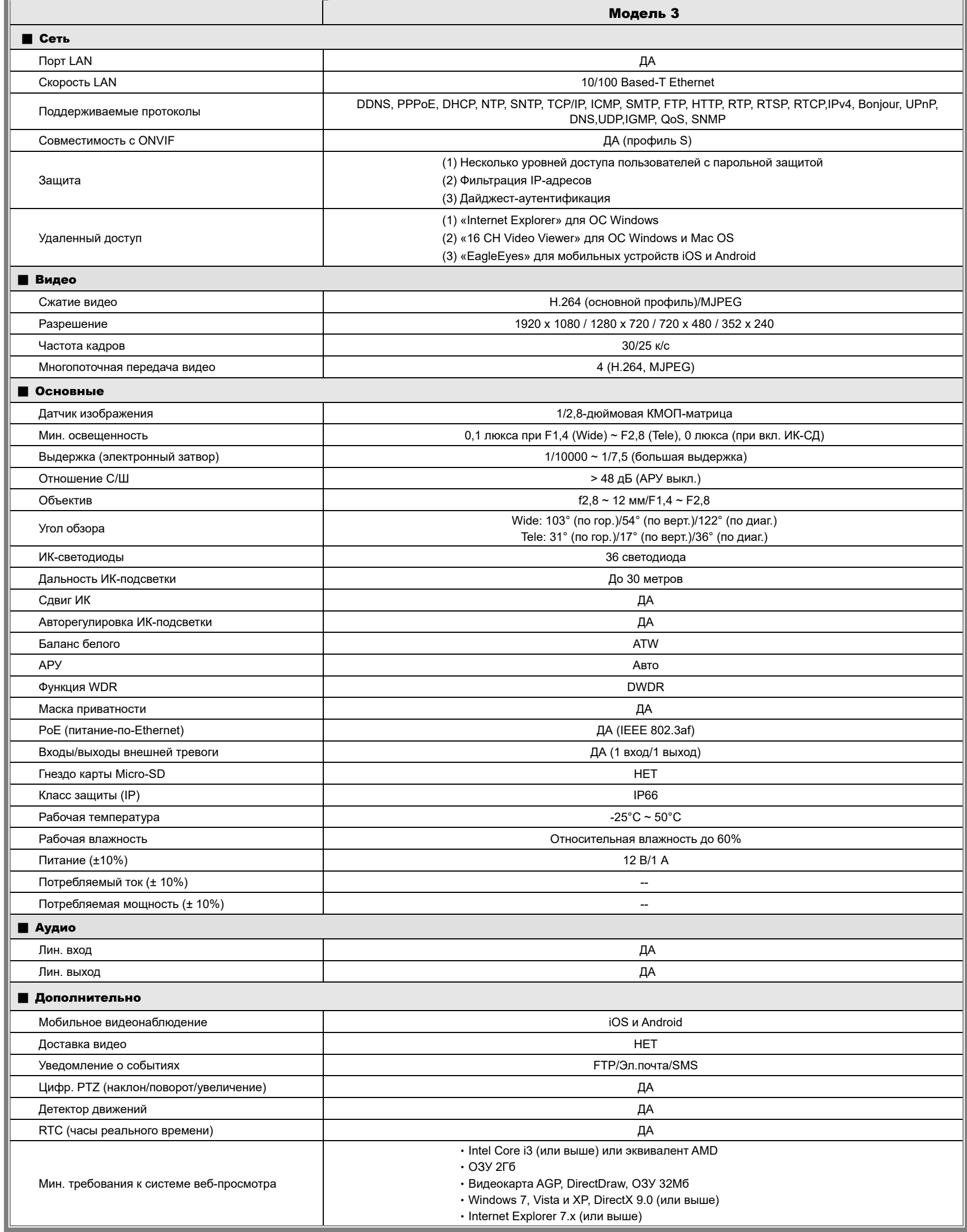

\* Технические характеристики могут быть изменены без предварительного уведомления. \*\* Допуск на размеры: ± 5 мм

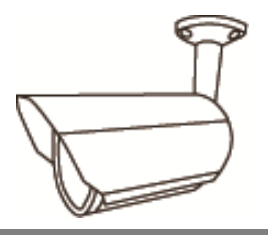

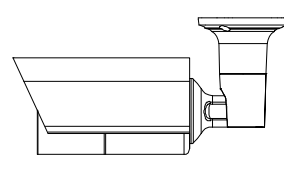

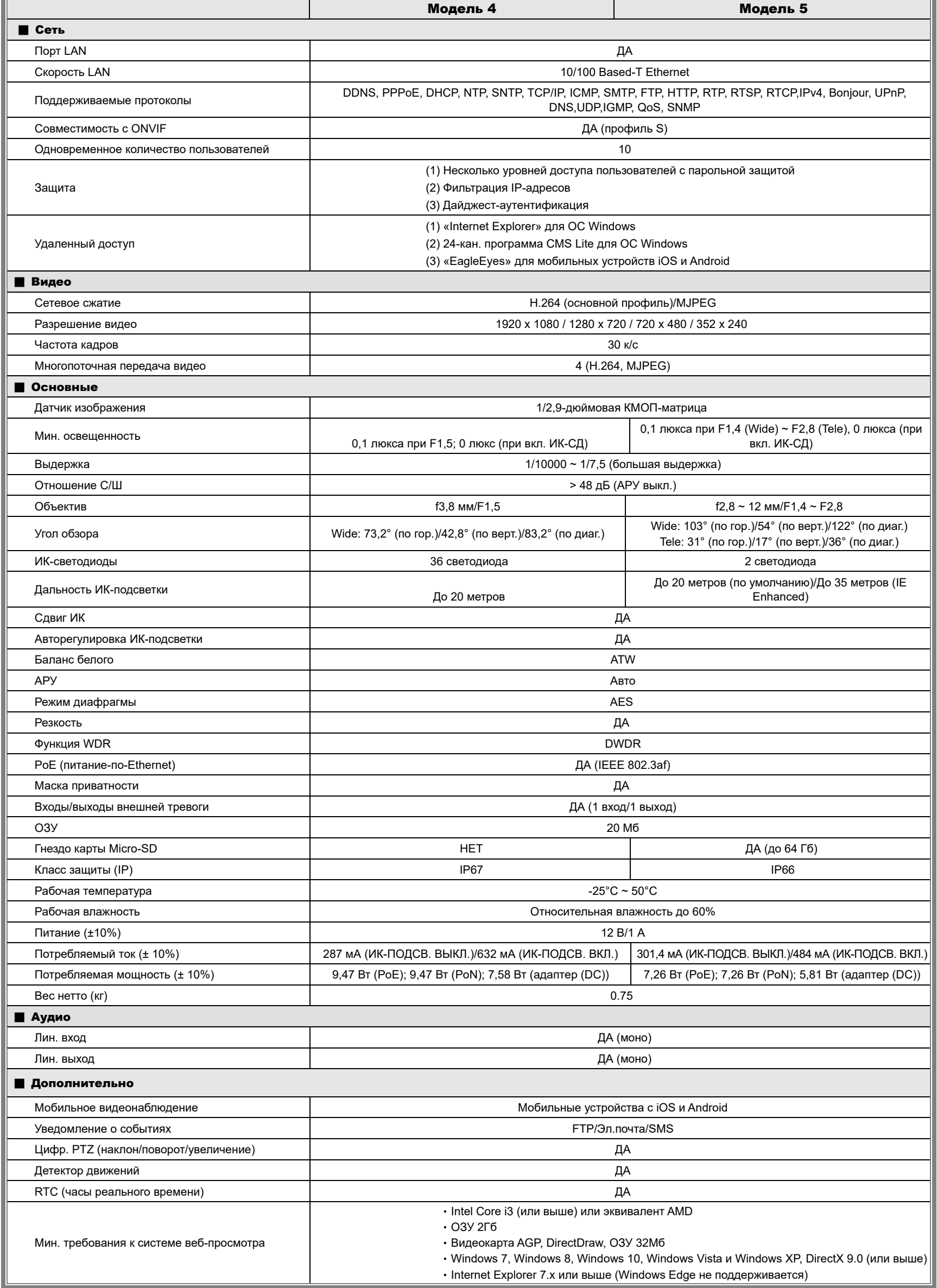

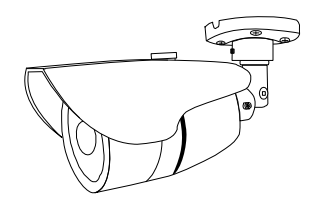

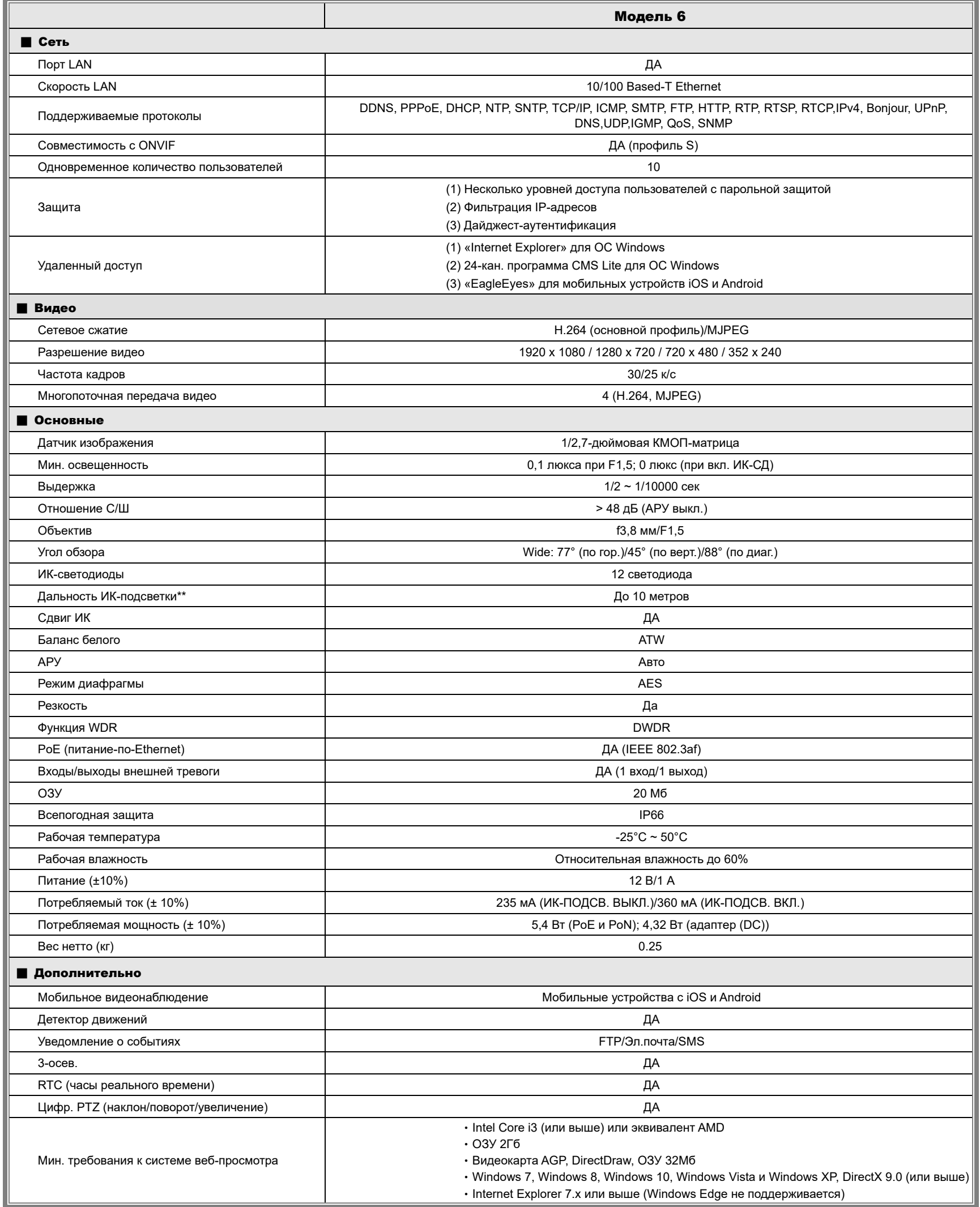

# ПРИЛОЖЕНИЕ 2 СПРАВОЧНАЯ ТАБЛИЦА СКОРОСТЕЙ ПОТОКА

Нижеследующая информация приведена только для справки.

Приведенные здесь скорости цифровых потоков могут меняться в зависимости от выбранного разрешения, качества изображения, скорости передачи кадров, сложности зоны наблюдения и частоты появления движущихся объектов в зоне наблюдения.

#### **Условия тестирования**

- Место: Вход в офис
- Сетевая трансляция: H.264
- Тип камеры: Мегапиксельная камера

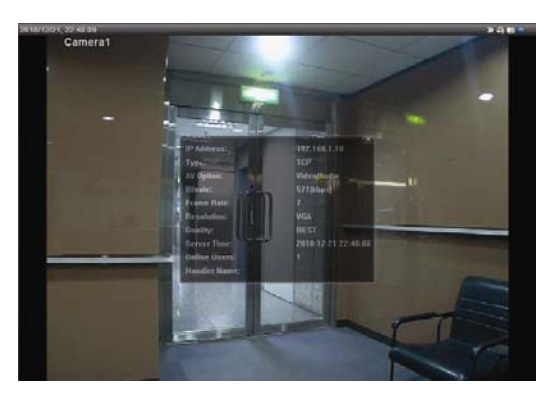

*Статика: В кадре нет движущихся объектов Динамика: В дверь проходят один-два*

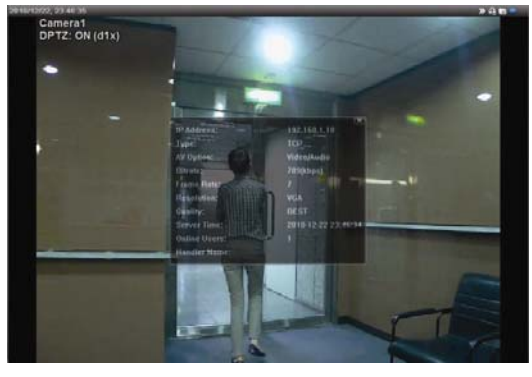

*человека*

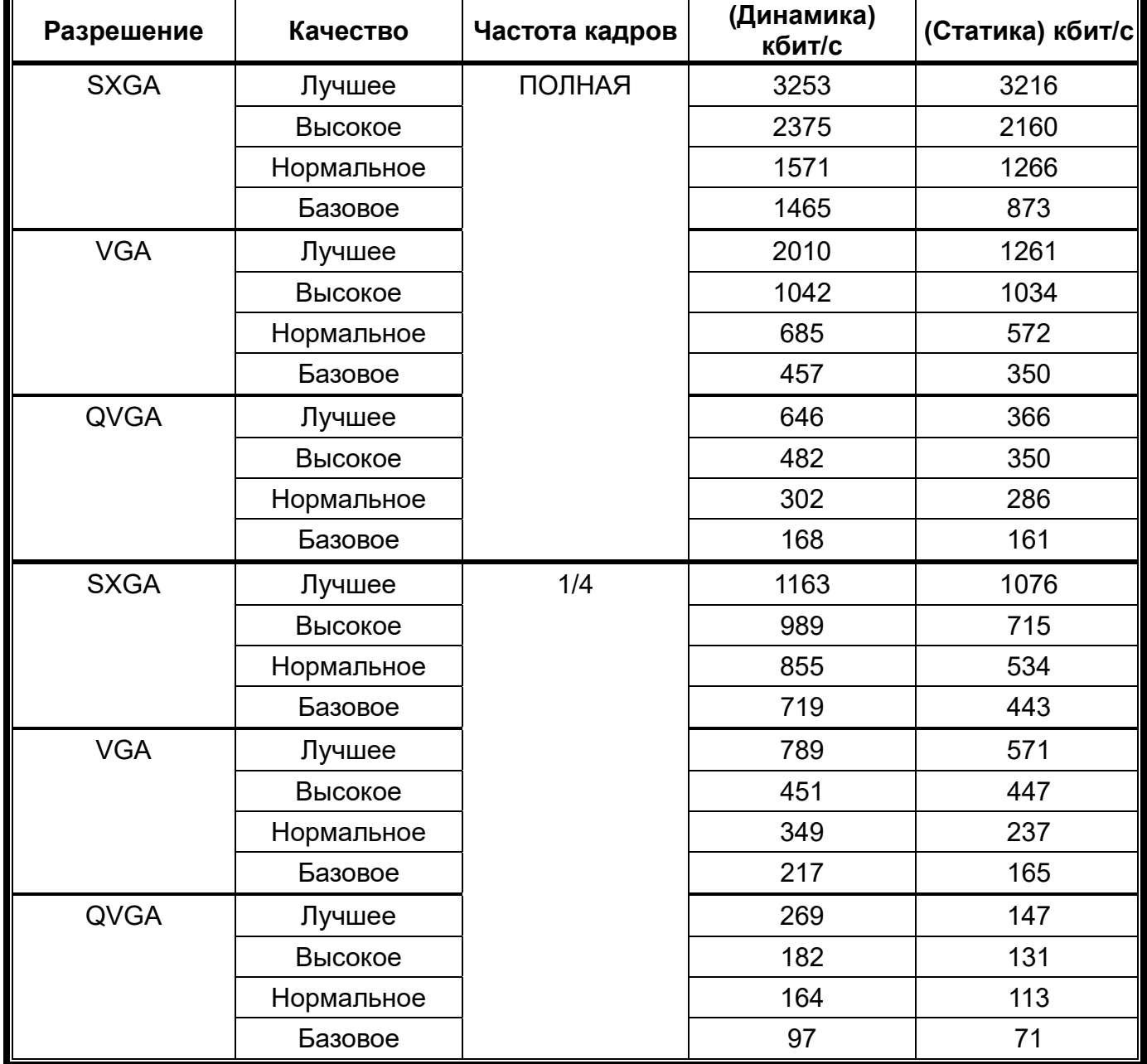

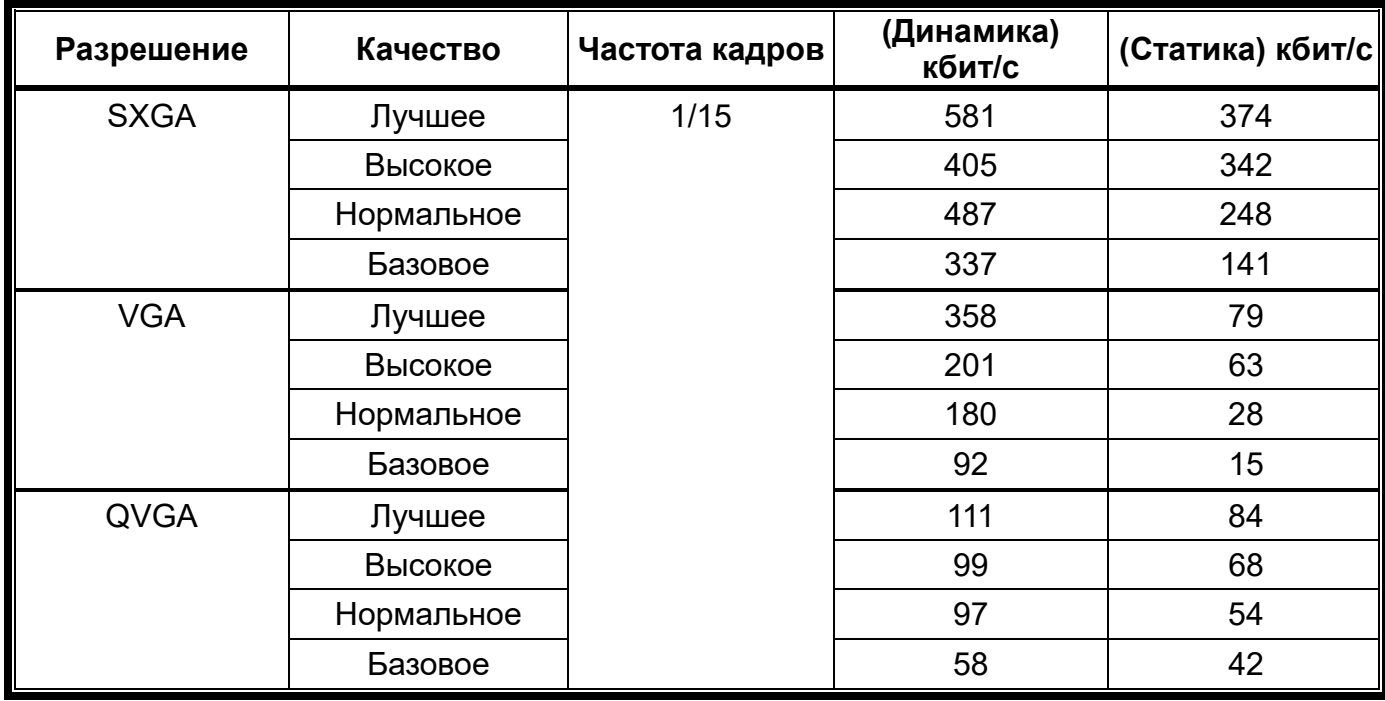

# ПРИЛОЖЕНИЕ 3 ПОДКЛЮЧЕНИЕ ПО КАБЕЛЮ POE

Это устройство поддерживает разработанную экспертными группами IEEE802.3af/IEEE802.3at технологию питания PoE (питание по Ethernet), при использовании которой питание может подаваться по тому же сетевому (Ethernet) кабелю, который используется для подключения к Интернету. Кабель питания при этом не требуется. Ниже для иллюстрации приведены два примера применения PoE.

Если роутер/концентратор поддерживает соединение PoE

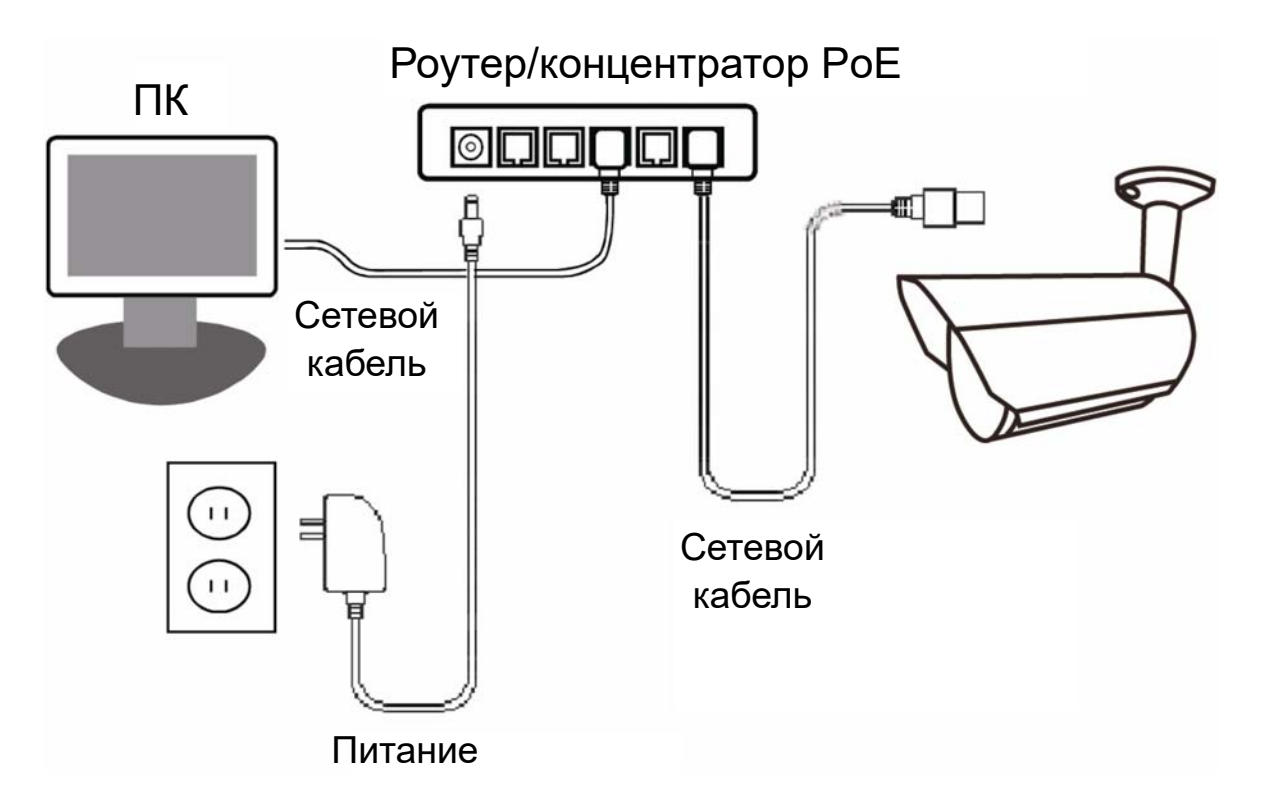

Если роутер/концентратор не поддерживает соединение PoE (требуется добавить инжектор питания PoE)

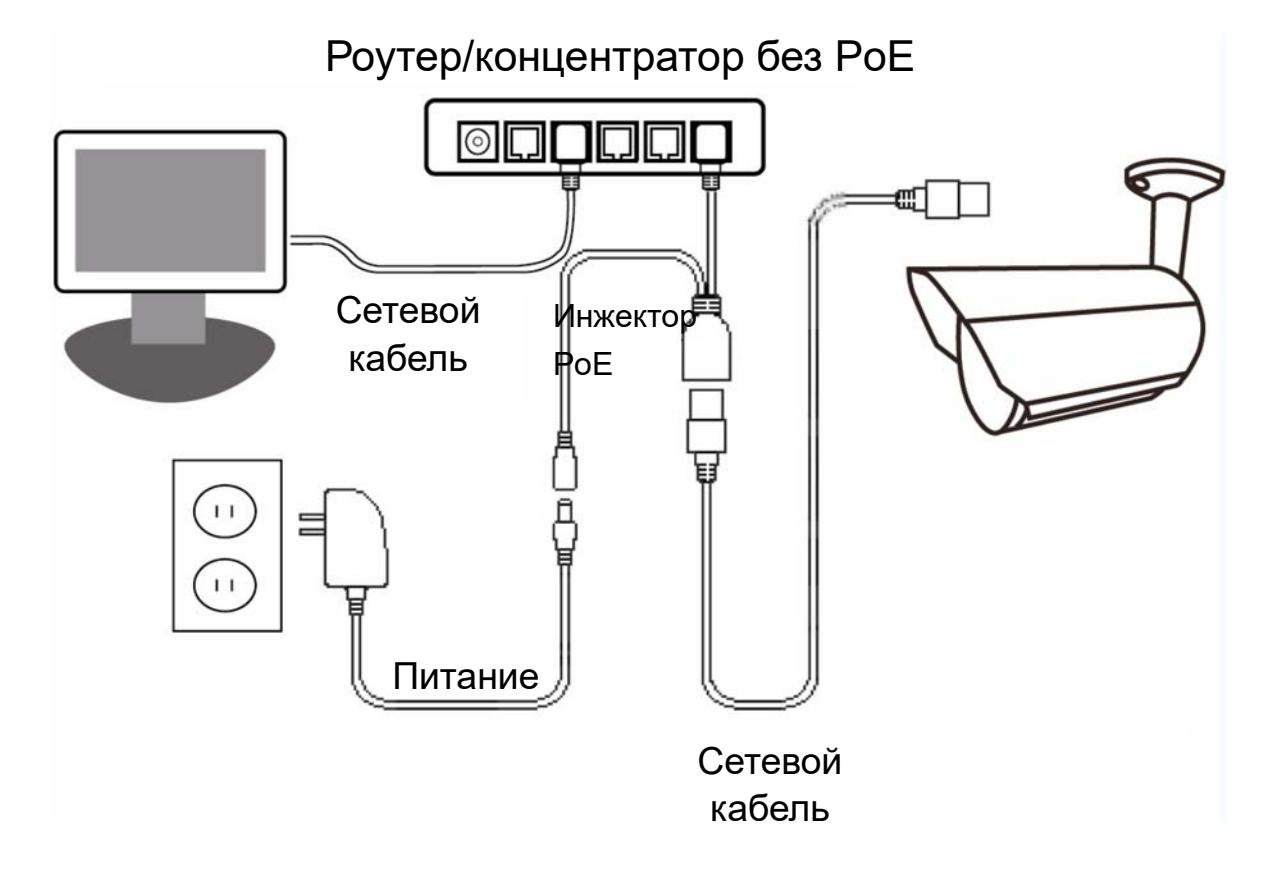

# ПРИЛОЖЕНИЕ 4 ПРИМЕНЕНИЕ API ID ДЛЯ SMS-СООБЩЕНИЙ

Чтобы камера могла автоматически отправлять текстовые сообщения при возникновении событий, необходимо ввести API ID, полученный от провайдера сервиса мобильных сообщений, например, Clickatell или EVERY8D.

Ниже приведен пример получения API ID от Clickatell.

Внимание: SMS-сообщения не являются бесплатными. Ознакомьтесь с тарифами используемого вами сервиса мобильных сообщений.

Внимание: Инструкции ниже приведены только в качестве примера и могут меняться при обновлении официального сайта Clickatell.

Выполните следующие действия:

Шаг 1: Перейдите по ссылке: http://www.clickatell.com/login.php. Зарегистрируйтесь для создания аккаунта.

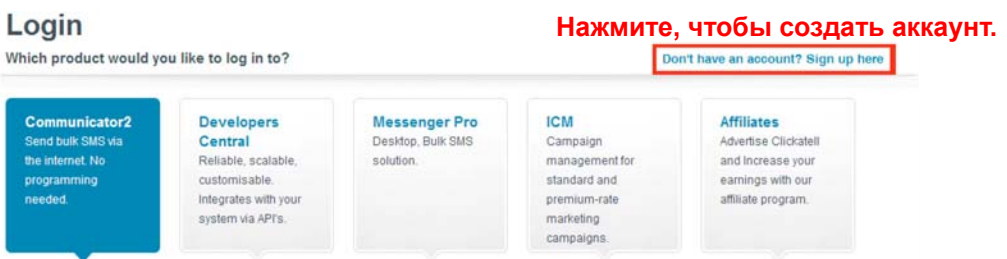

Шаг 2: Выберите «Developers Central», выберите местоположение, в котором вы будете пользоваться сервисом, и введите нужную информацию для создания аккаунта.

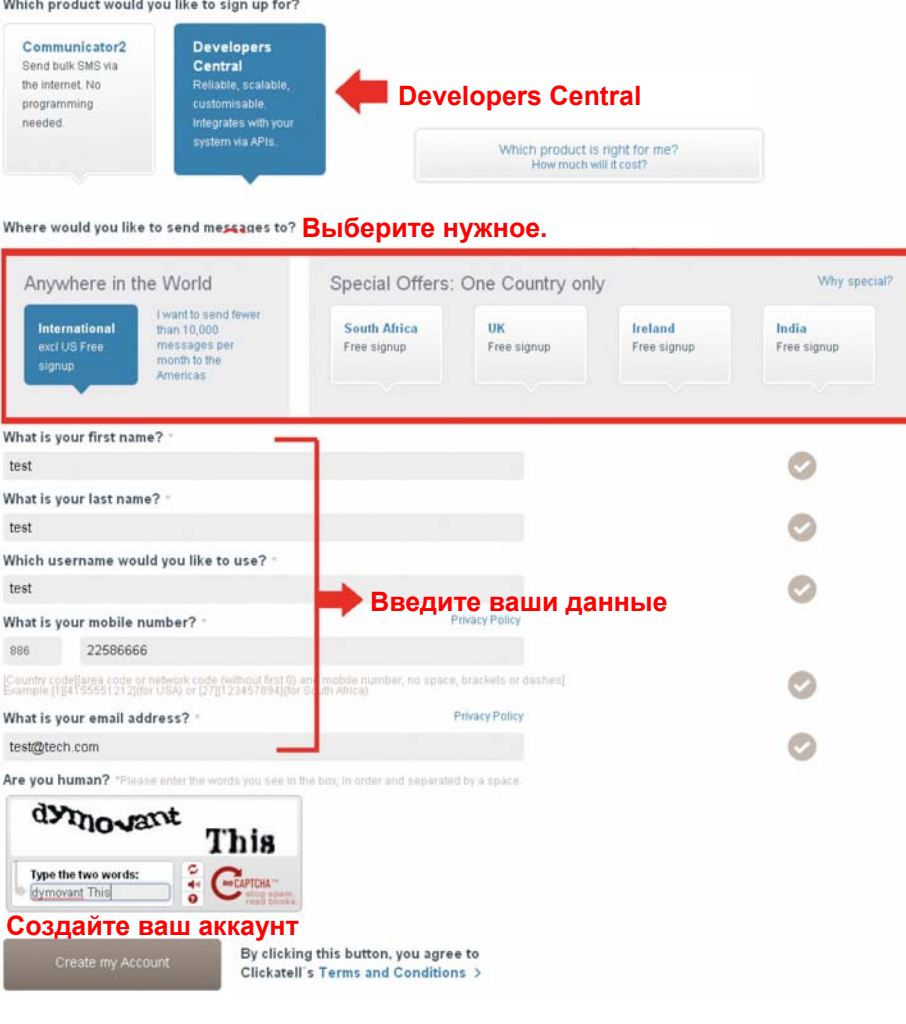

Шаг 3: После создания аккаунта система автоматически вышлет на указанный вами адрес эл. почты письмо, содержащее имя пользователя, пароль и ID-код клиента, используемые для получения доступа к сервису.

Шаг 4: Щелкните на ссылке, чтобы войти на сайт. Вам будет предложено подтвердить номер вашего мобильного телефона. Выберите «SEND ACTIVATION CODE (ВЫСЛАТЬ КОД АКТИВАЦИИ)». Система вышлет код активации на указанный номер для подтверждения.

Проверьте полученное SMS-сообщение от Clickatell и введите код активации.

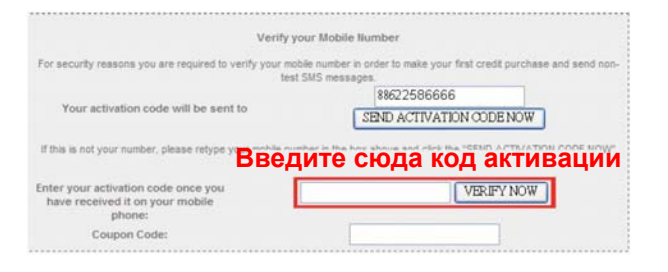

Шаг 4: В вашем аккаунте выберите «Статус подключения» и создайте подключение (API ID).

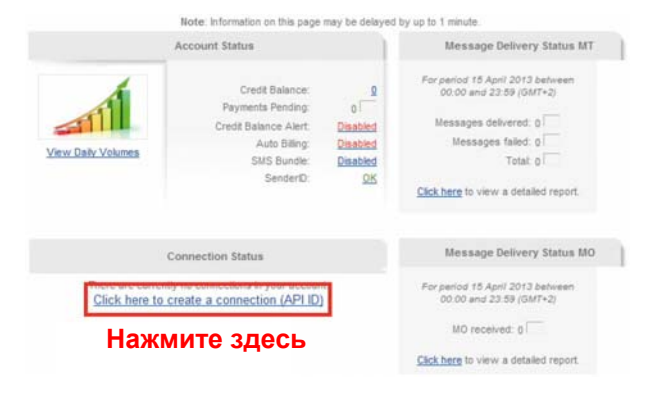

Шаг 5: Выберите «HTTP/S».

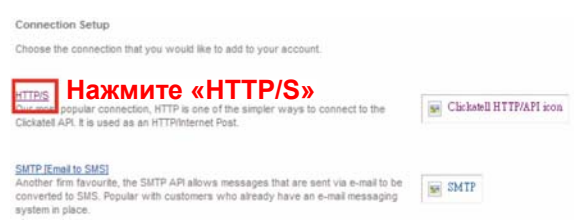

Присвойте этому подключению понятное имя и нажмите «Submit and Get API ID (Отправить и получить API ID)».

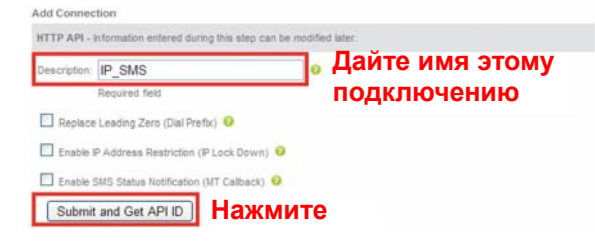

Шаг 5: Система сгенерирует API ID.

Внимание: Запишите этот API ID для последующего ввода в настройках SMS-уведомлений.

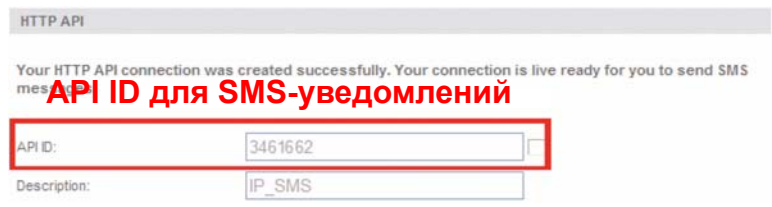

# ПРИЛОЖЕНИЕ 5 ВОПРОСЫ И ОТВЕТЫ

Более подробные ответы на типовые вопросы приведены на официальном сайте: www.eagleeyescctv.com

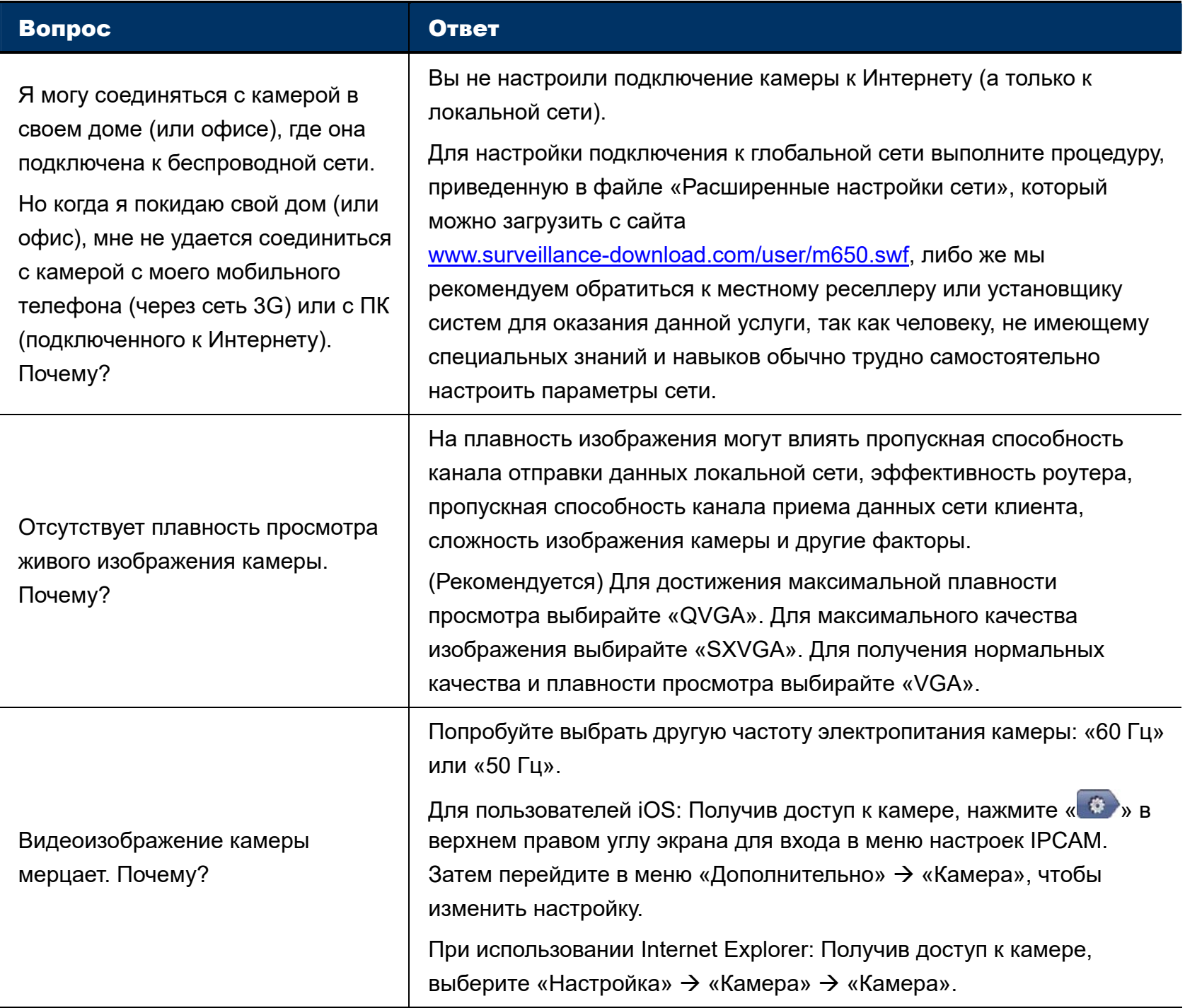

# ПРИЛОЖЕНИЕ 6 ТАБЛИЦА ЗНАЧЕНИЙ ВРЕМЕНИ ЗАПИСИ

Ниже приведены приблизительные значения полного времени записи при различных разрешениях.

Время записи для каждого разрешения рассчитано как среднее значение для двух ситуаций, показанных в «Условиях тестирования», и приведено только для справки.

Это время зависит от выбранного разрешения, качества изображения, скорости передачи кадров, сложности зоны наблюдения и частоты появления движущихся объектов в зоне наблюдения.

#### **Условия тестирования**

- Место: Офис
- Зона наблюдения: 1,5 метра от камеры
- Условия срабатывания тревоги:
	- (1) Один человек входит в зону наблюдения и сразу же уходит.
	- (2) Два человека входят в зону наблюдения. Один уходит сразу, а другой остается остается некоторое время и уходит.

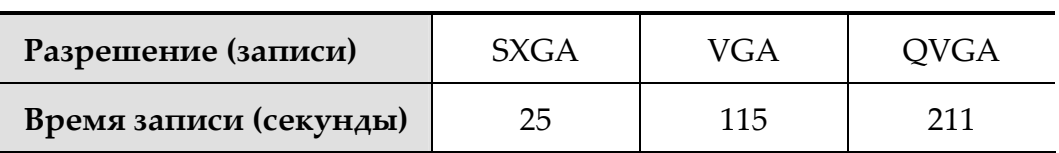

# ПРИЛОЖЕНИЕ 7 ПРЕДВАРИТЕЛЬНАЯ НАСТРОЙКА СЕТЕВОГО РЕСУРСА

«Push Video» - это система активного уведомления о событиях, отличающаяся от обычных методов уведомления по эл. почте и FTP. Этот метод более активен и стабилен, но при этом и более зависим от пропускной способности сети.

## А7.1 Проверка IP-адреса ПК

**Внимание:** Ниже в качестве примера приведены инструкции для Windows 7 и 8.

Шаг 1: В окне «Network and Sharing Center (Центр управления сетями и общим доступом)» выберите «Change adapter settings (Изменение параметров адаптера)».

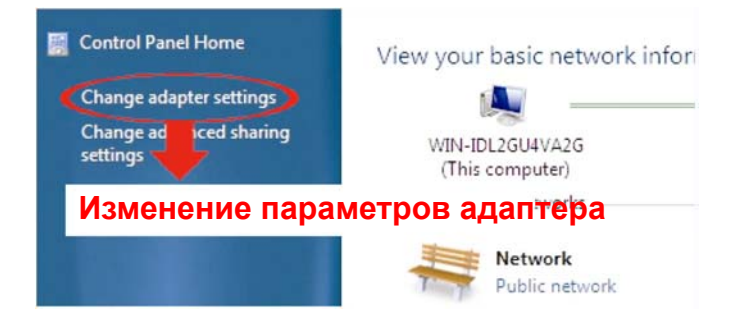

Шаг 2: Щелкните правой кнопкой мыши на ярлыке «Local Area Connection (Подключение по локальной сети)» и выберите пункт «Properties (Свойства)».

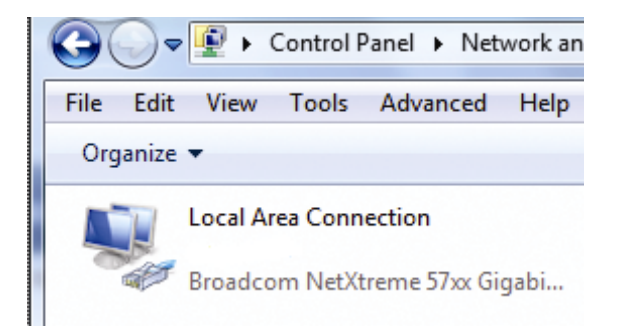

Внимание: Включите подключение по локальной сети, если оно не включено.

- На вкладке «Networking (Сеть)» выберите «Протокол Интернета версии 4 (ТСР/IРv4)» и нажмите Шаг $3:$ «Properties (Свойства)».
- На вкладке «General (Общие)» выберите «Use the following IP address (Использовать следующий Шаг 4: IP-адрес)» и запишите IP-адрес.

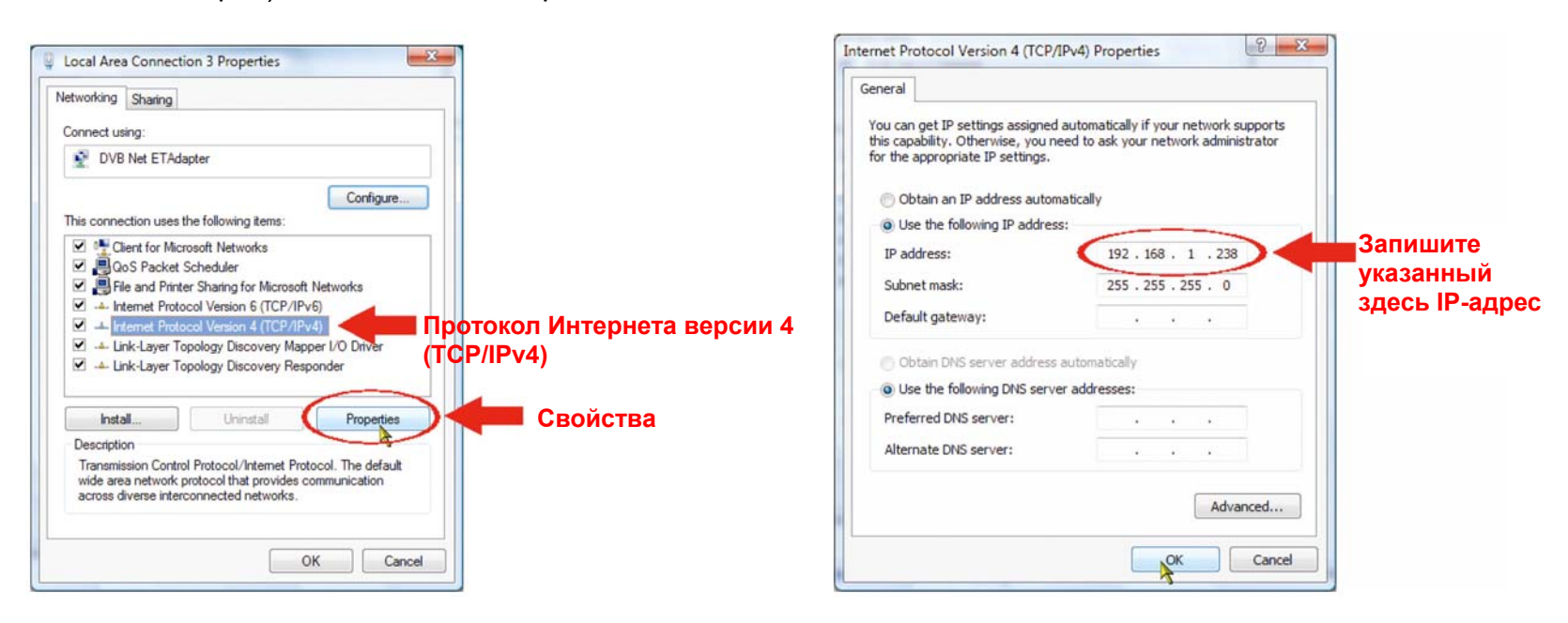

## А7.2 Создание учетной записи «администратора»

Для использования функции «Сетевой ресурс» рекомендуется создать на компьютере новую учетную запись администратора, иначе пользователь будет использовать существующую учетную запись администратора.

Шаг 1: Откройте меню «User Accounts (Учетные записи пользователей)» → «Manage Accounts (Управление учетными записями)» и выберите «Create a new account (Создать новую учетную запись)».

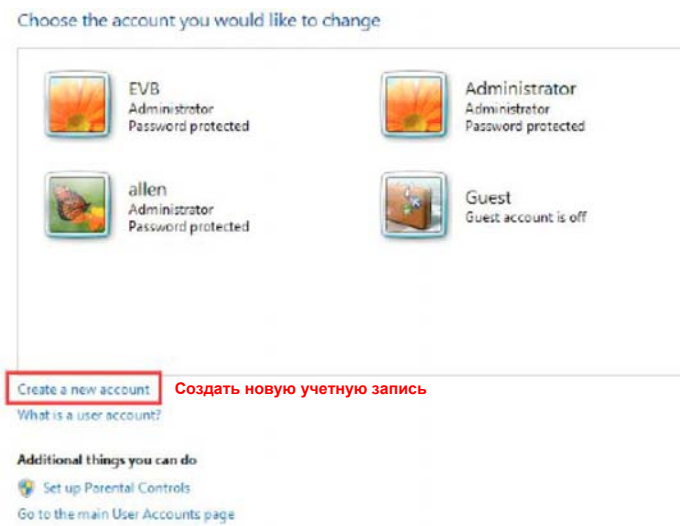

Шаг 2: Задайте имя учетной записи и в качестве типа учетной записи выберите «Administrator (Администратор)». Затем нажмите «Create Account (Создать учетную запись)».

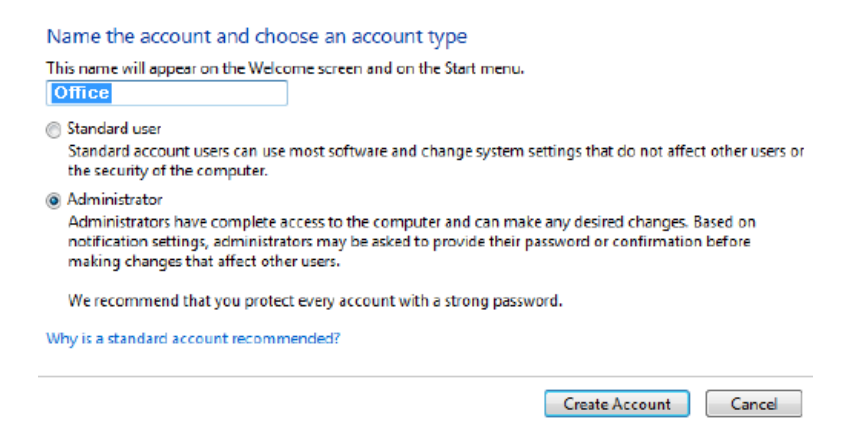

Шаг 3: Установите пароль и нажмите «Create Account (Создать учетную запись)».

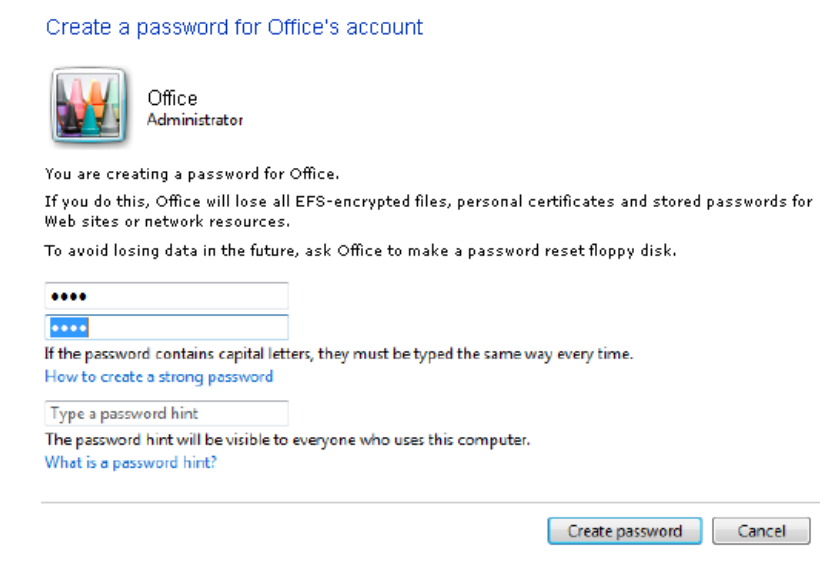

# **A7.3 Общая папка**

**Внимание:** Ниже в качестве примера приведены инструкции для Windows 7 и 8.

- Шаг 1: Щелкните правой кнопкой на папке, которую вы будете использовать в качестве «Network Share (Сетевого ресурса)» для хранения снимков, и выберите «Properties (Свойства)».
- Шаг 2: В окне «Share Properties (Свойства ресурса)» откройте вкладку «Sharing (Общий доступ)» и выберите «Share…(Общий доступ...)».

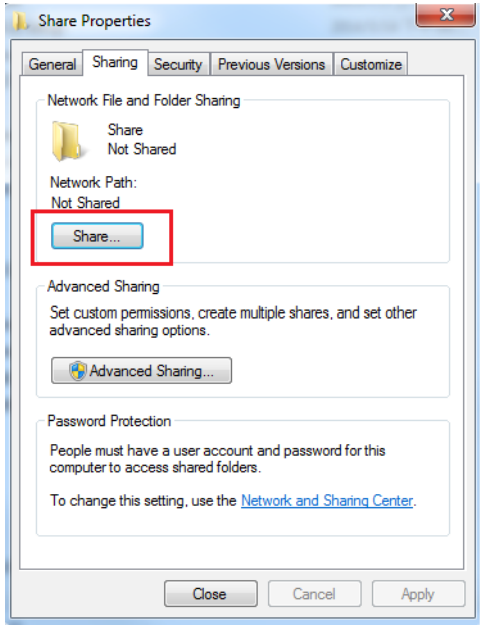

Шаг 3: Выберите учетную запись, которой вы хотите предоставить доступ, и нажмите «Share (Общий доступ)», чтобы подтвердить настройку.

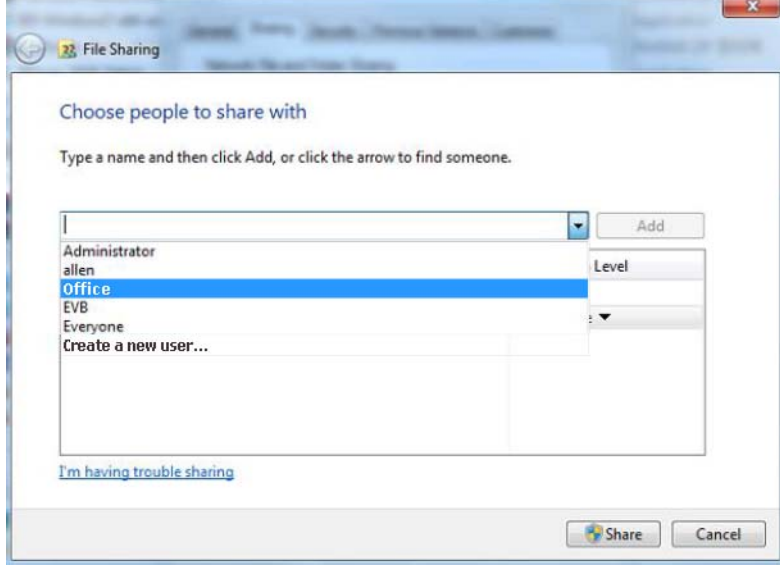